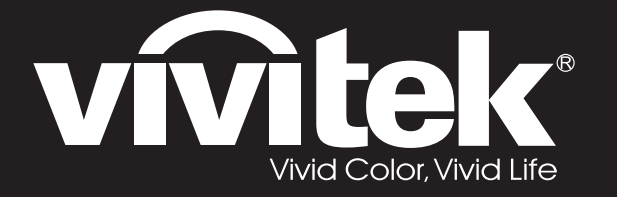

**D77 Series**用戶手冊

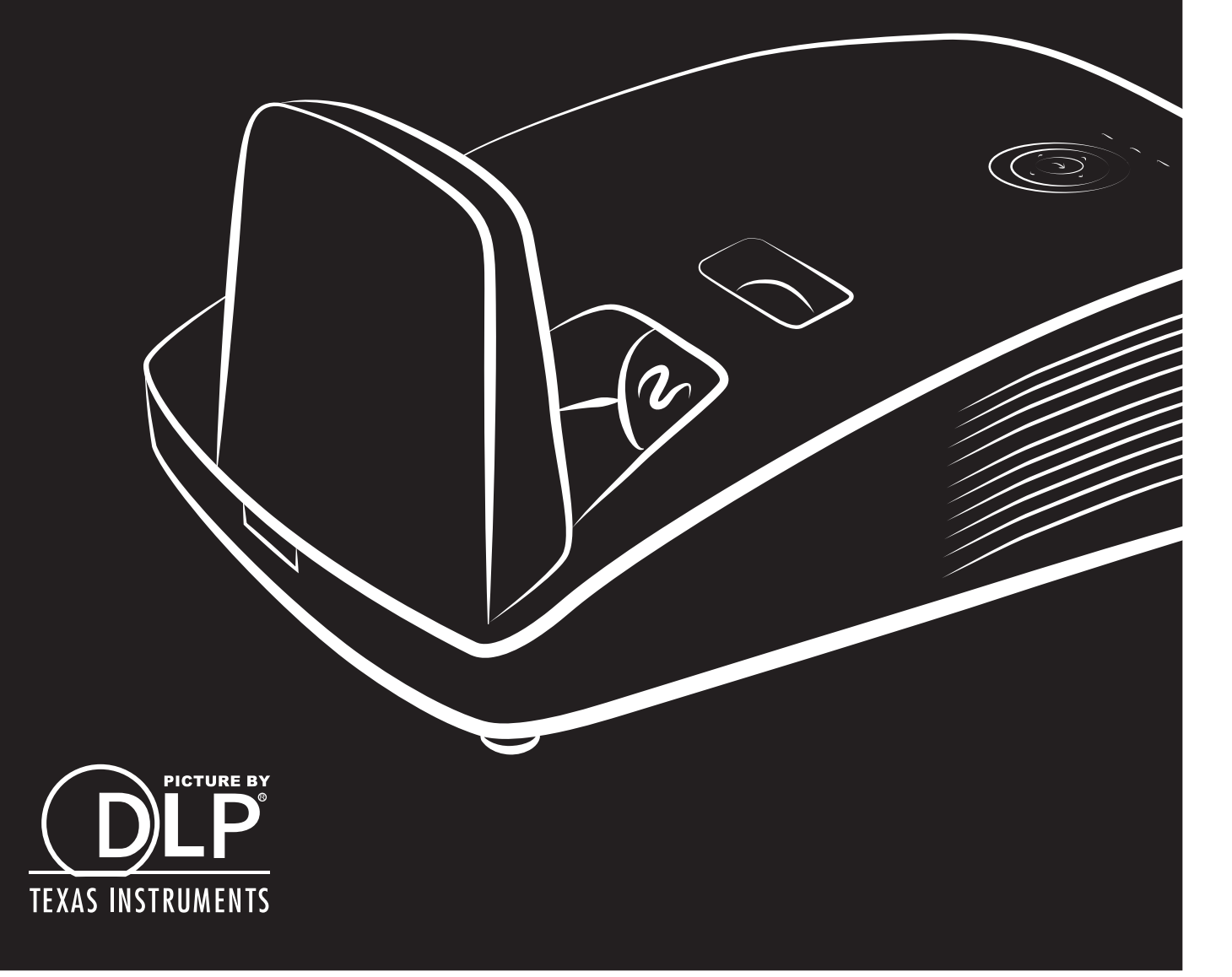

### **Diritti di riproduzione**

Questa pubblicazione, incluse tutte le fotografie, illustrazioni e software, è protetta dalle leggi internazionali di diritti di riproduzione, con tutti i diritti riservati. Ne il manuale, ne parte qualsiasi del materiale ivi contenuto, può essere riprodotto senza il consenso scritto dell'autore.

© Copyright 2018

### **Diniego di responsabilità**

Le informazioni contenute in questo documento sono soggette a modifiche senza preavviso. Il produttore non offre alcuna dichiarazione o garanzia rispetto ai contenuti dello stesso e specificatamente declina qualsiasi garanzia implicita di commerciabilità o idoneità per qualsiasi scopo particolare. Il produttore si riserva il diritto di rivedere la presente pubblicazione ed effettuare di tanto in tanto modifiche nei contenuti dello stesso senza obbligo da parte del produttore di notificare chicchessia di tali revisioni o modifiche.

### **Riconoscimento dei marchi commerciali**

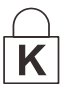

Kensington è un marchio registrato negli Stati Uniti di ACCO Brand Corporation con registrazioni e applicazioni in attesa di concessione in altri paesi del mondo.

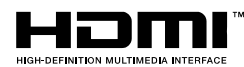

HDMI, il logo HDMi e High-Definition Multimedia Interface sono marchi di fabbrica o marchi registrati di HDMI Licensing LLC negli Stati Uniti e in altri paesi.

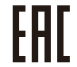

Certificato dell'Unione doganale di Russia, Kazakistan, Bielorussia.

Tutti gli altri nomi di prodotto utilizzati in questo manuale sono proprietà dei rispettivi proprietari e vengono riconosciuti.

### **Informazioni importanti per la sicurezza**

### *Importante:*

*Si raccomanda vivamente di leggere questa sezione attentamente prima di usare il proiettore. Queste istruzioni per l'uso e la sicurezza garantiscono un uso per molti anni, gradevole e sicuro, di questo proiettore. Conservare questo manuale per futura consultazione.*

#### *Simboli utilizzati*

I simboli di pericolo usati sull'unità e in questo manuale avvertono di situazioni pericolose. Nel manuale vengono utilizzati i seguenti stili per portare alla vostra attenzione informazioni importanti.

*Nota:*

*Fornisce ulteriori informazioni riguardo l'argomento trattato.*

*Importante:* 

*Fornisce ulteriori informazioni che non devono essere ignorate.*

# *Attenzione:*

*Vi allerta di situazioni che possono danneggiare l'unità.*

# *Avvertenza:*

*Vi allerta di situazioni che possono danneggiare l'unità, creare un ambiente pericoloso o causare lesioni personali.*

Nel manuale gli elementi componenti ed elementi dei menu OSD sono individuati dall'uso del carattere in grassetto come in questo esempio:

"Premere il pulsante **Menu** del telecomando per attivare il menu **Principale**."

### *Informazioni generali per la sicurezza*

- ➢ Non aprire il proiettore. A parte la lampada di proiezione non vi sono componenti accessibili all'utente. Per l'assistenza rivolgersi a personale qualificato.
- ➢ Osservare tutte le avvertenze e indicazioni di attenzione riportate nel manuale è sul proiettore.
- ➢ La lampada di proiezione è stata progettata per essere estremamente luminosa. Per evitare danni alla vista, non guardare dentro all'obiettivo quando la lampada è accesa.
- ➢ Non posizionare il proiettore su una superficie instabile, carrello o supporto.
- ➢ Evitare di usare l'unità vicino a acqua, nella luce diretta del sole o vicino a una fonte di calore.
- ➢ Non posizionare oggetti pesanti, quali libri o borse, sopra al proiettore.

*Nota: RG1 IEC 62471-5:2015*

### *Informazioni sull'installazione del proiettore*

- ➢ Mettere il proiettore in posizione orizzontale.
	- *L'angolo di inclinazione del proiettore non deve superare i 15 gradi,* e il proiettore deve essere installato in modo diverso dal montaggio su tavolo o sul soffitto, altrimenti la vita utile della lampada potrebbe diminuire drasticamente, e potrebbero verificarsi altri *danni imprevedibili*.
- ➢ Lasciare almeno 50 cm di spazio attorno alle ventola di uscita dell'aria calda.
- ➢ Assicurarsi che le ventole di aspirazione dell'aria non riciclino aria calda espulsa dalla ventola dell'aria calda.
- ➢ Quando si usa il proiettore in uno spazio confinato, assicurarsi che la temperatura all'interno del vano non ecceda la temperatura operativa mentre il proiettore è in funzione, e che la presa e lo scarico dell'aria non siano ostruiti.
- ➢ Tutti gli spazi confinati devono superare una valutazione termica specializzata per garantire che il proiettore non ricicli l'aria dello scarico, altrimenti il dispositivo si spegnerà anche se la temperatura dello spazio è entro i limiti accettati per la temperatura operativa.

#### *Verifica della posizione di installazione*

- ➢ Per l'alimentazione, deve essere usata la presa a 3 spinotti (con cavo di messa a terra) per garantire la corretta messa a terra e la potenziale messa a terra pareggia per tutte le attrezzature del sistema del proiettore.
- ➢ Deve essere usato il cavo d'alimentazione fornito in dotazione al proiettore. In caso di mancanza, in sostituzione può essere usato un altro cavo d'alimentazione qualificato con spina a 3 spinotti (con cavo di messa a terra); non usare cavi d'alimentazione con spine a 2 spinotti.
- ➢ Verificare se la tensione è stabile, correttamente collegata a massa o vi sono fughe elettriche.
- ➢ Misurare il consumo totale di corrente, che non deve superare la capacità di sicurezza per evitare problemi e corto circuiti.
- ➢ Se installato in zone di elevata altitudine, attivare la Modalità altitudine
- ➢ Il proiettore può essere installato solo in posizione verticale o invertita.
- ➢ Quando si installa la staffa, accertarsi che non venga superato il limite di peso e che il fissaggio sia ben saldo.
- ➢ Evitare l'installazione vicino a condotti dell'aria condizionata od a subwoofer.
- ➢ Evitare l'installazione con alte temperature, raffreddamento insufficiente o in luoghi molto polveriosi.
- ➢ Tenere il prodotto lontano da lampade fluorescenti, per evitare guasti provocati da interferenze IR
- ➢ Il connettore VGA IN deve essere collegato alla porta VGA IN. Notare che deve essere inserito saldamente, con le viti su entrambi i lati saldamente fissate, per garantire il corretto collegamento del cavo segnale ed ottenere un effetto ottimale di visualizzazione.
- ➢ Il connettore AUDIO IN deve essere collegato alla porta AUDIO IN e NON PUÒ essere collegato alla porta AUDIO OUT o altre porte come BNC, RCA, diversamente l'audio sarà disattivato e la porta DANNEGGIATA.
- ➢ Installare il proiettore sopra i 200 cm per evitare danneggiamenti.
- ➢ Il cavo d'alimentazione ed il cavo segnale devono essere collegati prima di accendere il proiettore. Durante la procedura d'avvio ed il funzionamento del proiettore, NON inserire o rimuovere il cavo segnale o d'alimentazione per evitare di danneggiare il proiettore.

### *Note sul raffreddamento*

#### **Bocchetta d'uscita dell'aria**

- ➢ Assicurarsi che la presa aria abbia una distanza di almeno 50 cm da qualsiasi tipo di ostruzione per garantire il corretto raffreddamento.
- ➢ La posizione della bocchetta di uscita dell'aria non deve trovarsi davanti all'obiettivo di un altro proiettore per evitare di creare effetti ingannevoli.
- ➢ Tenere la bocchetta di uscita ad almeno 100 cm dalle bocchette di ingresso di altri proiettori
- ➢ Il proiettore genera una notevole quantità di calore durante l'uso. La ventola interna dissipa il calore del proiettore allo spegnimento, e tale procedura può continuare per un certo periodo. Dopo che il proiettore accede alla modalità di STANDBY, premere tasto d'alimentazione per spegnere il proiettore e poi scollegare il cavo di alimentazione. NON rimuovere il cavo d'alimentazione durante la procedura di spegnimento, in quanto si possono provocare danni al proiettore. Inoltre, il calore residuo influenzerà anche sulla durata di servizio del proiettore. La procedura d'arresto può variare in base al modello in uso. In qualsiasi caso, assicurarsi di scollegare il cavo d'alimentazione solo dopo che il proiettore ha eseguito l'accesso alla modalità di STANDBY.

#### **Bocchetta d'ingresso dell'aria**

- ➢ Assicurarsi che nel raggio di 30 cm non vi siano oggetti che possano ostruire la bocchetta di ingresso dell'aria.
- ➢ Tenere la bocchetta lontano da altre sorgenti di calore
- ➢ Evitare i luoghi molto polverosi

#### *Sicurezza di alimentazione*

- ➢ Usare solo il cavo di alimentazione specificato.
- ➢ Non posizionare alcun oggetto sopra al cavo di alimentazione. Posizionare il cavo di alimentazione in modo che non possa essere calpestato.
- ➢ Rimuovere le batterie dal telecomando quando l'unità viene messa via, o quando no dovrà essere utilizzata per un periodo prolungato di tempo.

#### *Sostituzione della lampada*

Se eseguita in modo scorretto l'operazione di sostituzione della lampada può essere pericolosa. Vedere la sezione *[Sostituzione della lampada di proiezione](#page-54-0)* a pagina [47](#page-54-0) per istruzioni chiare e sicure sulle procedure da seguire per questa operazione. Prima di sostituire la lampada:

- ➢ Staccare il cavo di alimentazione dalla presa della corrente.
- ➢ Lasciare raffreddare la lampada per almeno un'ora.

## *Attenzione:*

*In rari casi la lampada potrebbe bruciarsi durante il normale funzionamento e la polvere o le schegge di vetro sono espulse all'esterno attraverso lo scarico dell'aria sulla parte posteriore.*

*Non inalare né toccare la polvere o le schegge di vetro. Diversamente si subiscono lesioni.*

*Tenere sempre il viso lontano dallo scarico dell'aria così da non inalare i gas e le schegge di vetro nel caso si rompa la lampada.*

#### *Pulizia del proiettore*

- ➢ Staccare il cavo di alimentazione dalla presa della corrente prima della pulizia. Vedere *[Pulizia del](#page-59-0)  [proiettore](#page-59-0)* a pagina [52.](#page-59-0)
- ➢ Lasciare raffreddare la lampada per almeno un'ora.

#### *Avvertenze sulle normative*

Prima di installare e usare il proiettore, leggere gli avvisi regolamentari nella sezione *[Conformità](#page-75-0)* a pagina [68.](#page-75-0)

### *Istruzioni importanti per il riciclaggio:*

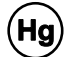

La lampada o le lampade all'interno di questo prodotto contengono mercurio. È probabile che il prodotto contenga altri materiali pericolosi se non smaltiti in modo corretto. Riciclare o smaltire in accordo con le normative locali o federali. Per ulteriori informazioni, rivolgersi alla Electronic Industries Alliance a [WWW.EIAE.ORG.](http://www.eiae.org/) Per informazioni specifiche sullo smaltimento delle lampade controllare [WWW.LAMPRECYCLE.ORG](http://www.lamprecycle.org/).

### *Legenda dei simboli*

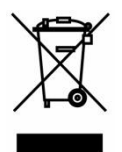

SMALTIMENTO: non utilizzare i servizi di raccolta e smaltimento di rifiuti cittadini per smaltire le apparecchiature elettriche ed elettroniche. Nei paesi dell'UE è necessario utilizzare servizi di raccolta per il riciclaggio differenziato.

### **Informazioni su questo Manuale**

Questo manuale è stato preparato per l'utente finale e descrive l'installazione e uso del proiettore DLP. Quando possibile, le informazioni di rilievo (un'illustrazione e le relative istruzioni) sono state mantenute su un'unica pagina. Questo formato che ne facilita la stampa è stato studiato sia per la vostra convenienza che per risparmiare carta e quindi proteggere l'ambiente. Si consiglia di stampare soltanto le sezioni interessate.

## **Sommario**

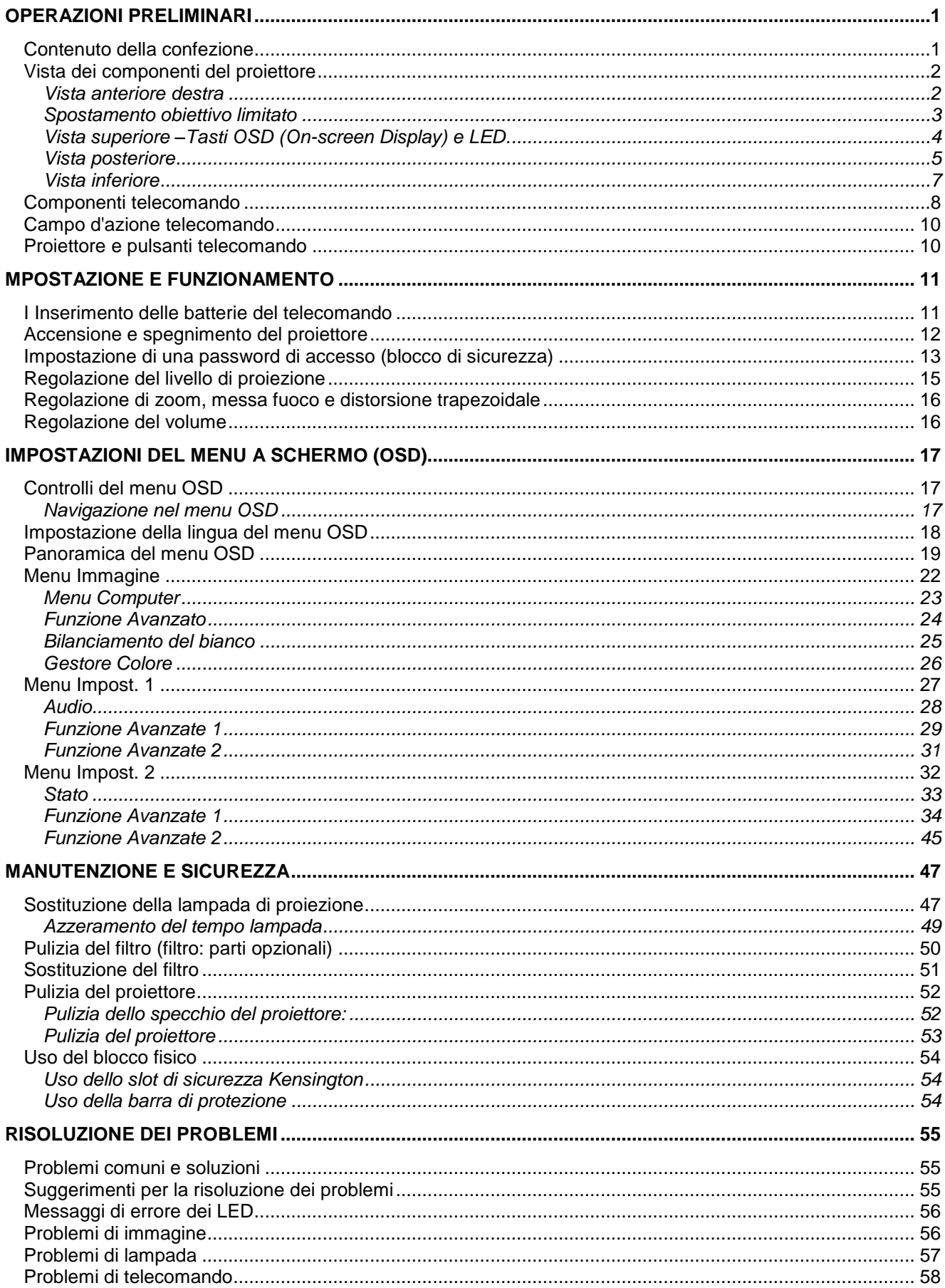

## Proiettore DLP - Manuale d'uso

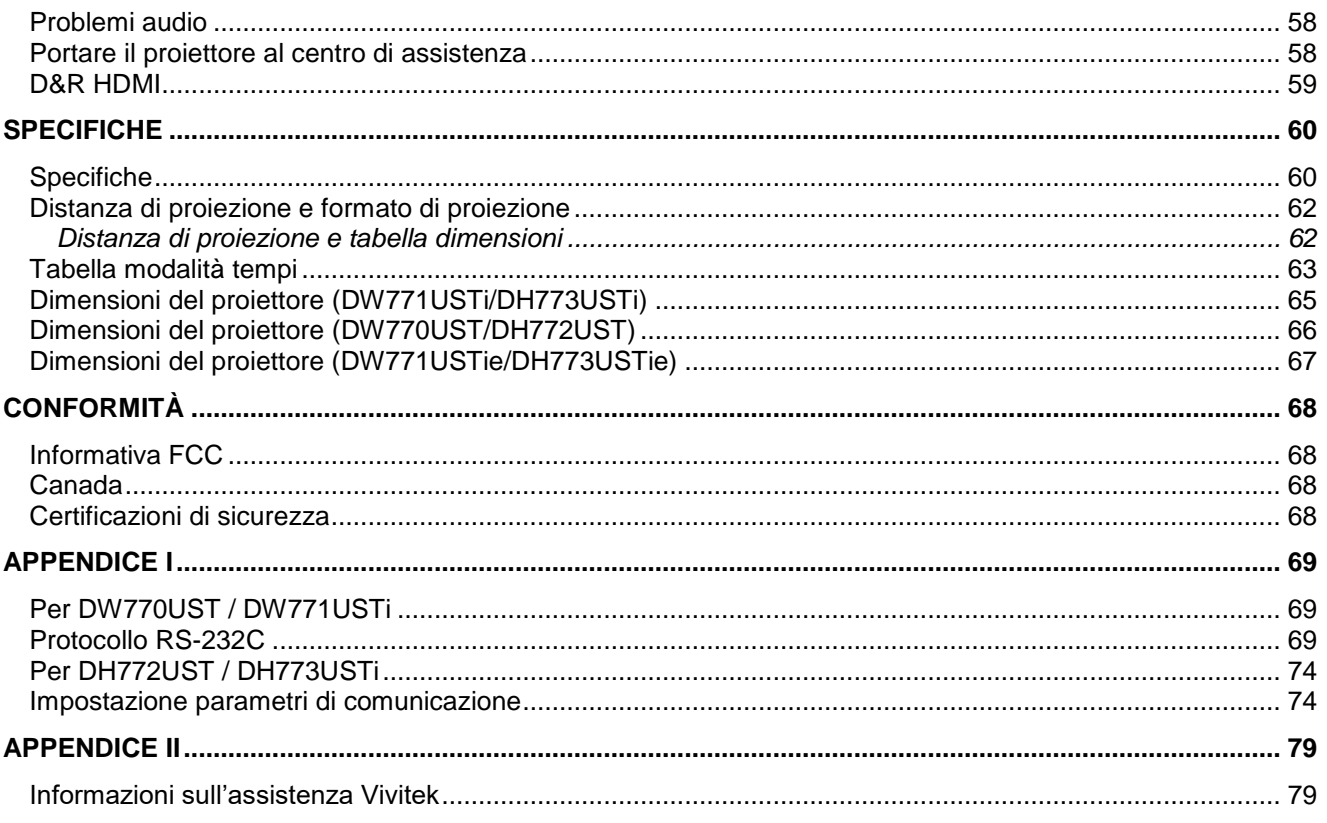

# *OPERAZIONI PRELIMINARI*

### <span id="page-8-1"></span><span id="page-8-0"></span>**Contenuto della confezione**

Levare con attenzione il proiettore dall'imballo ed assicurarsi che i seguenti elementi siano presenti:

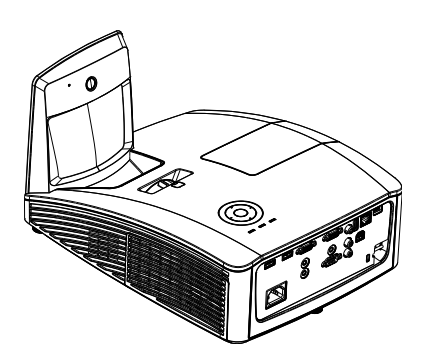

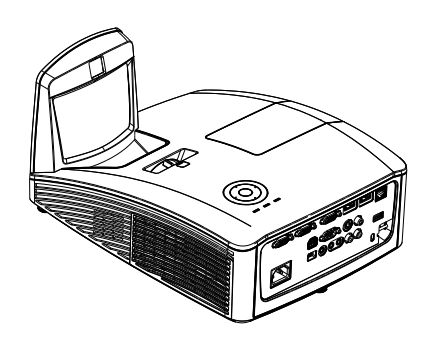

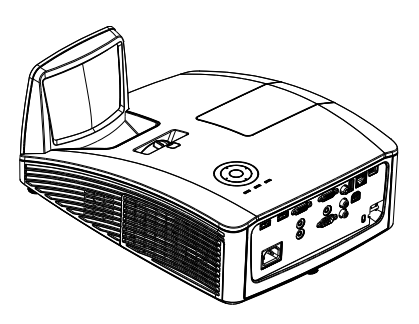

*PROIETTORE INTERATTIVO (DW771USTI/DH773USTI)*

*PROIETTORE INTERATTIVO (DW771USTIE/DH773USTIE)*

*PROIETTORE DLP (DW770UST/DH772UST)*

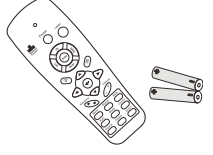

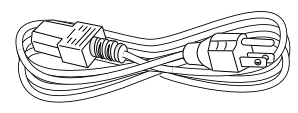

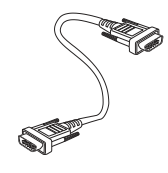

*TELECOMANDO (CON DUE BATTERIE AAA) <sup>C</sup>AVO DI ALIMENTAZIONE <sup>C</sup>AVO VGA*

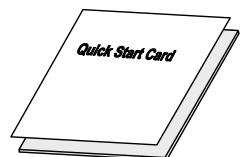

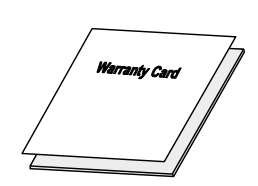

*SCHEDA PER L'INSTALLAZIONE RAPIDA SCHEDA DI GARANZIA* **GLI ELEMENTI CHE SEGUONO SONO IN DOTAZIONE SOLO AL MODELLO DW771USTi/DH773USTi/DW771USTie/DH773USTie**

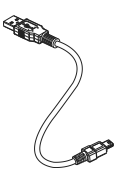

*CAVO USBE (TIPO A A MINI)*

*CONFEZIONE PENNE (CON QUATTRO BATTERIE AAA E QUATTRO PUNTE)*

Rivolgersi immediatamente al rivenditore nel caso vi siano elementi mancanti o danneggiati o se l'unità non funziona. Si consiglia di conservare l'imballo originale per l'eventualità di dover restituire l'apparecchio per assistenza in garanzia.

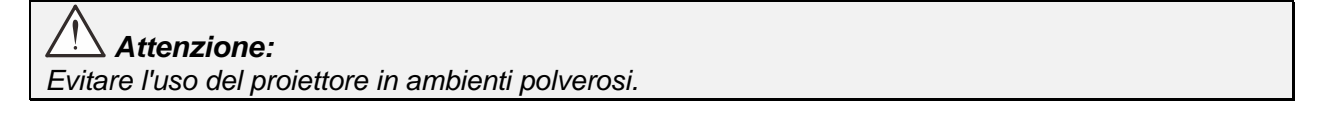

# <span id="page-9-0"></span>**Vista dei componenti del proiettore**

<span id="page-9-1"></span>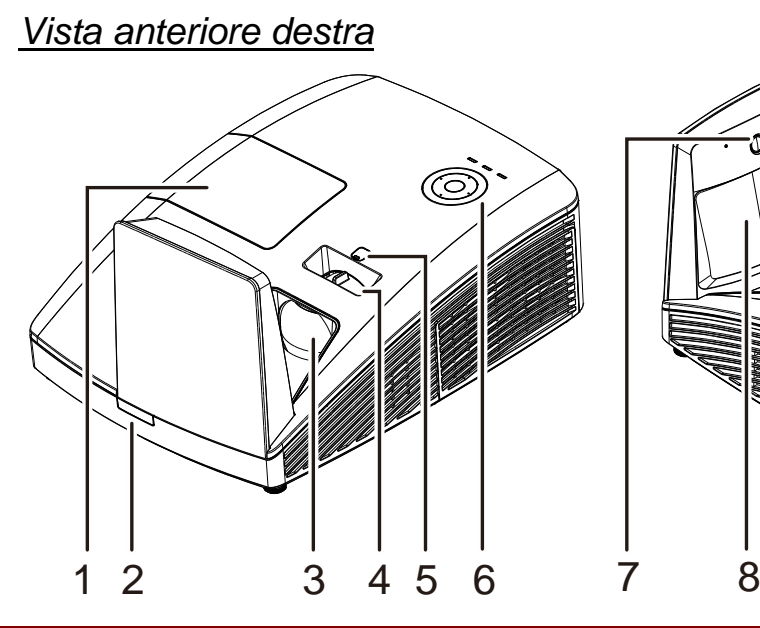

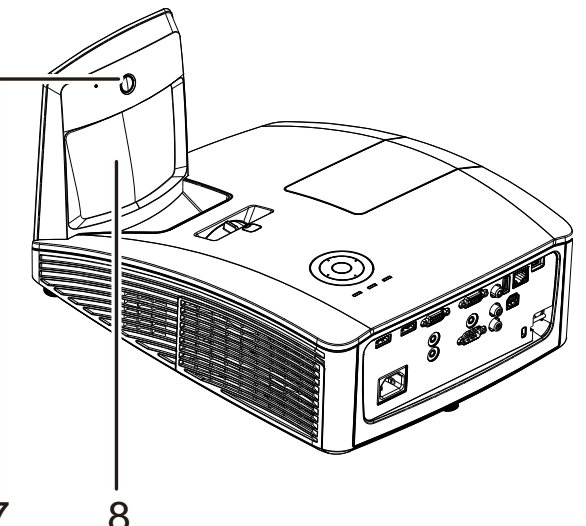

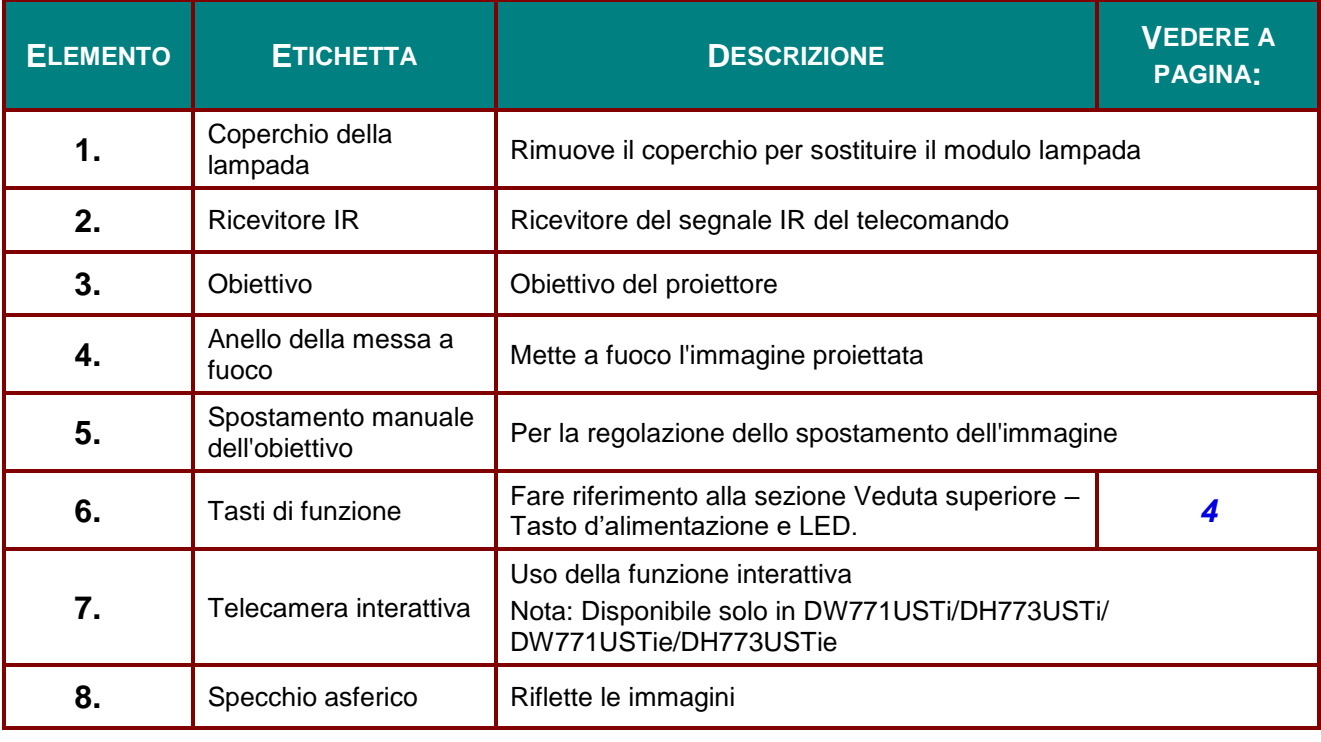

*Importante:* 

*Le bocchette di ventilazione del proiettore consentono una buona circolazione dell'aria, mantenendo fresca la lampada del proiettore. Non ostruire le bocchette di ventilazione.*

## <span id="page-10-0"></span>*Spostamento obiettivo limitato*

(Disponibile solo in DW770UST e DW771USTi/DW771USTie)

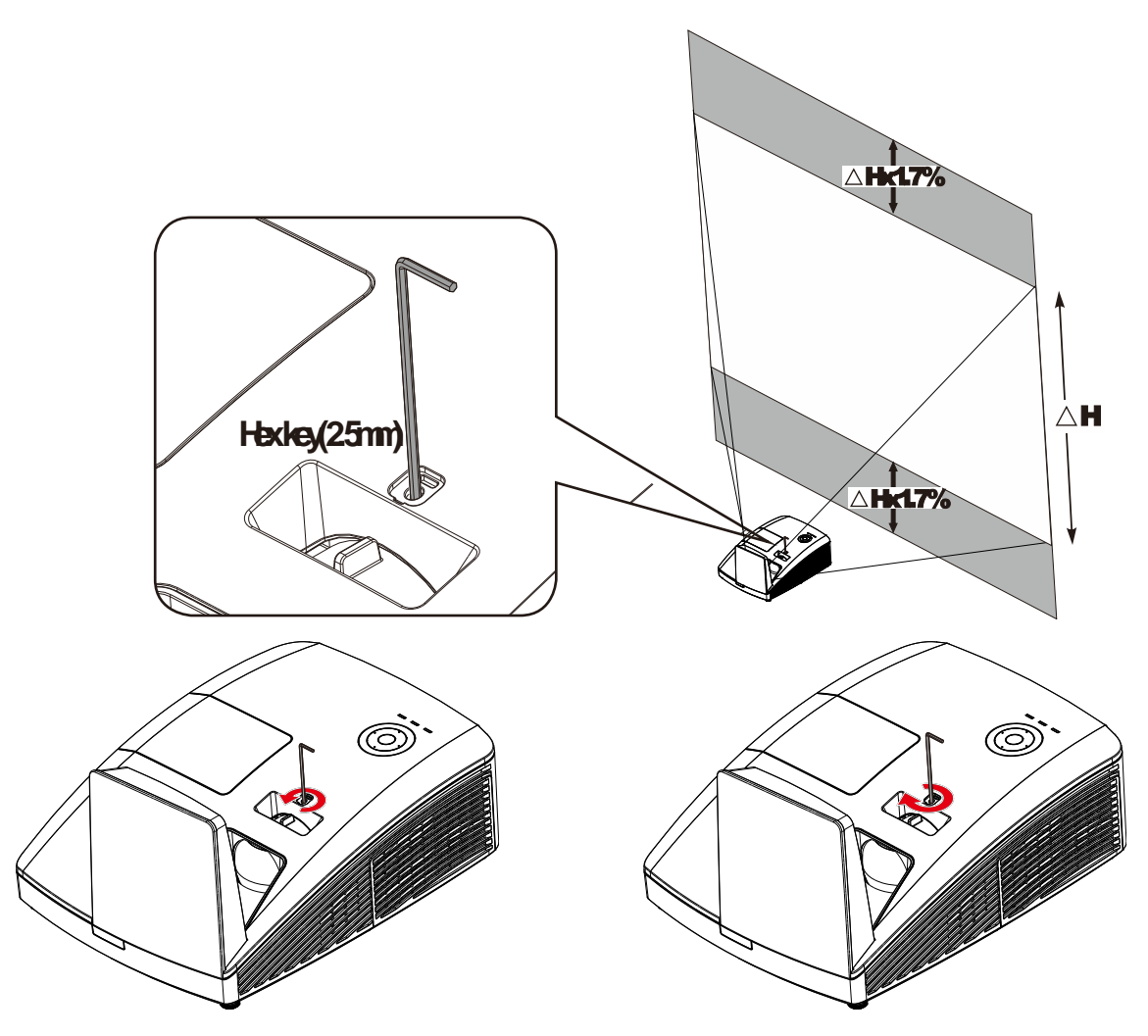

Per spostare verso l'alto l'immagine proiettata, ruotare i regolatori in senso antiorario.

Per spostare verso il basso l'immagine proiettata, ruotare i regolatori in senso orario.

# <span id="page-11-0"></span>*Vista superiore –Tasti OSD (On-screen Display) e LED.*

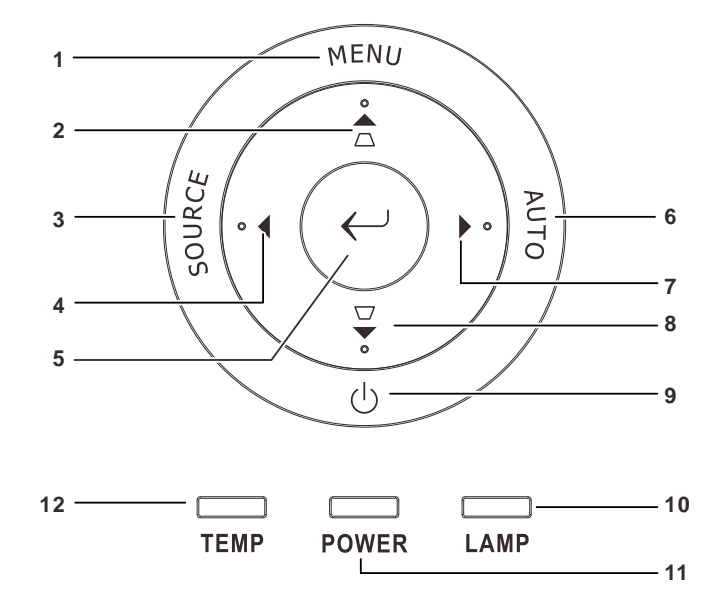

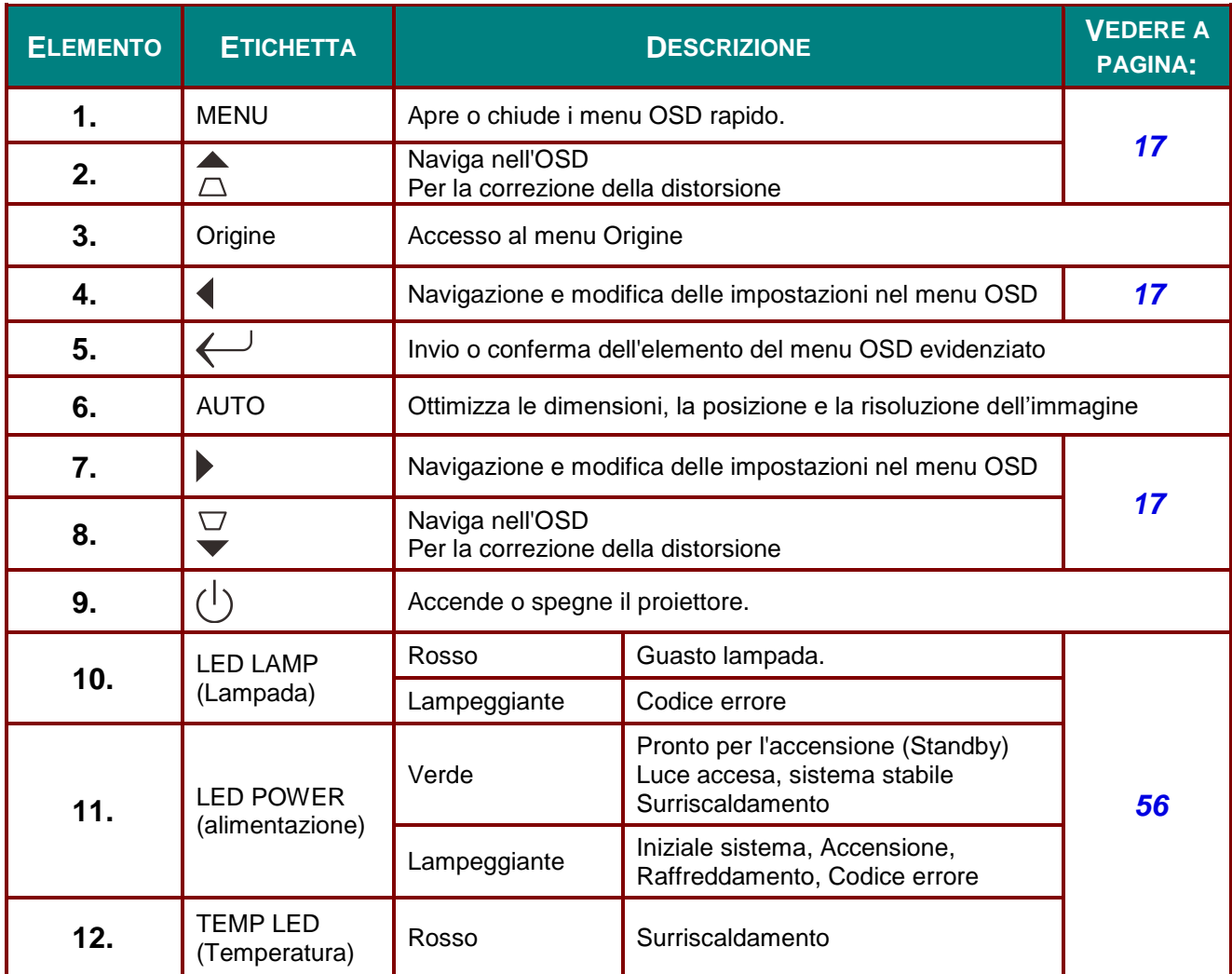

# <span id="page-12-0"></span>*Vista posteriore*

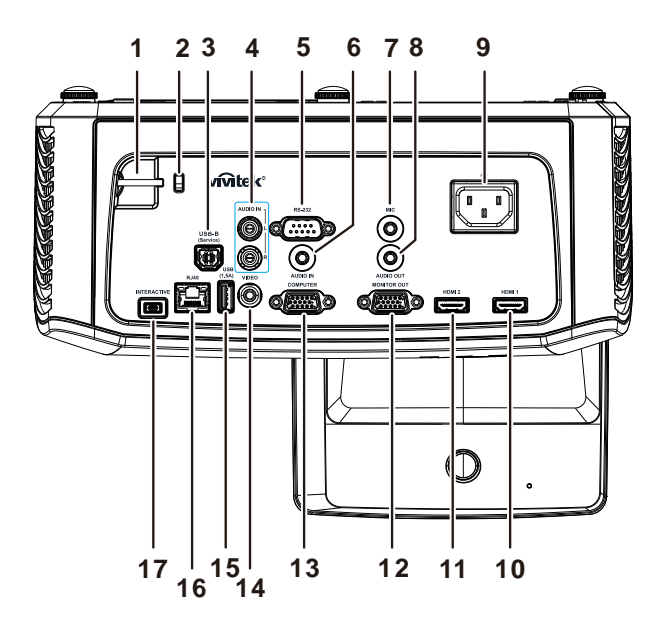

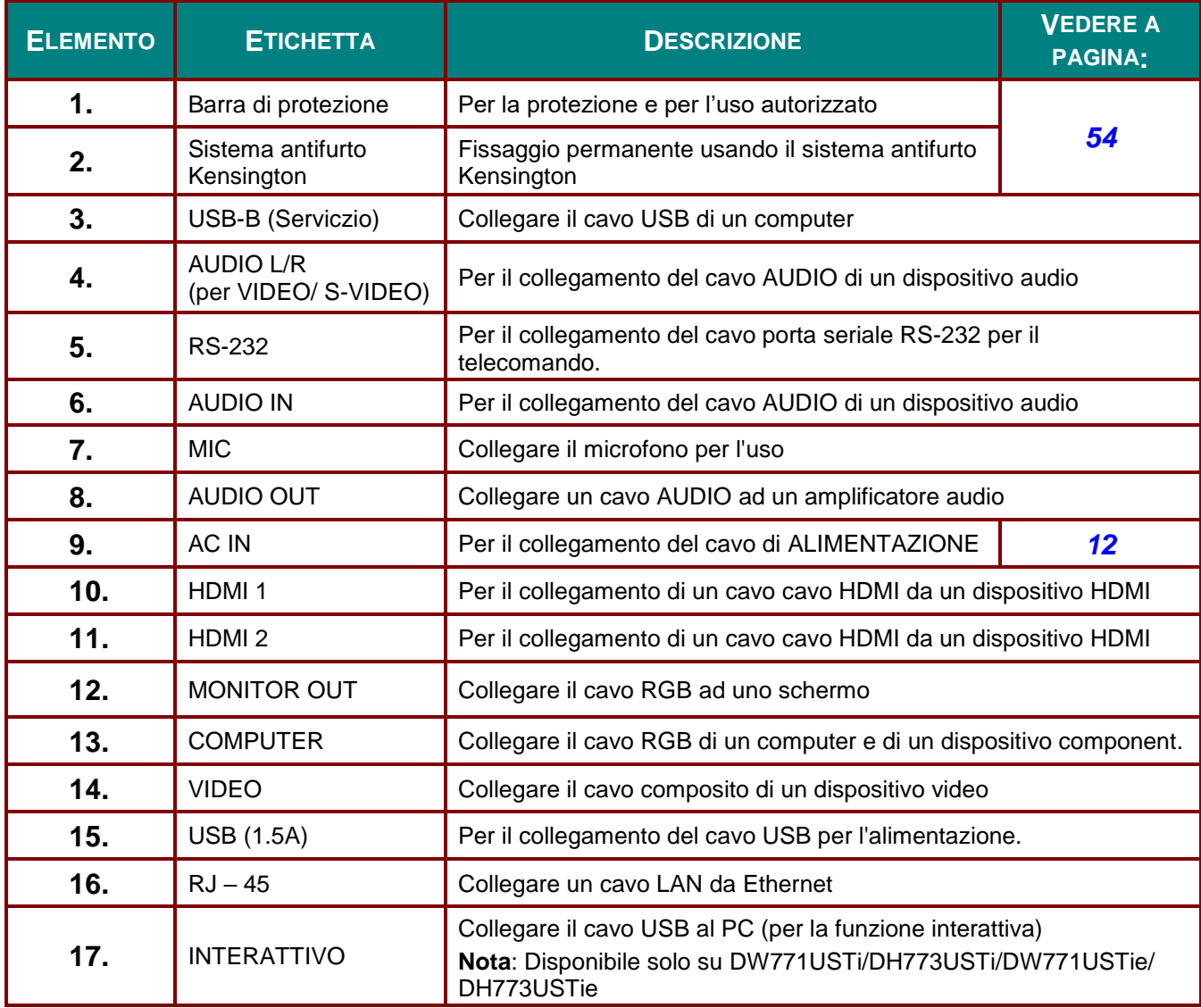

#### *Nota:*

*Se l'apparecchiatura video è dotata di vari ingressi, si consiglia di eseguire il collegamento con la priorità che segue per ottenere una migliore qualità dell'immagine: HDMI/DVI, Component (tramite VGA), Composito.*

### *Nota:*

*l'utente deve installare i driver prima di utilizzare la funzione interattiva. Per maggori dettagli consultare le sezioni sul disco dei driver.*

# *Avviso:*

*Come precauzione di sicurezza, scollegare il proiettore e i dispositivi collegati prima di effettuare i collegamenti.*

# <span id="page-14-0"></span>*Vista inferiore*

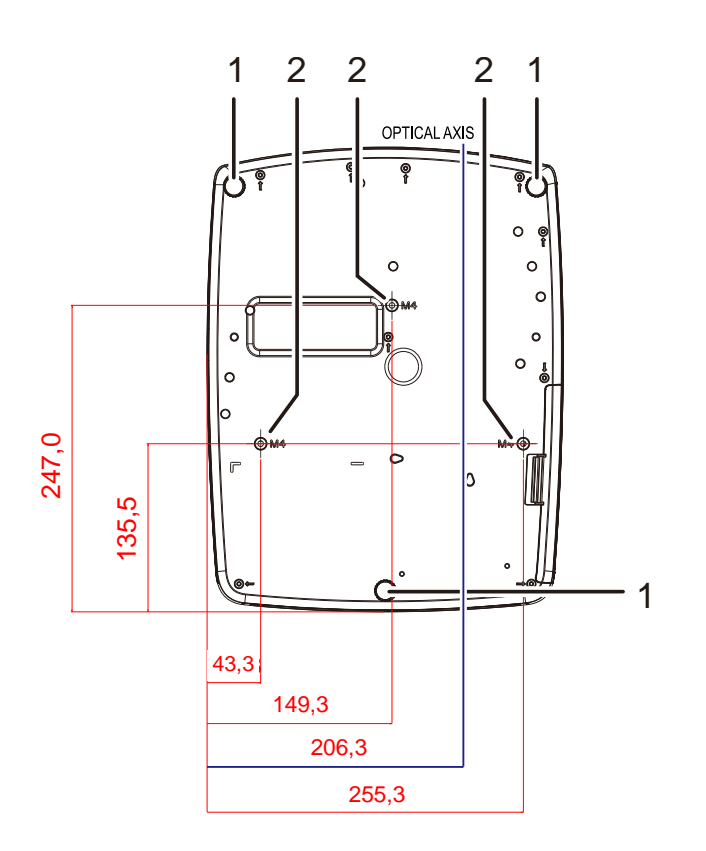

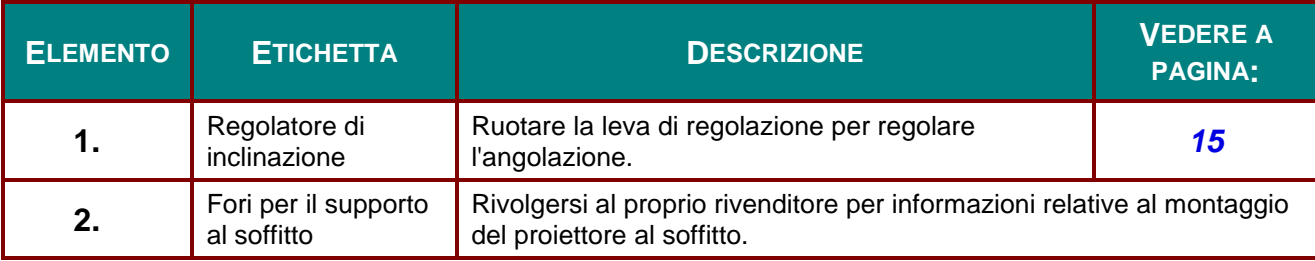

#### *Nota:*

*quando si esegue l'installazione utilizzare solo kit di montaggio a soffitto del tipo UL Listed. Nel caso di installazioni sul soffitto, usare la ferramente di montaggio approvata e viti M4 con profondità massima della vite di 12mm (0,47pollici).* 

*Il montaggio a soffitto deve essere di struttura e resistenza adeguati. La capacità di carico nel montaggio a soffitto deve superare il peso dell'apparecchiatura installata. Come precauzione aggiuntiva la struttura deve essere capace di sostenere tre volte il peso dell'apparecchiatura per un tempo di 60 secondi.*

## <span id="page-15-0"></span>**Componenti telecomando**

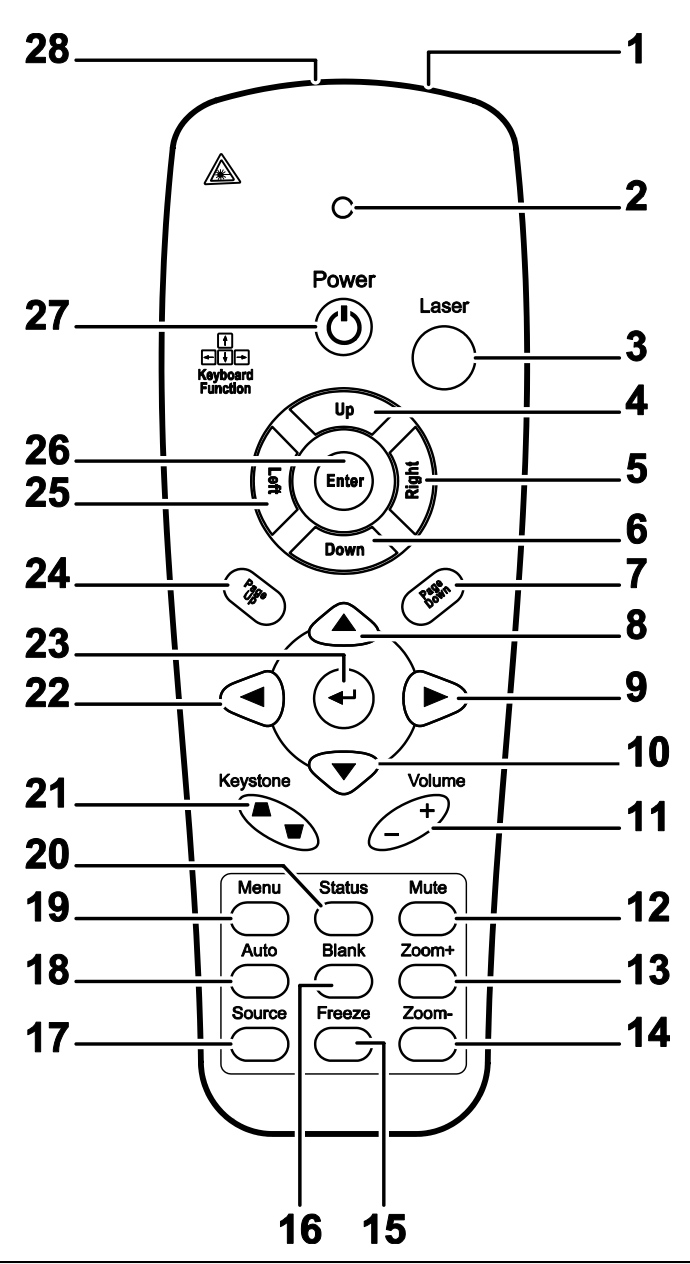

## *Importante:*

*1. Evitare l'uso del proiettore con l'illuminazione fluorescente luminosa attivata. Alcune luci fluorescenti ad alta frequenza possono interferire con il funzionamento del telecomando.*

*2. Verificare che non vi siano ostacoli tra telecomando e proiettore. Se il percorso tra telecomando e proiettore non è libero, il segnale potrebbe rimbalzare su alcune superfici riflettenti quali schermi del proiettore.*

*3. I pulsanti sul proiettore hanno le stesse funzioni di quelli corrispondenti sul telecomando. Questo manuale dell'utente descrive le funzioni basate sul telecomando.*

## *Nota:*

*Conforme agli standard di prestazione FDA per i prodotti laser tranne per le deviazioni ai sensi della normativa Laser Notice No. 50, del 24 giugno 2007*

## *Proiettore DLP – Manuale d'uso*

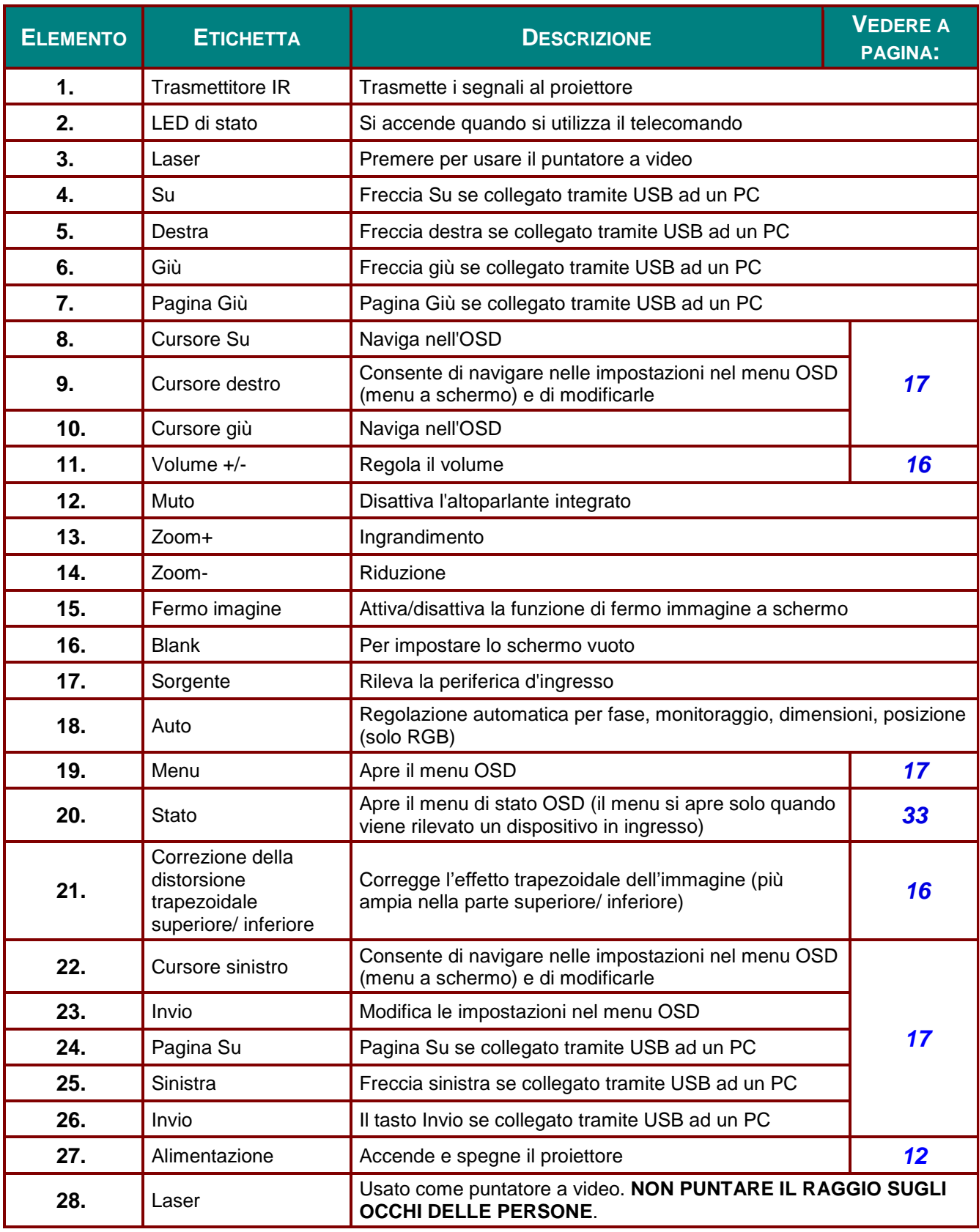

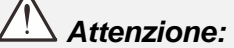

*L'uso di comandi, le regolazioni o l'esecuzione di procedure diverse da quelle qui descritte può causare l'esposizione a raggi lager pericolosi.*

## <span id="page-17-0"></span>**Campo d'azione telecomando**

Il telecomando usa la trasmissione ad infrarossi per controllare il proiettore. Non è necessario puntare il telecomando direttamente sul proiettore. A patto che non si tenga il telecomando perpendicolare ai lati o al retro del proiettore, il telecomando funzionerà in modo ottimale entro un raggio di circa 7 metri (23 piedi) e 15 gradi sopra e sotto il proiettore. Se il proiettore non risponde al telecomando, spostare per avvicinare al proiettore.

## <span id="page-17-1"></span>**Proiettore e pulsanti telecomando**

Il proiettore può funzionare usando il telecomando. Tutte le operazioni possono essere effettuate con il telecomando.

## <span id="page-18-0"></span>*Proiettore DLP – Manuale d'uso*

# *MPOSTAZIONE E FUNZIONAMENTO*

## <span id="page-18-1"></span>**I Inserimento delle batterie del telecomando**

**1.** Rimuovere il coperchio dello scomparto batterie facendo scorrere il coperchio nella direzione della freccia

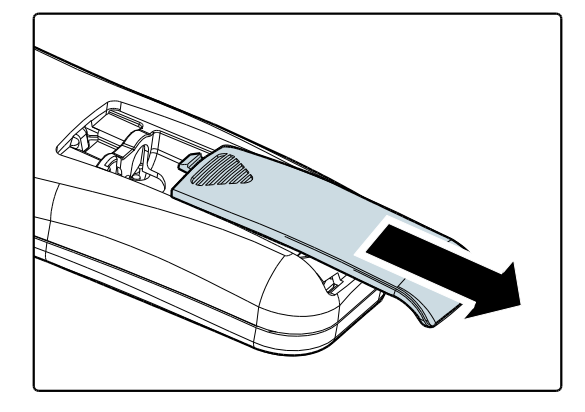

**2.** Inserire la batteria con il lato positivo rivolto verso l'alto.

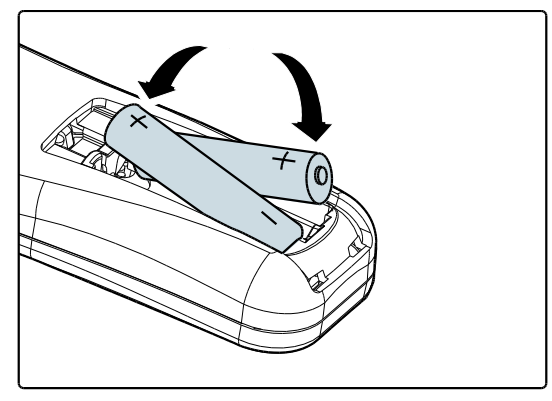

**3.** Rimettere il coperchio.

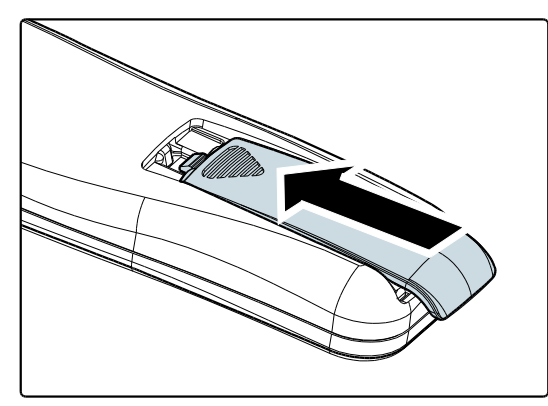

## *Attenzione:*

*1. Utilizzare solo batterie AAA (si consigliano batterie alcaline).*

*2. Smaltire le batterie usate in conformità alle normative locali.*

*3. Rimuovere le batterie dall'alloggiamento quando il proiettore non è in uso per periodi prolungati di tempo.*

## <span id="page-19-0"></span>**Accensione e spegnimento del proiettore**

- 
- **1.** Collegare il cavo di alimentazione al proiettore. Connettere l'altra estremità alla presa di alimentazione.
- **2.** Accendere le periferiche collegate.
- **3.** Assicurarsi che il LED **POWER** sia acceso di colore verde intenso. Poi premere il tasto **POWER** del telecomando per accendere il proiettore.

Viene visualizzata la schermata d'avvio del proiettore e tutte le periferiche connesse vengono rilevate.

Vedere *[Impostazione di una password](#page-20-0)  [di accesso \(blocco di sicurezza\)](#page-20-0)* a pagina [13](#page-20-0) se è abilitato il blocco di sicurezza.

**4.** Se è collegato più di un dispositivo in ingresso, premere il tasto **SOURCE** del telecomando▲▼per scorrere le periferiche. (Component è supportato tramite

l'adattatore da RGB a COMPONENT).

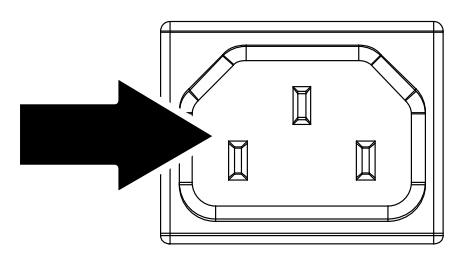

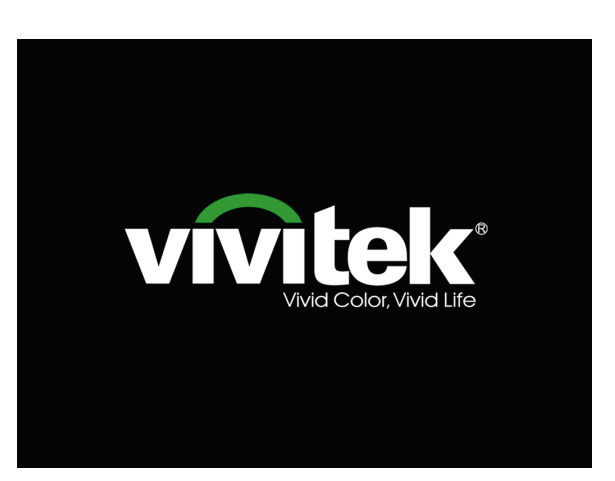

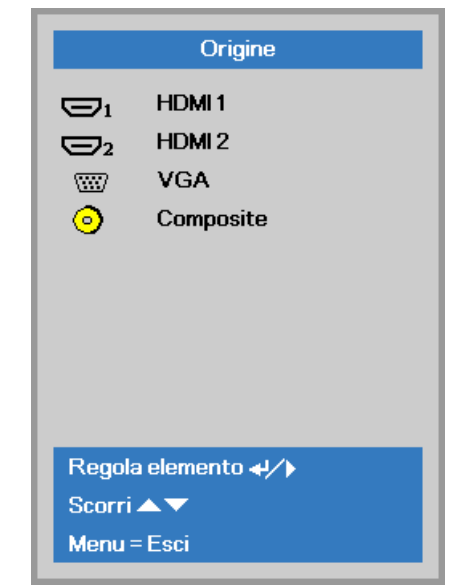

- HDMI1/HDMI2: HDMI, DVI
	- VGA : RGB analogico Component (Componente): Ingresso YCbCr / YPbPr DVD, o ingresso YPbPr HDTV tramite connettore HD15
	- Composite: Video composito tradizionale
- **5.** Alla visualizzazione del messaggio "Alimentazione Off? /Premere di nuovo **Alimentaz**", premere il pulsante **Alimentaz**. Il proiettore si spegne.

Alimentazione off? Premere di nuovo Alimentaz

## *Attenzione:*

*Non scollegare il cavo d'alimentazione finché il LED POWER non diventa di colore verde fisso, indicando che il proiettore si è raffreddato.*

## <span id="page-20-0"></span>**Impostazione di una password di accesso (blocco di sicurezza)**

Per impostare un password per impedire l'uso non autorizzato del proiettore è possibile usare i quattro tasti freccia. Quando si attiva la password, questa deve essere inserita dopo l'accensione del proiettore. (Vedere *[Navigazione nel menu OSD](#page-24-2)* pag. *[17](#page-24-2)* e *[Impostazione della lingua del menu OSD](#page-25-0)* pag. *[18](#page-25-0)* per aiuto sull'uso dei menu OSD).

# *Importante:*

*Conservare la password in un luogo sicuro. Senza password, non sarà possibile usare il proiettore. Se si perde la password, rivolgersi al proprio rivenditore sulle relative istruzioni per la cancellazione della password.*

**1.** Premere il pulsante **MENU** per aprire il menu OSD.

**2.** Premere il tasto cursore ◄► per spostarsi al menu **Impost. 1** e premere il tasto cursore ▲▼ per selezionare **Avanzato 1**.

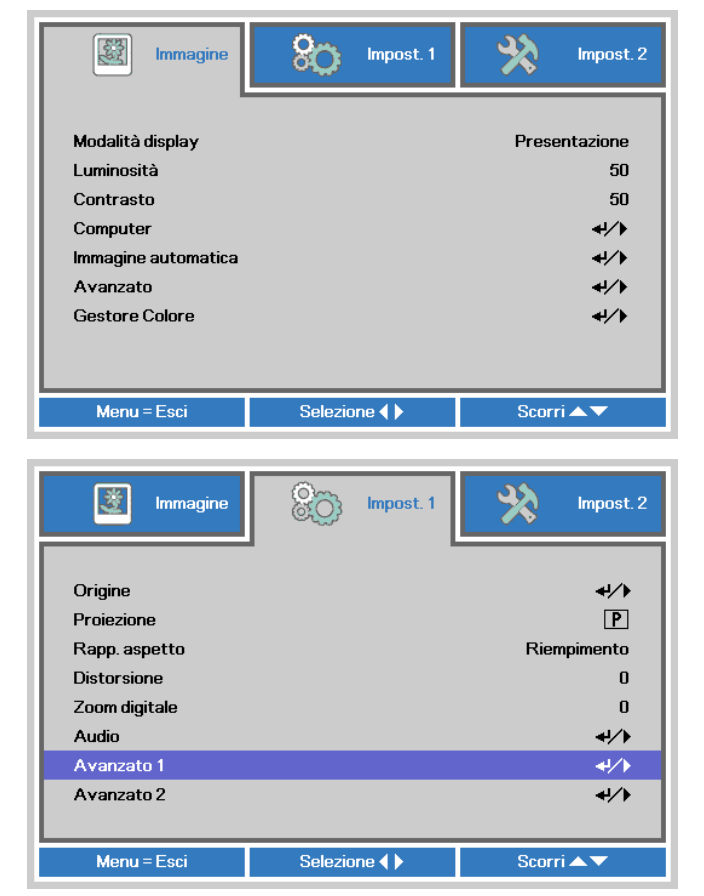

- **3.** Premere (Enter) / ► per accedere al menu secondario **Avanzato 1**. Premere il tasto cursore ▲▼ per selezionare **Blocco di sicurezza**.
- **4.** Premere il tasto cursore ◄► per accedere e abilitare o disabilitare la funzione di blocco di sicurezza.

Una finestra di dialogo password apparirà automaticamente.

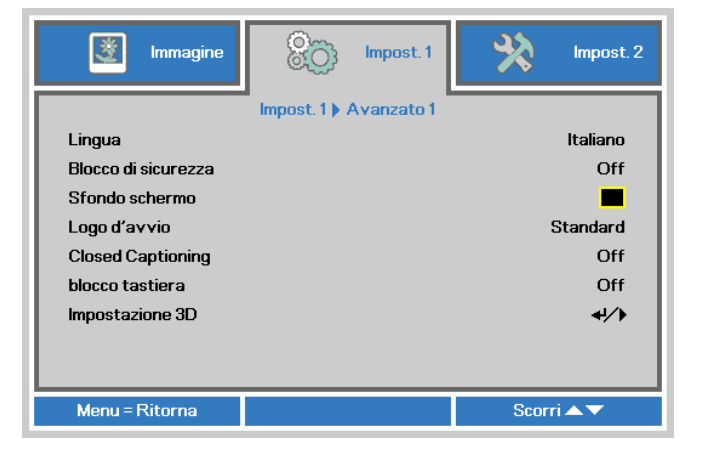

# *Proiettore DLP – Manuale d'uso*

**5.** È possibile utilizzare i pulsanti cursore ▲▼◄► sul tastierino o sul telecomando per immettere la password. Si può usare la stessa combinazione inclusa la stessa freccia cinque volte, ma non meno di cinque.

> Per impostare la password premere i pulsanti cursore in qualsiasi ordine. Premere il pulsante **MENU** per chiudere la finestra.

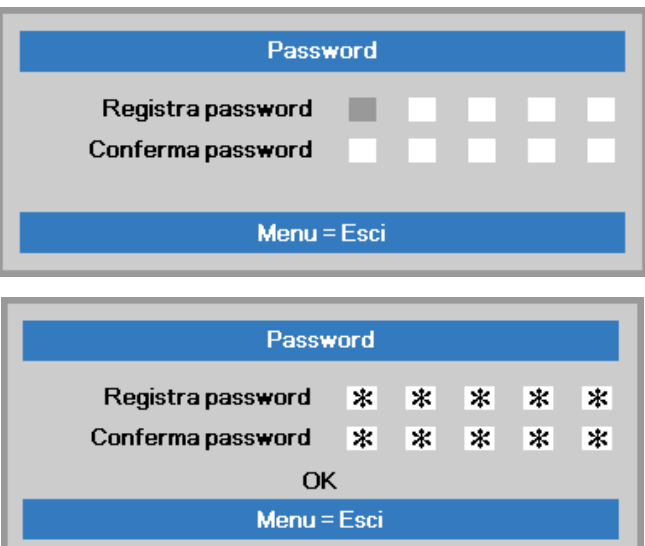

**6.** Viene visualizzata la conferma della password alla pressione del pulsante di accensione nel caso in cui sia abilitato il **Blocco di sicurezza**. Inserire la password nell'ordine indicato al punto 5. In caso di dimenticanza della password rivolgersi al centro assistenza.

Il centro servizi convaliderà l'utente e aiutare nel ripristino della password.

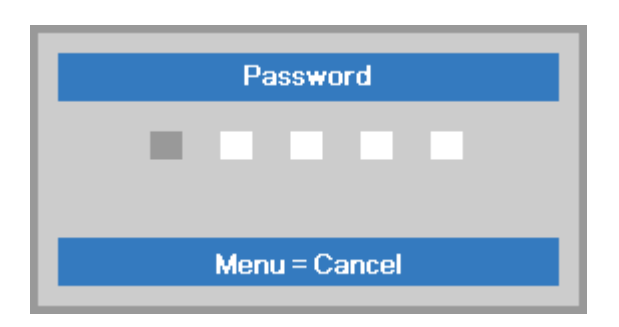

## <span id="page-22-0"></span>**Regolazione del livello di proiezione**

Nell'impostazione del proiettore prendere nota di quanto segue:

- *Il tavolo o supporto del proiettore deve essere in piano e molto stabile.*
- *Posizionare il proiettore in modo da essere perpendicolare allo schermo.*
- *Assicurare una posizione sicura per i cavi. È importante che questi non vengano calpestati.*

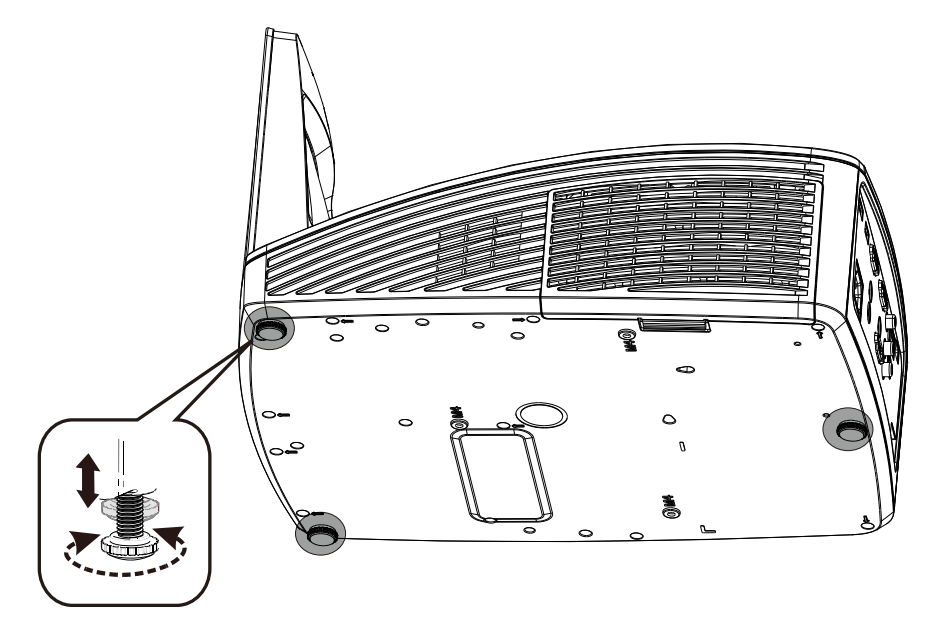

Per regolare l'angolo dell'immagine girare il regolatore di inclinazione a sinistra o destra fino a ottenere l'angolo desiderato.

# <span id="page-23-0"></span>**Regolazione di zoom, messa fuoco e distorsione trapezoidale**

**1.** Usare il controllo di **messa a fuoco** (solo sul proiettore) per mettere a fuoco l'immagine proiettata

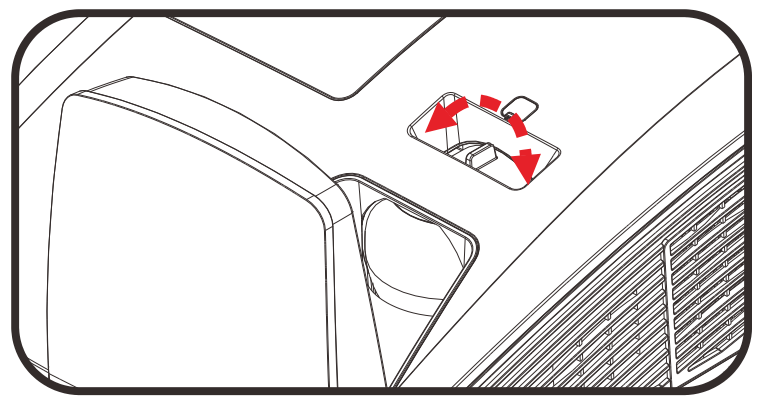

**2.** Usare i pulsanti di **Distorsione** sul telecomando per correggere l'effetto trapezoidale delle immagini (parte inferiore o superiore più larga).

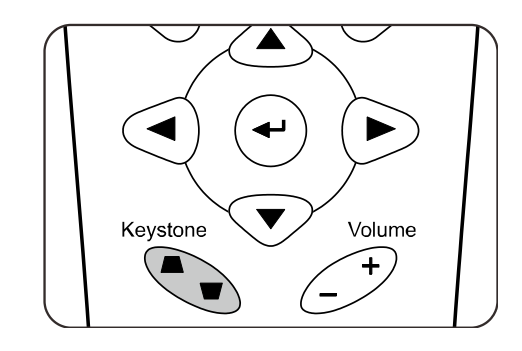

**3.** Sullo schermo appare il controllo della distorsione.

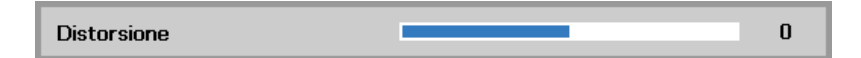

# <span id="page-23-1"></span>**Regolazione del volume**

**1.** Premere i pulsanti **Volume +/-** del telecomando. Sullo schermo appare il controllo del volume.

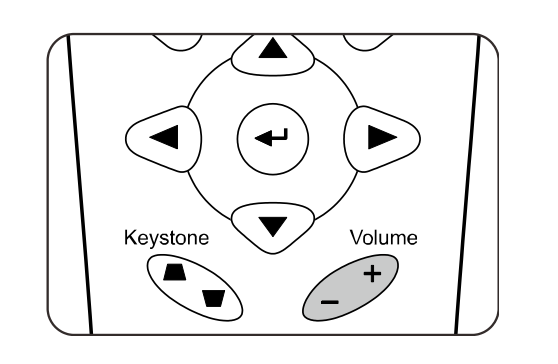

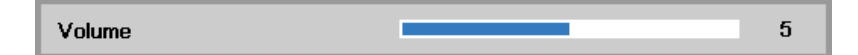

**2.** Premere il pulsante **MUTO** per disattivare il volume. (Questa funzione è disponibile solo sul telecomando).

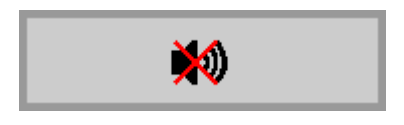

# *IMPOSTAZIONI DEL MENU A SCHERMO (OSD)*

## <span id="page-24-3"></span><span id="page-24-1"></span><span id="page-24-0"></span>**Controlli del menu OSD**

Il proiettore ha un menu OSD che permette di effettuare le regolazioni dell'immagine e modificare le varie impostazioni.

## <span id="page-24-2"></span>*Navigazione nel menu OSD*

È possibile utilizzare i pulsanti cursore del telecomando per spostarsi ed effettuare le correzioni sull'OSD.

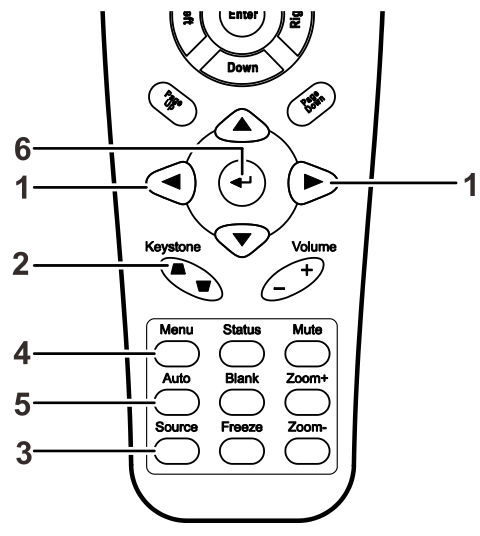

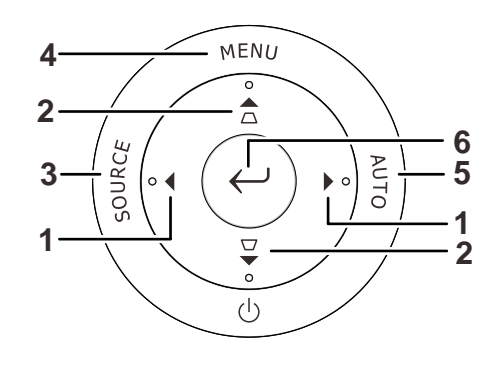

- 1. Per aprire il menu OSD, premere il pulsante **MENU**.
- 2. Sono presenti tre menu. Premere il pulsante cursore ◄► per passare da un menu all'altro.
- 3. Premere il pulsante cursore ▲▼ per spostarsi verso l'alto e verso il basso in un menu.
- 4. Premere ◄► per cambiare i valori delle impostazioni.
- 5. Premere **MENU** per chiudere il menu OSD o uscire da un menu secondario.

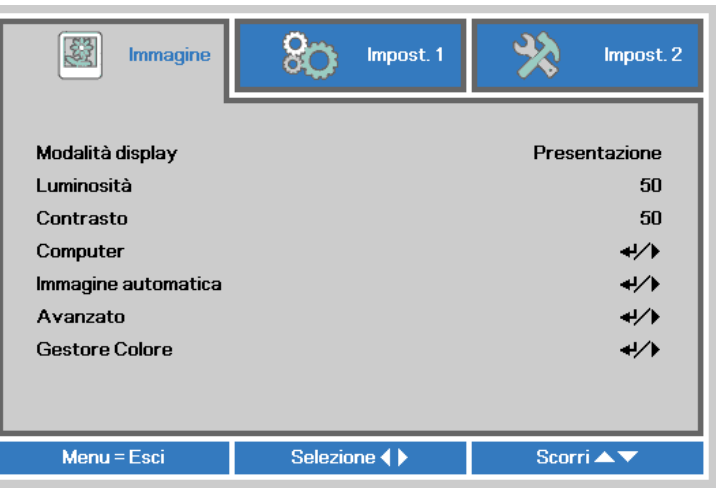

### *Nota:*

*A seconda della sorgente video, non tutti gli elementi del menu OSD saranno disponibili. Ad esempio, le voci Pos. orizzontale/verticale nel menu Computer possono essere modificati solo quando c'è collegamento a un PC. Le voci che non sono disponibili sono oscurate e non sono accessibili.*

## <span id="page-25-0"></span>**Impostazione della lingua del menu OSD**

Impostare la lingua del menu OSD sulla lingua preferita prima di continuare.

1. Premere il tasto **MENU**. Premere il tasto cursore ◄► per spostarsi nell'impostazione di base **Impost. 1**. Premere il tasto cursore ▲▼ per spostarsi nel menu **Avanzato 1.**

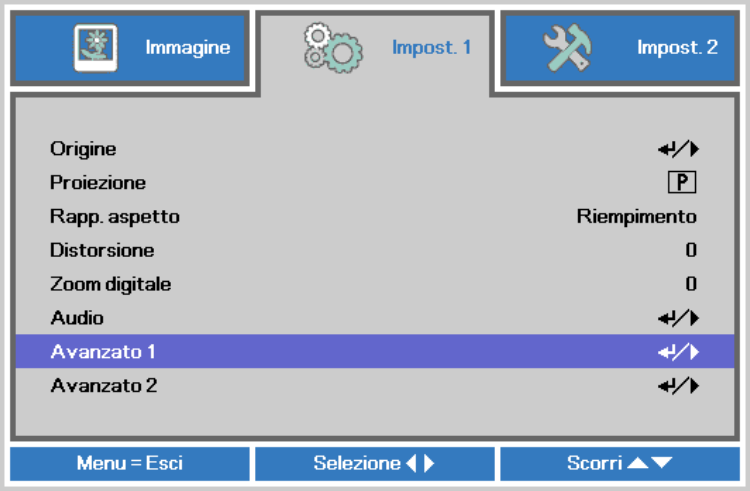

2. Premere (Enter) / ► per accedere al menu secondario **Avanzato 1**. Premere il tasto cursore ▲▼ finché non viene evidenziato **Lingua**.

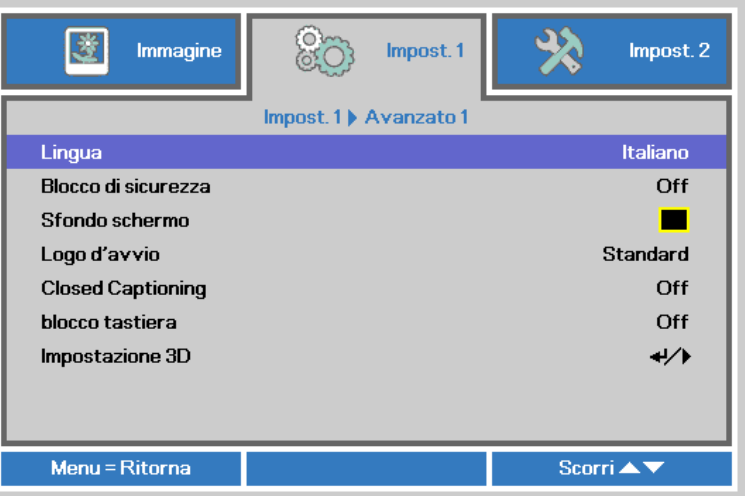

- 3. Utilizzare i pulsanti cursore per selezionare la lingua desiderata.
- 4. Premere il tasto **MENU** quattro volte per chiudere l'OSD.

# <span id="page-26-0"></span>**Panoramica del menu OSD**

Utilizzare la seguente illustrazione per trovare rapidamente un'impostazione o determinare la gamma di un'impostazione.

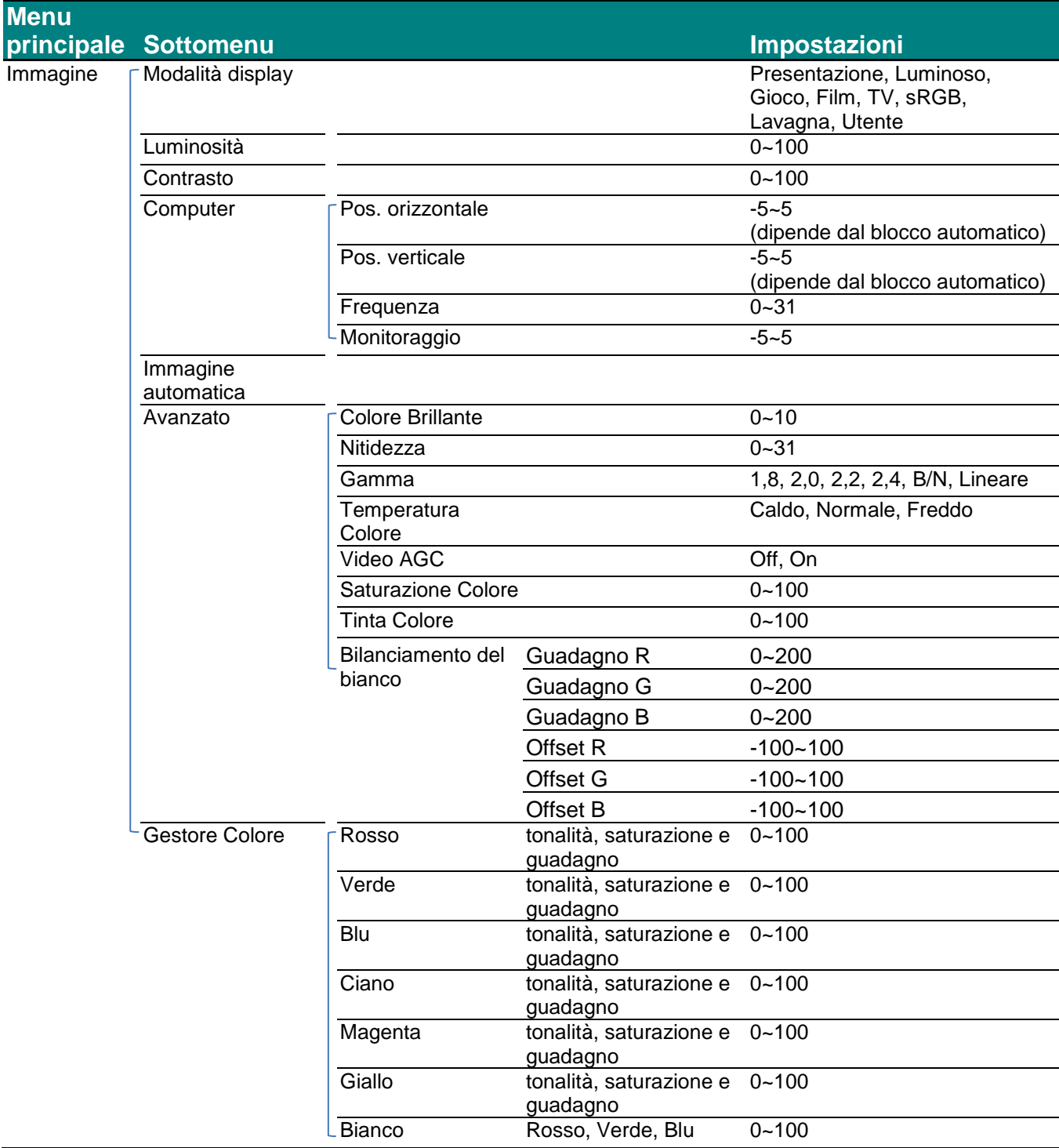

## *Proiettore DLP – Manuale d'uso*

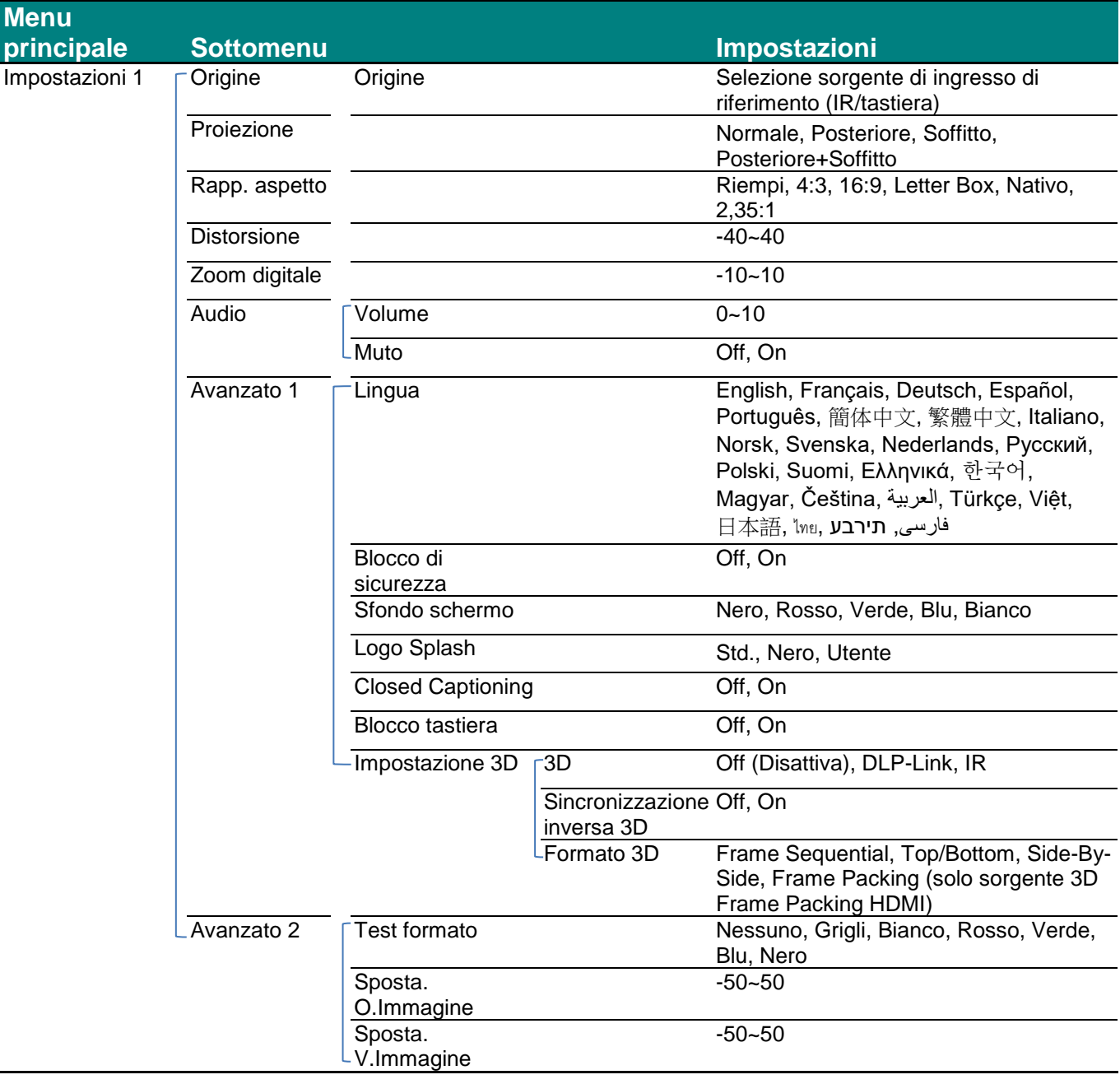

# *Proiettore DLP – Manuale d'uso*

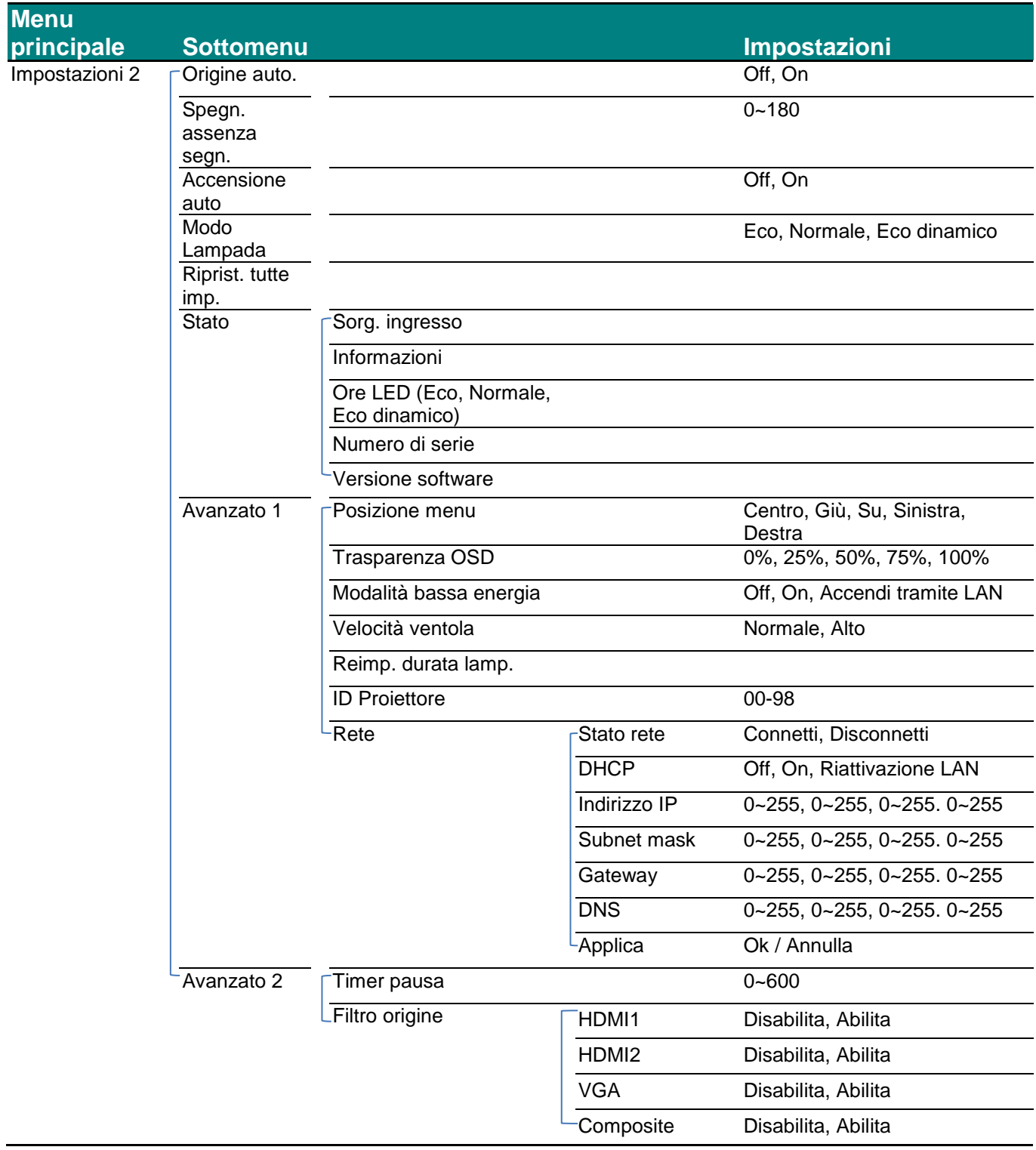

## <span id="page-29-0"></span>**Menu Immagine**

# *Attenzione!*

*Tutti i parametri della modalità di visualizzzione saranno salvati nella modalità utente quando vengono cambiati.* 

Premere il pulsante **MENU** per aprire il menu **OSD**. Utilizzare i pulsanti cursore ◄► per selezionare il menu **Immagine**. Utilizzare i pulsanti cursore ▲▼ per spostarsi su e giù nel menu **Immagine**. Premere ◄► per accedere e modificare i valori per le impostazioni.

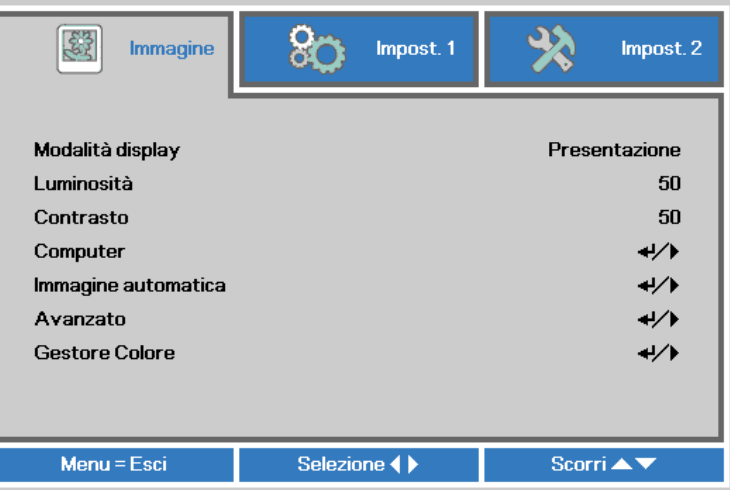

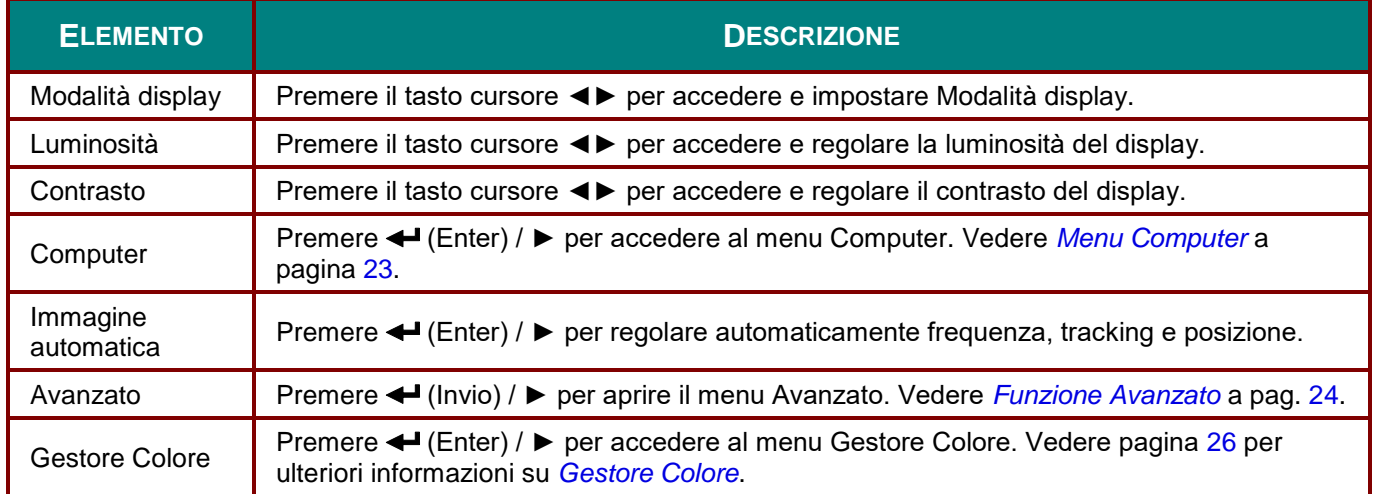

# <span id="page-30-0"></span>*Menu Computer*

Premere il tasto **MENU** per aprire il menu **OSD**. Premere i tasti cursore ◄► per portarsi al menu **Immagine**. Premere ▲▼ per spostarsi al menu **Computer**, quindi premere **Enter** o ►. Premere ▲▼ per spostarsi verso l'alto o il basso nel menu **Computer**.

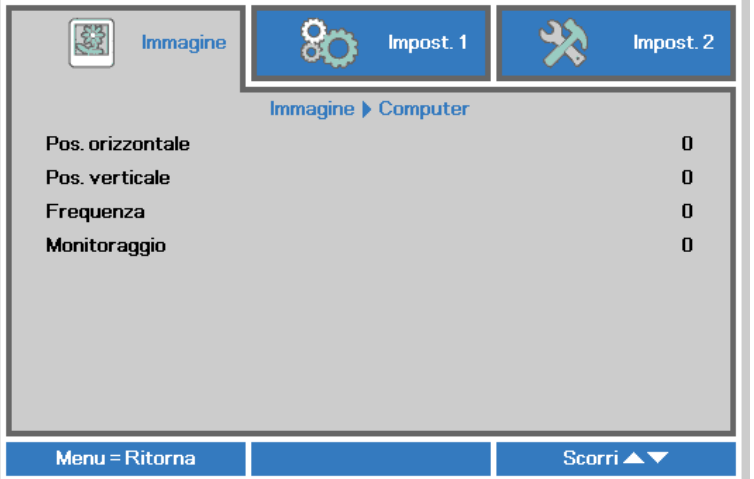

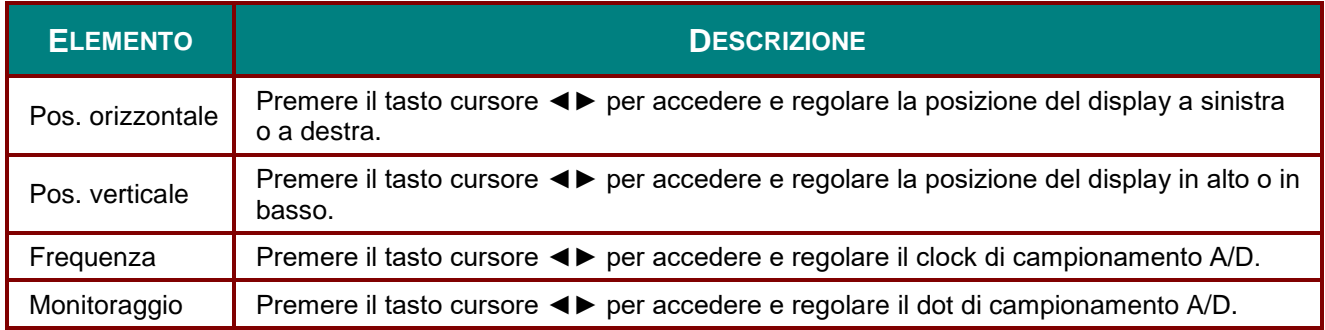

# <span id="page-31-0"></span>*Funzione Avanzato*

Premere il pulsante **Menu** per aprire il menu **OSD**. Utilizzare ◄► per selezionare il menu **Immagine**. Utilizzare ▼▲ per selezionare il menu **Avanzato** e quindi premere **Invio** oppure ►. Premere ▼▲ per spostarsi su/giù nel menu **Avanzato**.

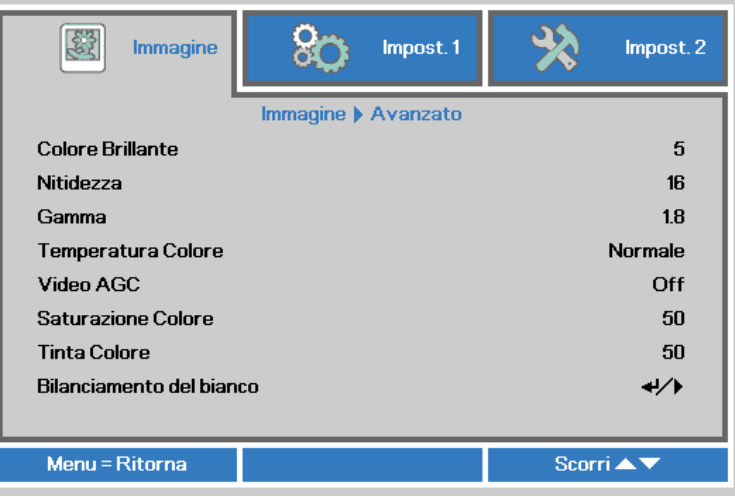

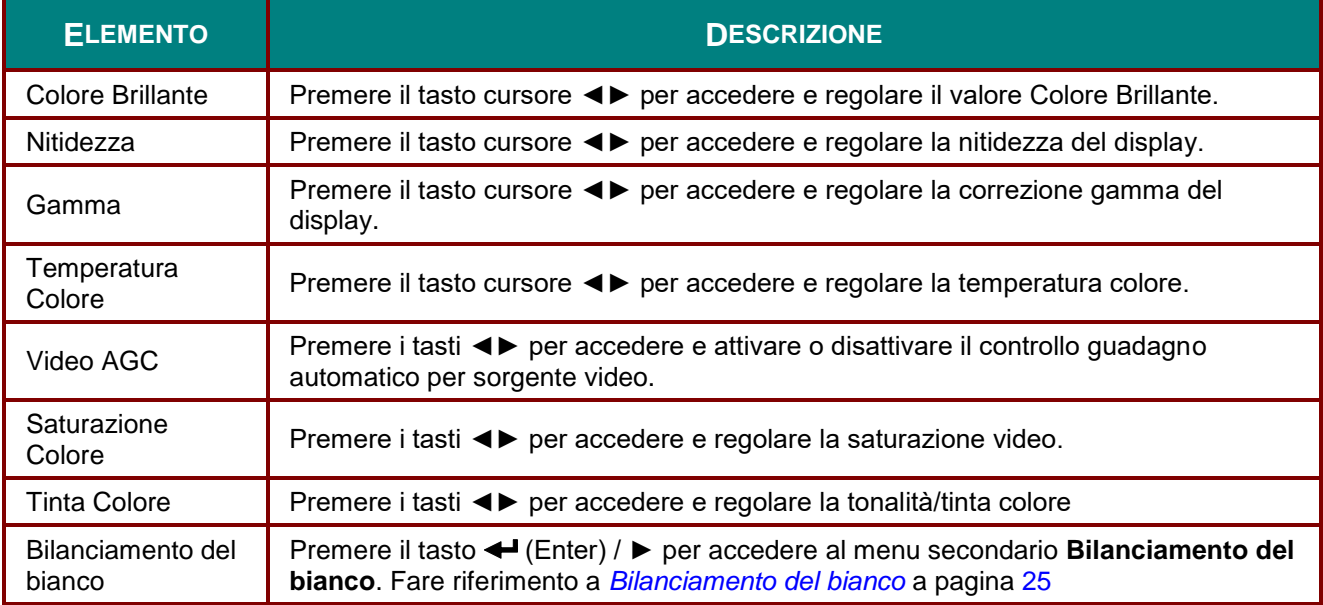

# <span id="page-32-0"></span>*Bilanciamento del bianco*

Premere il tasto **ENTER** per accedere al menu secondario **Bilanciamento del bianco** sub menu.

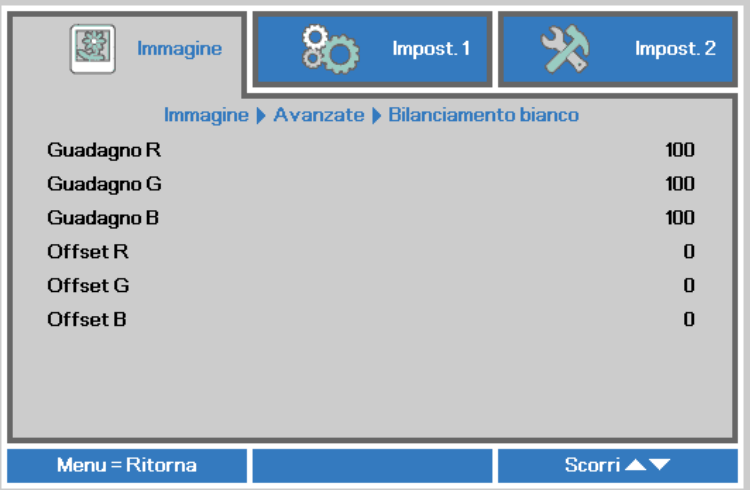

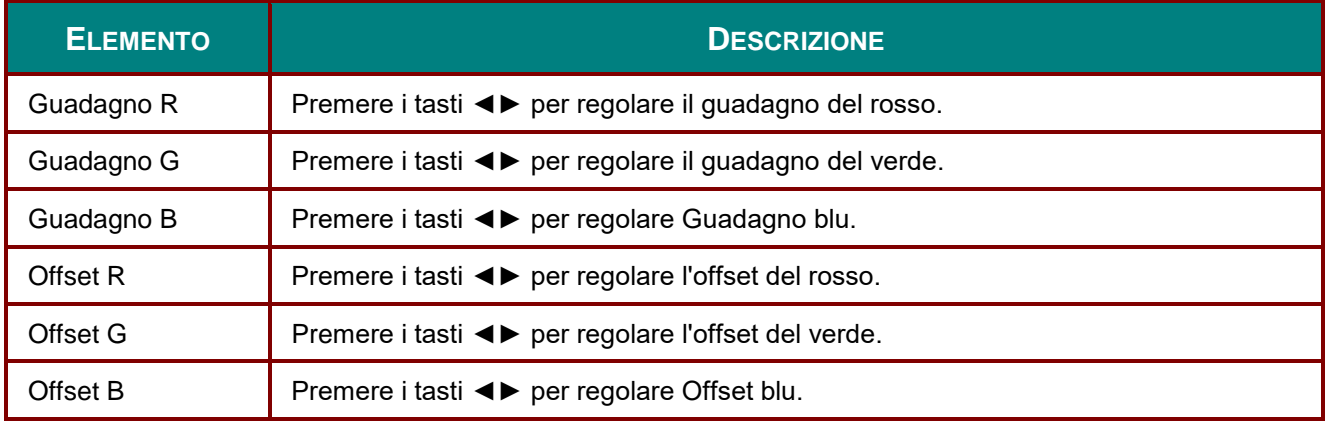

# <span id="page-33-0"></span>*Gestore Colore*

Premere il tasto **Menu** per aprire il **menu OSD**. Premere i tasti cursore ◄► per portarsi al menu **Immagine**. Premere ▼▲ per sposarsi al menu **Gestore Colore** e premere **Enter** o ►. Premere i tasti cursore ▼▲ per sostarsi verso l'alto o il basso nel menu **Gestore colore**.

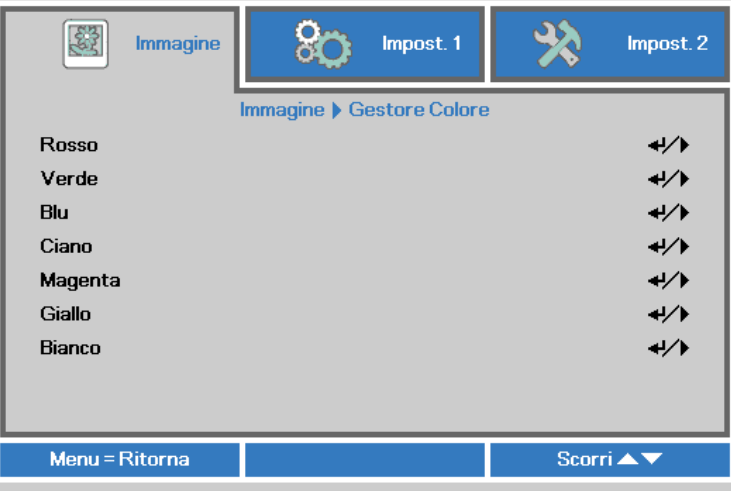

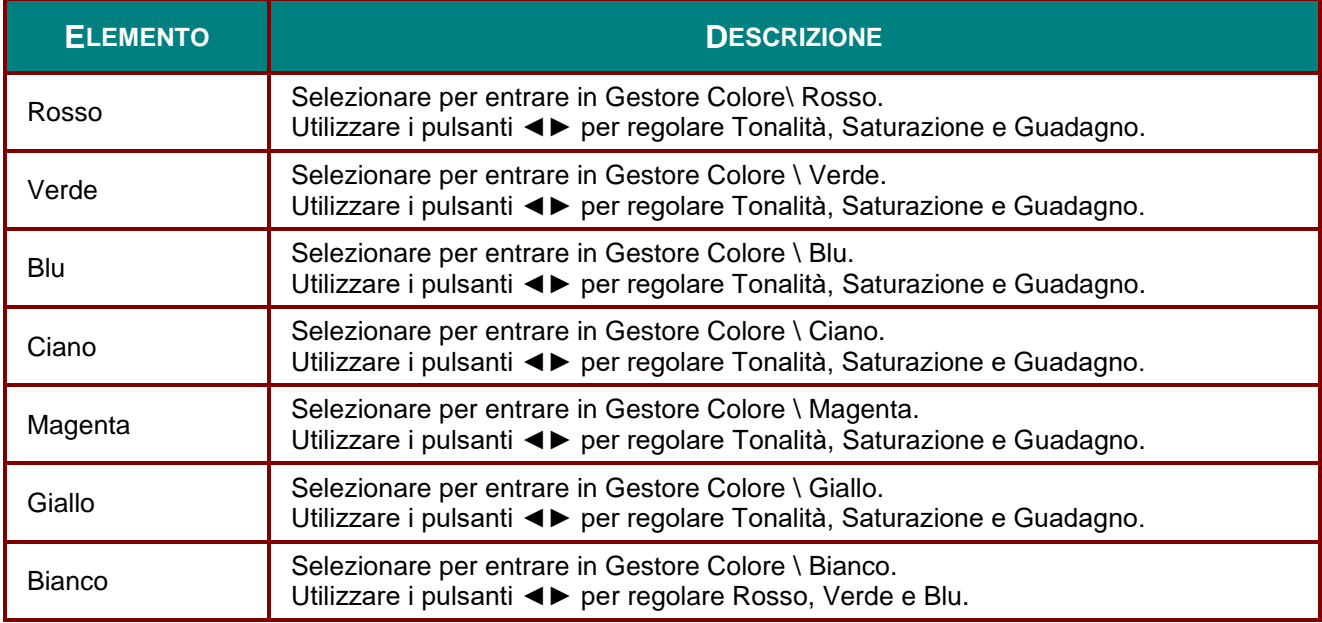

## <span id="page-34-0"></span>**Menu Impost. 1**

Premere il tasto **MENU** per aprire il menu **OSD**. Premere il tasto cursore ◄► per spostarsi nel menu **Impost. 1**. Premere il tasto cursore ▲▼ per sostarsi verso l'alto e il basso nel menu **Impost. 1**. Premere ◄► per accedere e modificare i valori per le impostazioni.

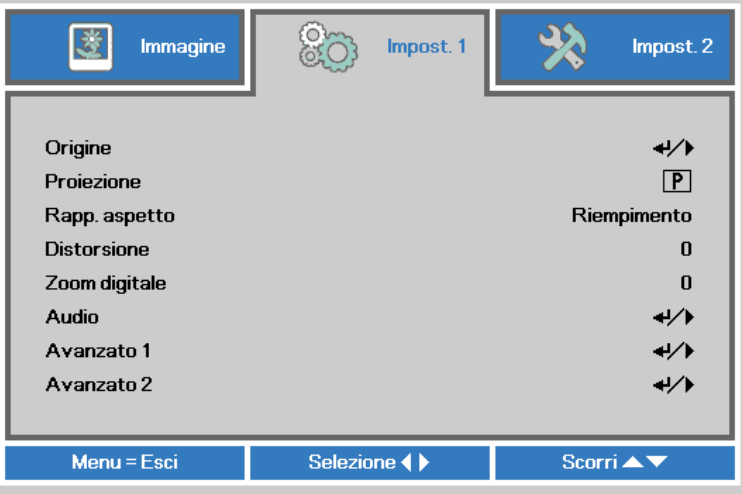

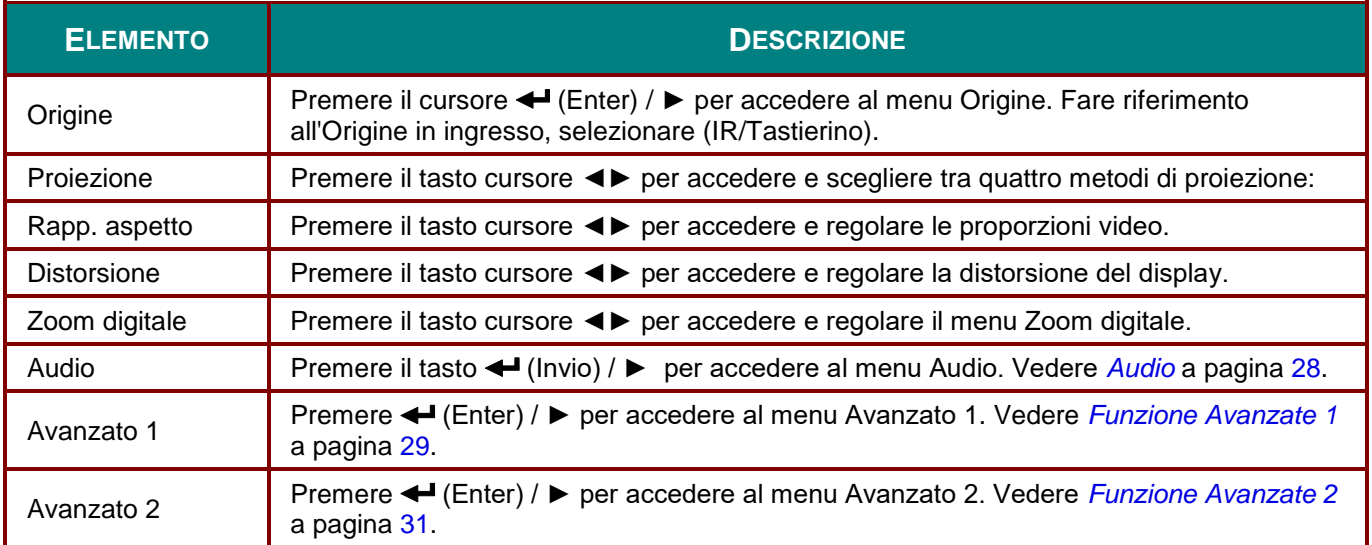

# <span id="page-35-0"></span>*Audio*

Premere il tasto **Menu** per aprire il menu **OSD**. Premere i tasti cursore ◄► per portarsi al menu **Impost. 1**. Premere i tasti cursore ▼▲ per portarsi al menu **Audio** e poi premere il tasto **Enter** o ►. Premere i tasti cursore ▼▲ per sostarsi verso l'alto o il basso nel menu **Audio**.

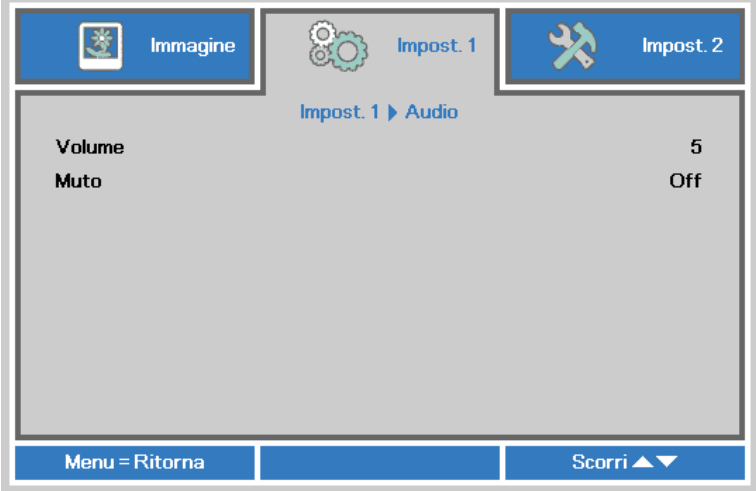

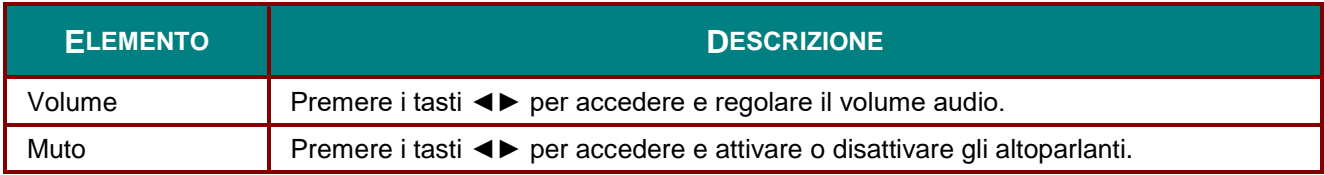
### *Funzione Avanzate 1*

Premere il tasto **Menu** per aprire il menu **OSD**. Premere i tasti cursore ◄► per portarsi al menu **Impost. 1**. Premere i tasti cursore ▲▼ per portarsi al menu **Avanzate 1** e poi premere il tasto **Enter** o ►. Premere i tasti cursore ▲▼ per sostarsi verso l'alto o il basso nel menu **Avanzate 1**. Premere ◄► per accedere e modificare i valori dell'impostazione.

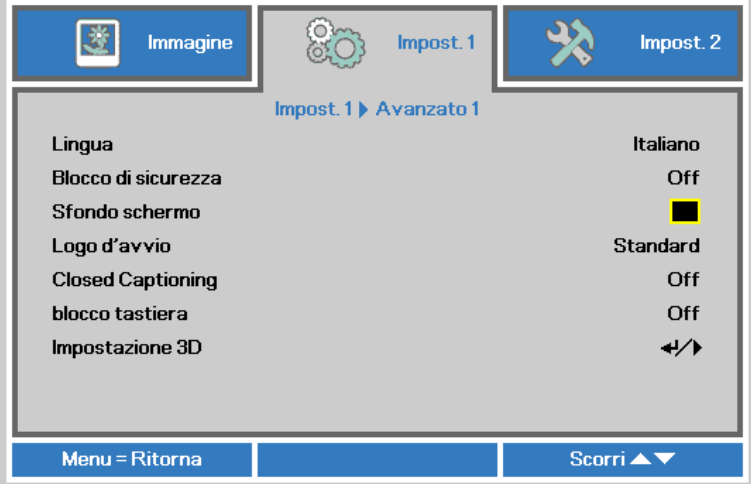

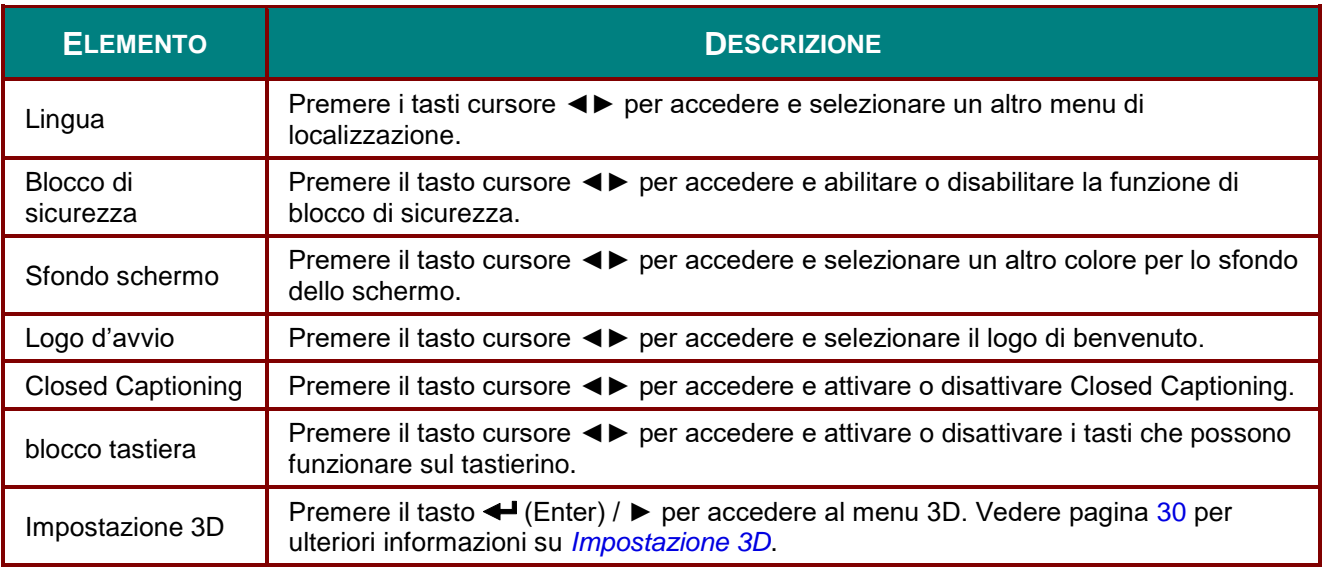

#### *Nota:*

*Per godere della funzione 3D, abilitare prima la riproduzione dei film nell'impostazione 3D del dispositivo DVD sotto il menu Disco 3D.*

<span id="page-37-0"></span>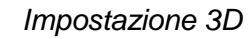

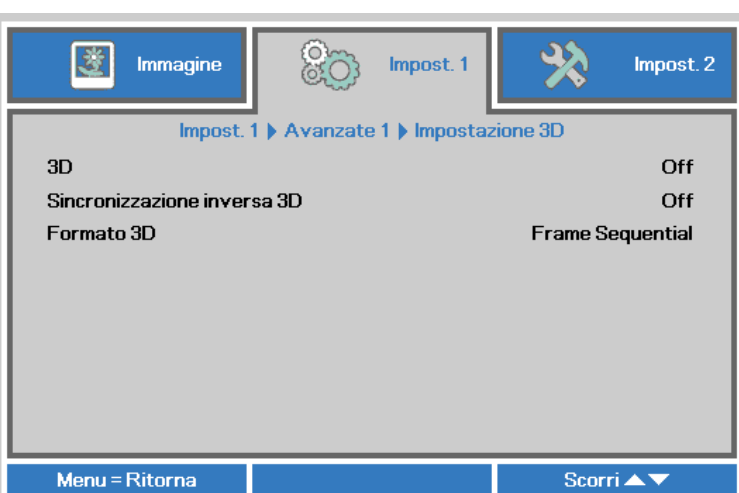

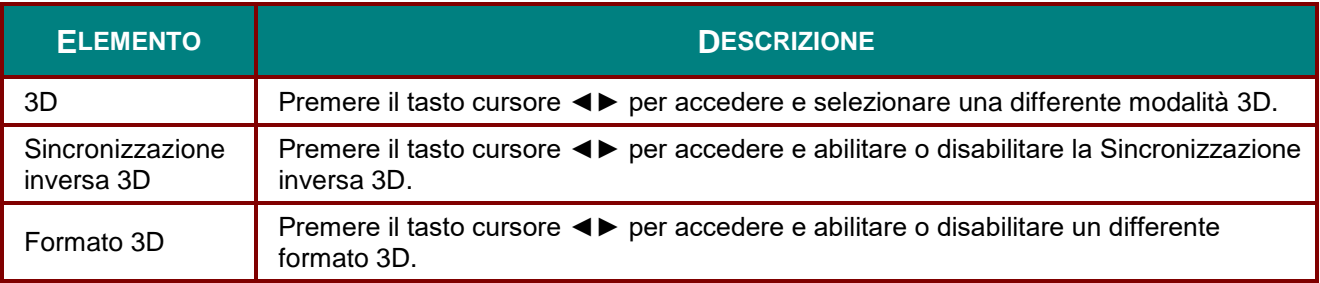

#### *Nota:*

- *1. La voce di menu OSD 3D è di colore grigio se non c'è alcuna origine 3D appropriata. Questa è l'impostazione predefinita.*
- *2. Quando il proiettore è collegato ad una origine 3D appropriata, la voce di menu OSD 3D è abilitata per la selezione.*
- *3. Usare occhiali 3D per visualizzare le immagini 3D.*
- *4. Sono necessari contenuti 3D di un DVD 3D o di un file multimediale 3D.*
- *5. È necessario abilitare l'origine 3D (alcuni contenuti 3D di DVD possono avere una funzione d'attivazione-disattivazione 3D).*
- *6. Sono necessari occhiali DLP Link 3D o occhiali IR 3D. Con gli occhiali IR 3D, è necessario installare un driver sul PC e collegare un emettitore USB.*
- *7. La modalità 3D del menu OSD deve corrispondere al tipo di occhiali (DLP link o IR 3D).*
- *8. Accendere gli occhiali. Di norma gli occhiali hanno un interruttore d'accensione-spegnimento. Ciascun tipo di occhiali ha le sue istruzioni di configurazione. Seguire le istruzioni di configurazione fornite in dotazione agli occhiali per completare il processo d'installazione.*

#### *Nota:*

*Poiché i diversi tipi di occhiali (link DLP o IR con otturatore) hanno le proprie istruzioni per l'impostazione, seguire la guida per completare la procedura d'installazione.*

### *Funzione Avanzate 2*

Premere il tasto **Menu** per aprire il menu **OSD**. Premere i tasti cursore ◄► per portarsi al menu **Impost. 1**. Premere i tasti cursore ▲▼ per portarsi al menu **Avanzate 2** e poi premere il tasto **Enter** o ►. Premere i tasti cursore ▲▼ per sostarsi verso l'alto o il basso nel menu **Avanzate 2**. Premere ◄► per accedere e modificare i valori dell'impostazione.

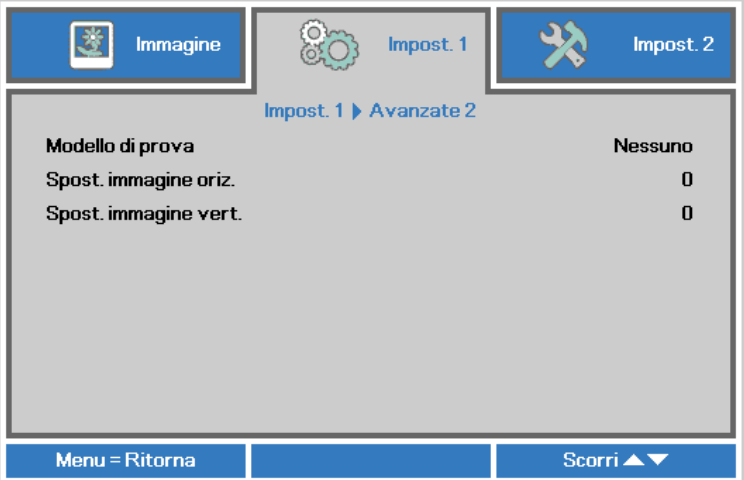

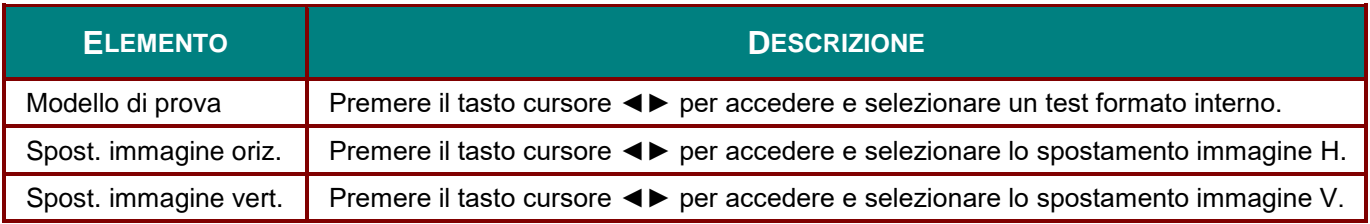

## **Menu Impost. 2**

Premere il tasto **MENU** per aprire il menu **OSD**. Premere il tasto cursore ◄► per spostarsi nel menu **Impost. 2**. Premere il tasto cursore ▲▼ per sostarsi verso l'alto e il basso nel menu **Impost. 2**.

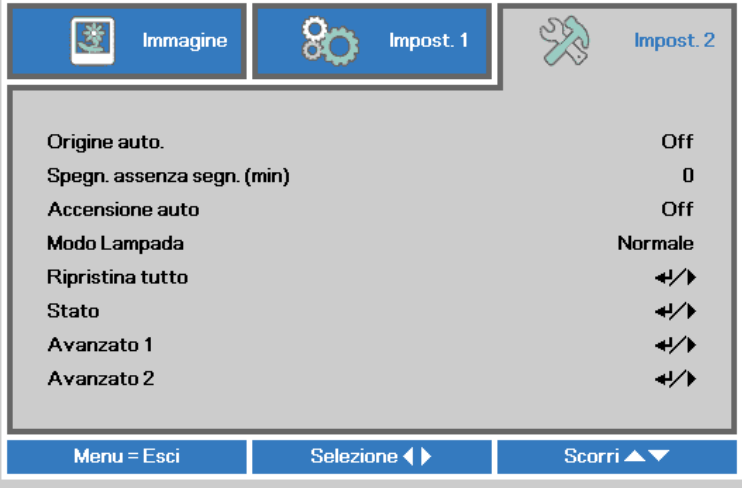

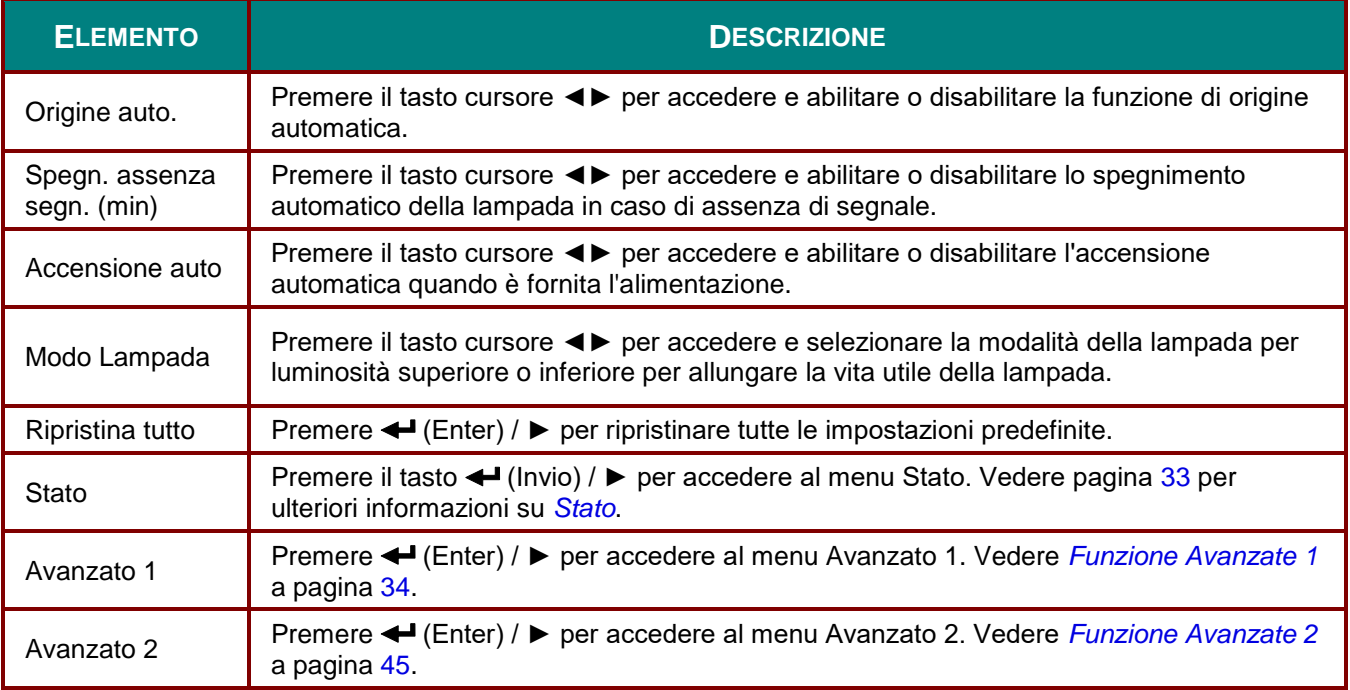

## <span id="page-40-0"></span>*Stato*

Premere il tasto cursore ▲▼ per sostarsi verso l'alto e il basso nel menu **Impostazioni 2**. Selezionare il menu **Stato** e premere **Enter** o ► per accedere.

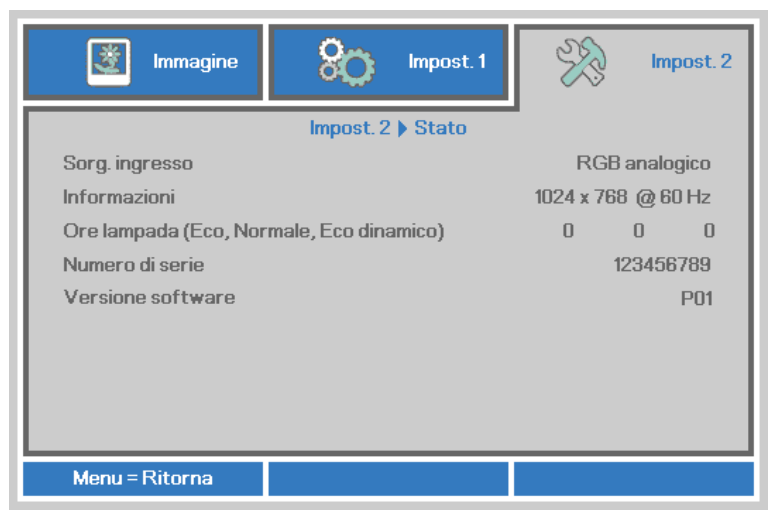

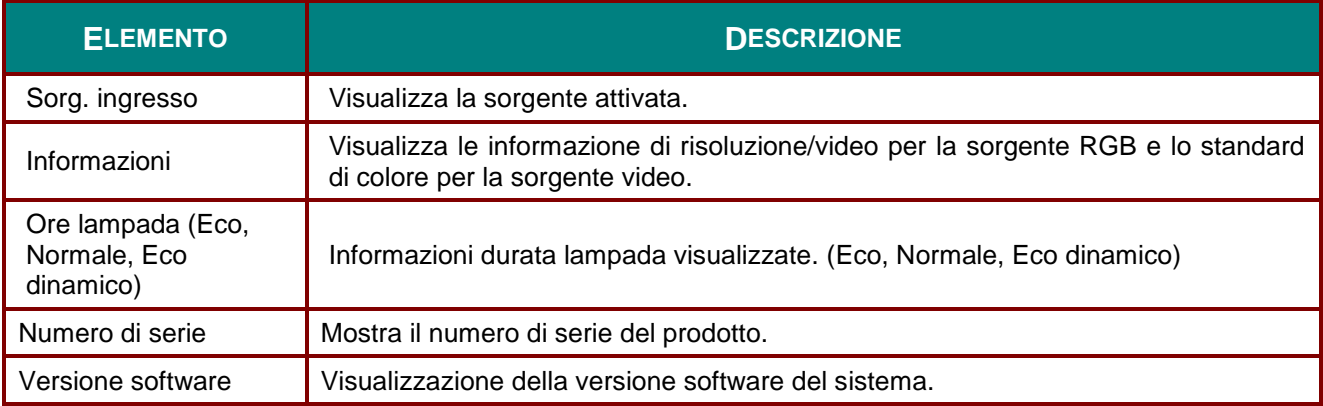

## <span id="page-41-0"></span>*Funzione Avanzate 1*

Premere il tasto **Menu** per aprire il **menu OSD**. Premere i tasti cursore ◄► per portarsi al menu **Impost. 2**. Premere i tasti cursore ▲▼ per portarsi al menu **Avanzate 1** e poi premere il tasto **Enter** o ►. Premere i tasti cursore ▲▼ per sostarsi verso l'alto o il basso nel menu **Avanzate 1**. Premere ◄► per accedere e modificare i valori dell'impostazione.

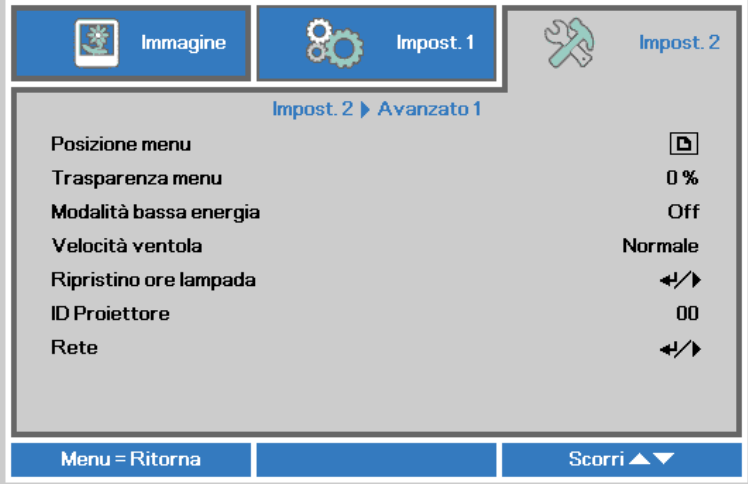

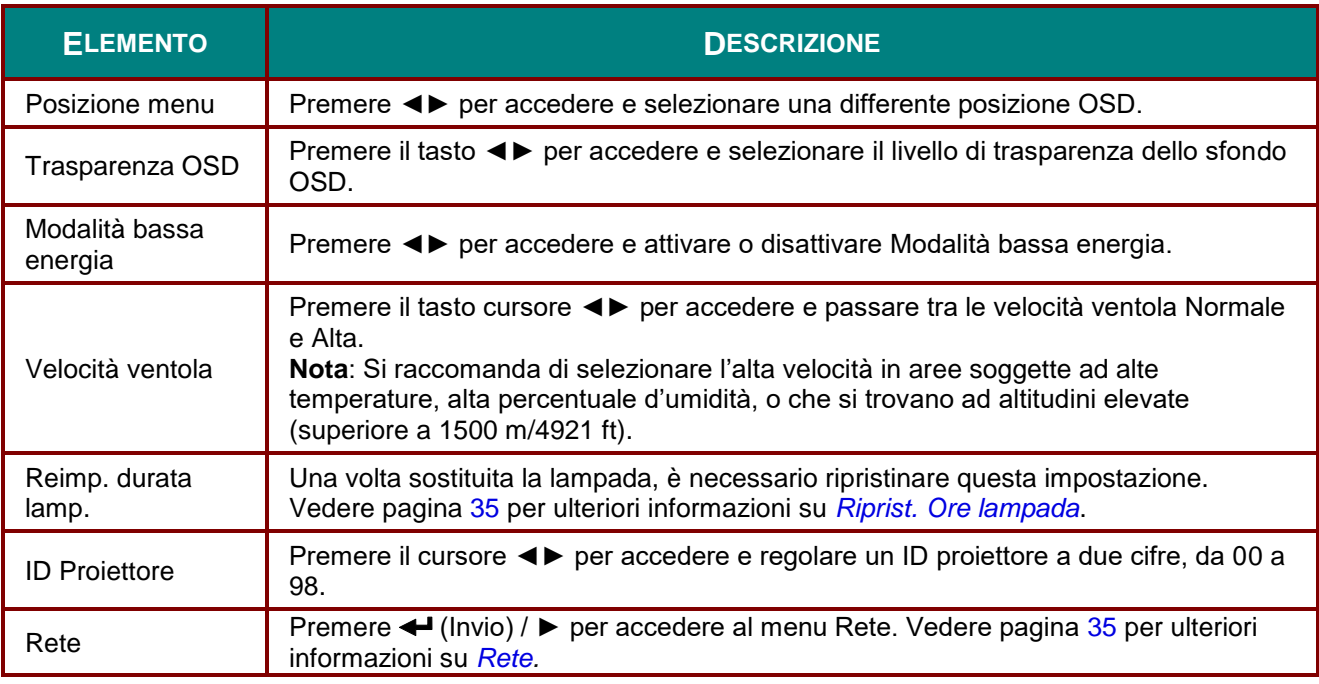

### *Nota:*

*Per utilizzare la funzione Rete in modalità Standby a basso consumo energetico, impostare su Attiva la modalità Standby a basso consumo energetico.*

<span id="page-42-0"></span>*Riprist. Ore lampada*

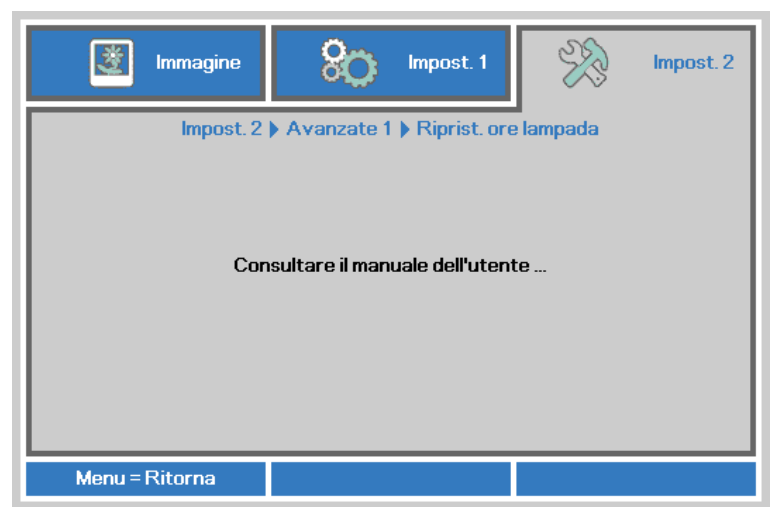

Vedere *[Azzeramento del tempo lampada](#page-56-0)* a pagina [49](#page-56-0) per azzerare il contatore delle ore di funzionamento della lampada.

#### <span id="page-42-1"></span>*Rete*

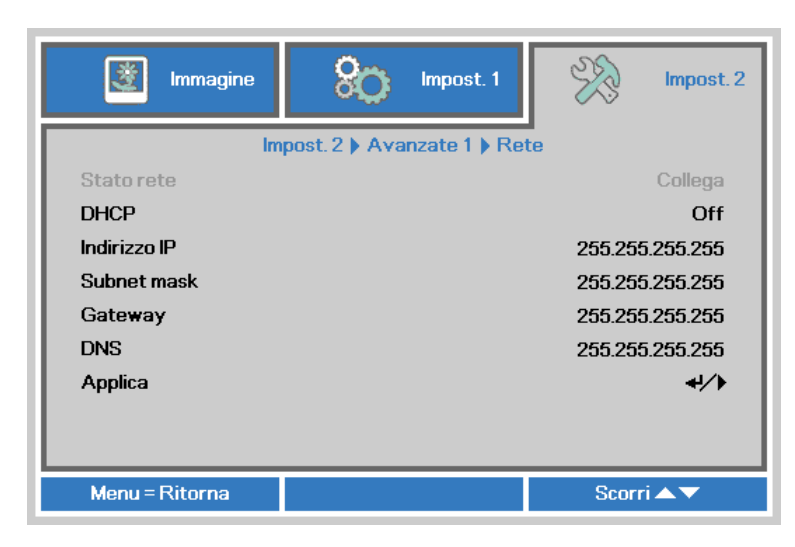

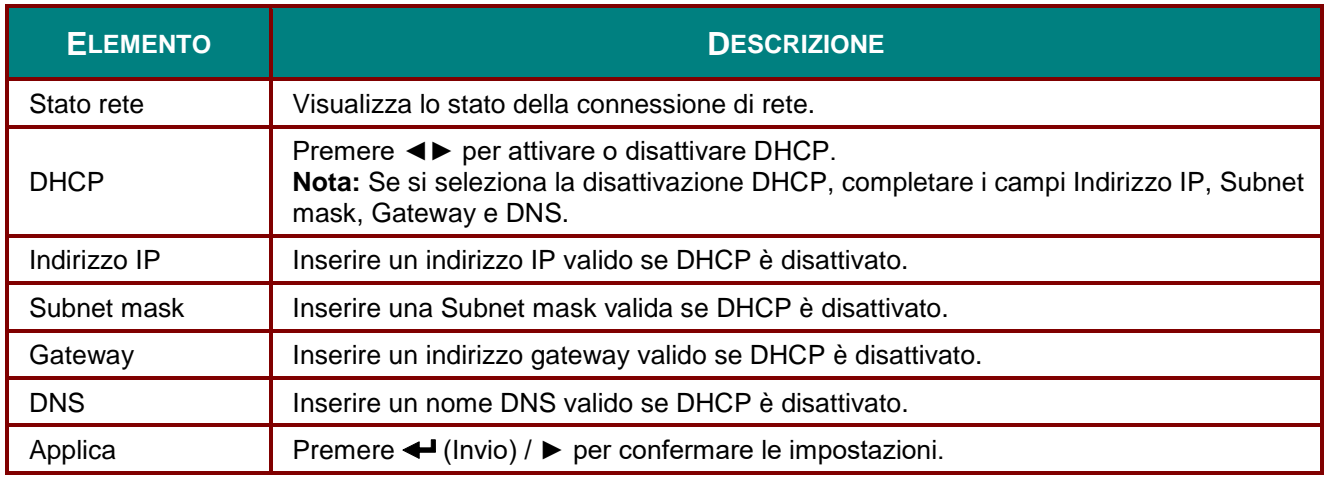

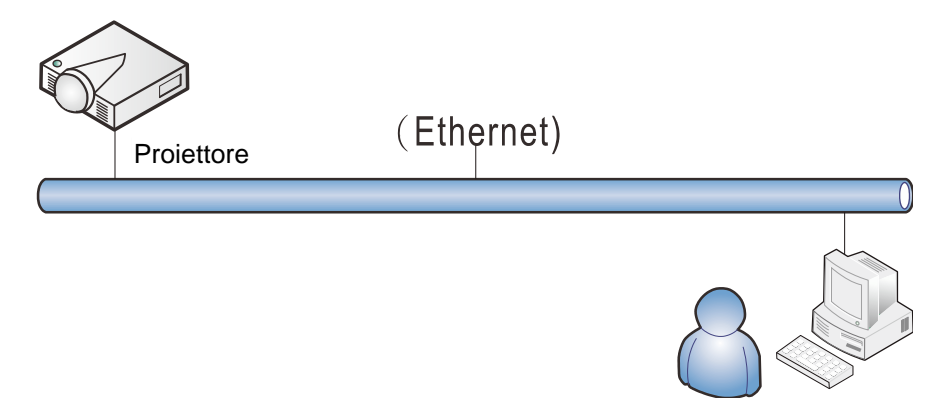

### *Funzionalità del terminale LAN via cavo*

È anche possibile il telecomando e il monitoraggio di un proiettore da PC (o Laptop) tramite LAN via cavo. La compatibilità con le unità di controllo Crestron / AMX (Device Discovery) / Extron, consente non solo la gestione collettiva del proiettore in una rete, ma anche la gestione da un pannello di controllo tramite la schermata di un browser da PC (o Laptop).

- \* Crestron è un marchio registrato della Crestron Electronics, Inc. negli Stati Uniti.
- \* Extron è un marchio registrato della Extron Electronics, Inc. negli Stati Uniti.
- \* AMX è un marchio registrato della AMX LLC negli Stati Uniti.

### *Dispositivi esterni supportati*

Questo proiettore è supportato tramite comandi specifici della centralina della Crestron Electronics ed il software correlato (p.es. RoomView® ).

<http://www.crestron.com/>

Questo proiettore è supportato da AMX ( Device Discovery).

<http://www.amx.com/>

Questo proiettore è conforme per supportare un dispositivo(i) Extron, come riferimento.

#### <http://www.extron.com/>

Per maggiori dettagli informativi sui diversi tipi di dispositivi esterni ch si possono collegare alla porta LAN/RJ45 per il telecomando del proiettore, così come il supporto dei comandi associati per ciascun dispositivo esterno, si prega di mettersi in contatto direttamente con il team dell'Assistenza tecnica.

### *LAN RJ45*

1. Collegare un cavo RJ45 alle porte RJ45 del proiettore e del PC (laptop).

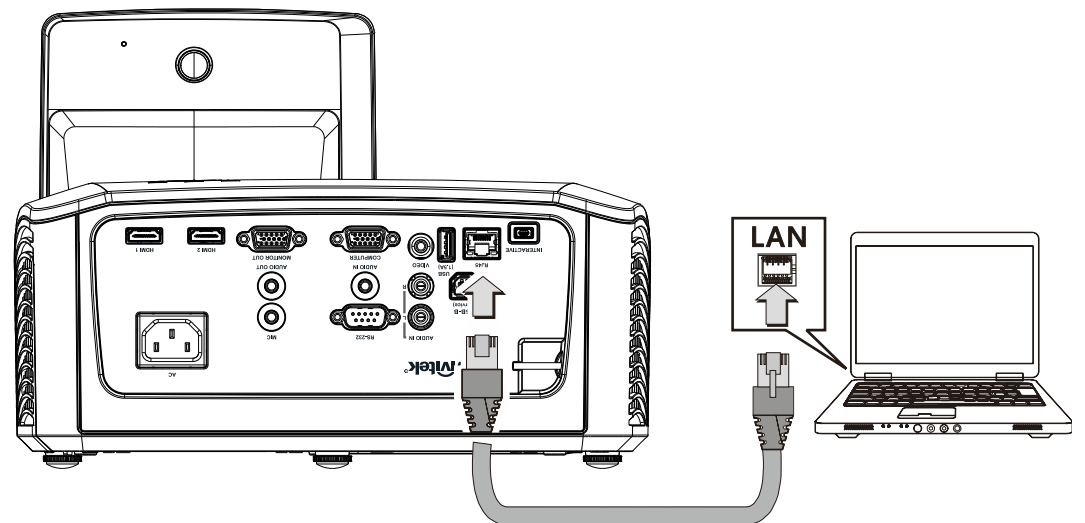

2. Sul PC (Laptop), selezionare **Start** → **Pannello di controllo** → **Rete e Internet**.

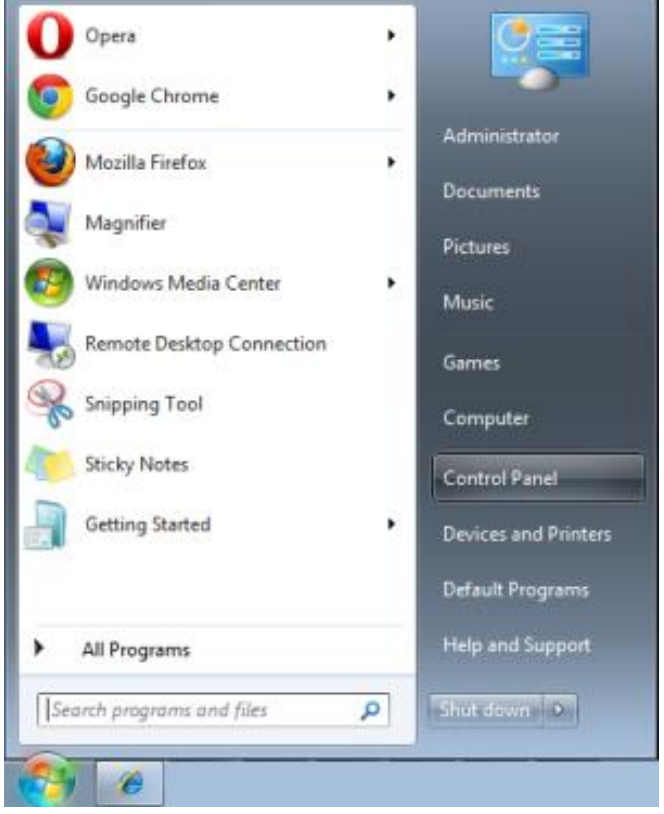

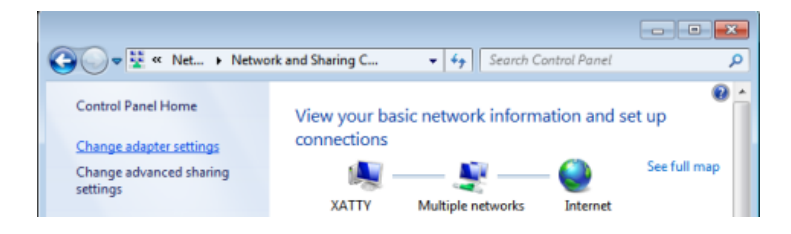

3. Fare clic con il tasto destro su **Collegamento area locale** e selezionare **Proprietà**.

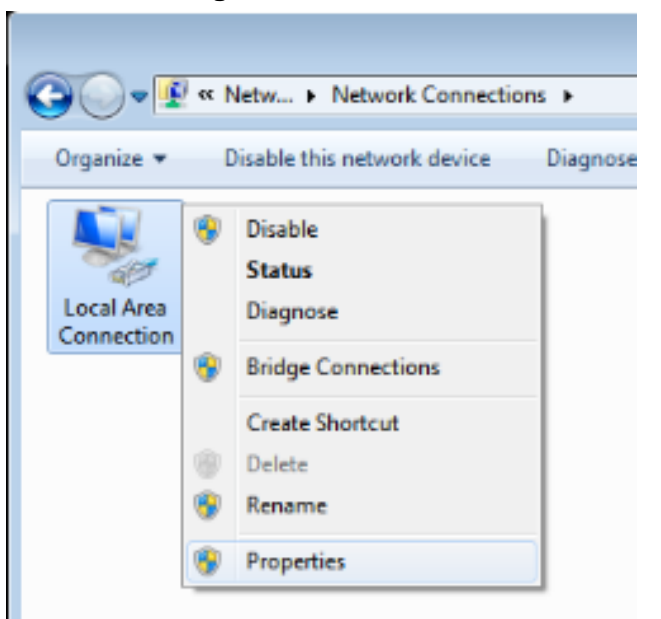

- 4. Nella finestra **Proprietà**, selezionare la scheda **Rete** e selezionare **Protocollo internet (TCP/IP)**.
- 5. Fare clic su **Proprietà**.

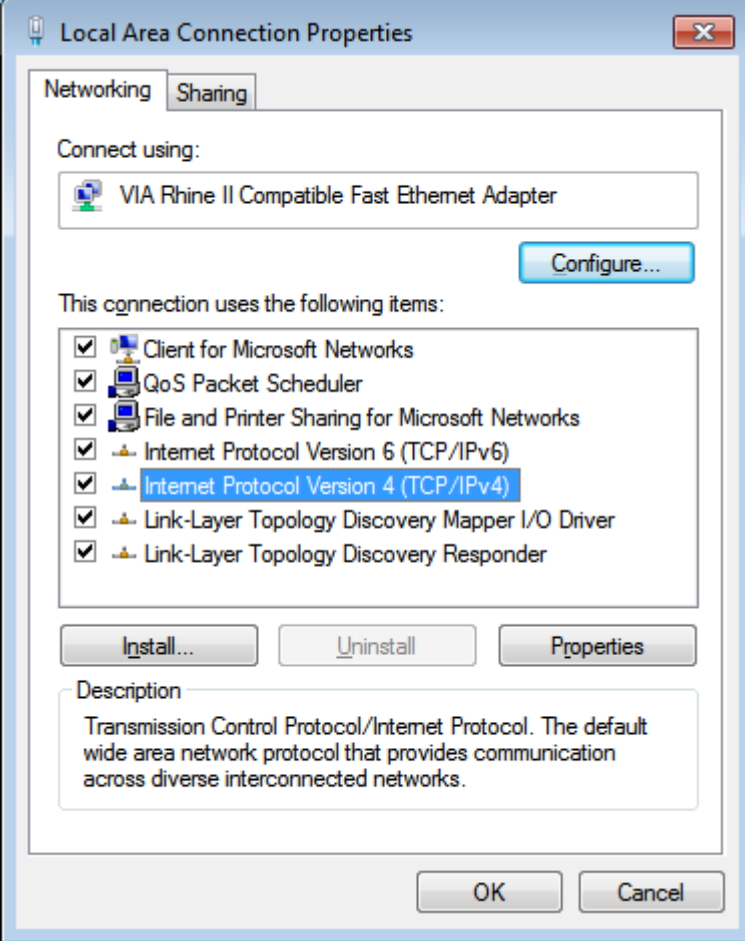

### *Proiettore DLP – Manuale d'uso*

6. Fare clic su **Usa il seguente indirizzo IP** e compilare l'indirizzo IP e la Subnet mask, quindi fare clic su **OK**.

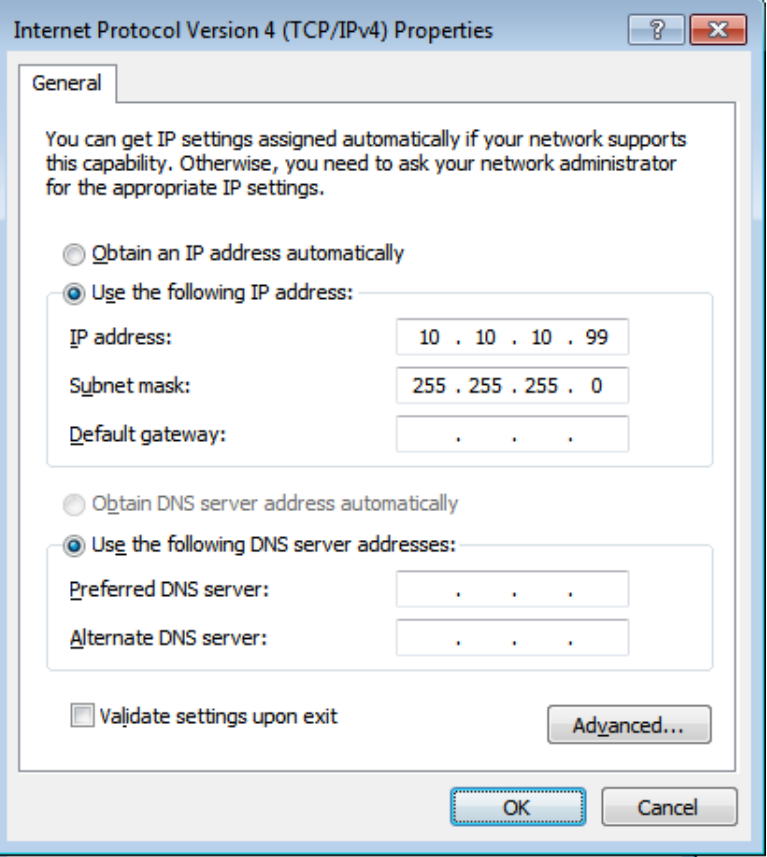

- 7. Premere il tasto **Menu** sul proiettore.
- 8. Selezionare le opzioni **Impostazioni 2** → **Avanzate 1** → **RS232** → **Rete**
- 9. Dopo l'accesso a **Rete**, inserire quanto segue:
	- ▶ DHCP: Spento
	- ▶ Indirizzo IP: 10. 10. 10. 10
	- ▶ Subnet Mask: 255.255.255.0
	- ▶ Gateway: 0.0.0.0
	- DNS Server: 0.0.0.0
- 10. Premere ← (Invio) / ► per confermare le impostazioni.
- 11. Aprire un browser web (ad esempio Microsoft Internet Explorer con Adobe Flash Player 9.0 o superiore).

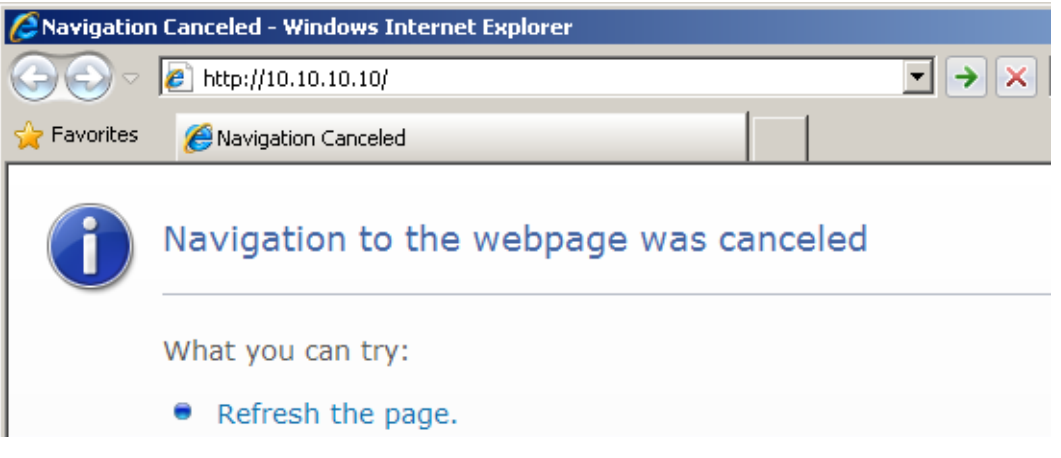

- 12. Nella barra degli indirizzi, inserire l'indirizzo IP: 10. 10. 10. 10.
- 13. Premere  $\triangleleft$  (Invio) /  $\triangleright$ .

Il proiettore ora è configurato per la gestione remota. La funzione LAN/RJ45 viene visualizzata come segue:

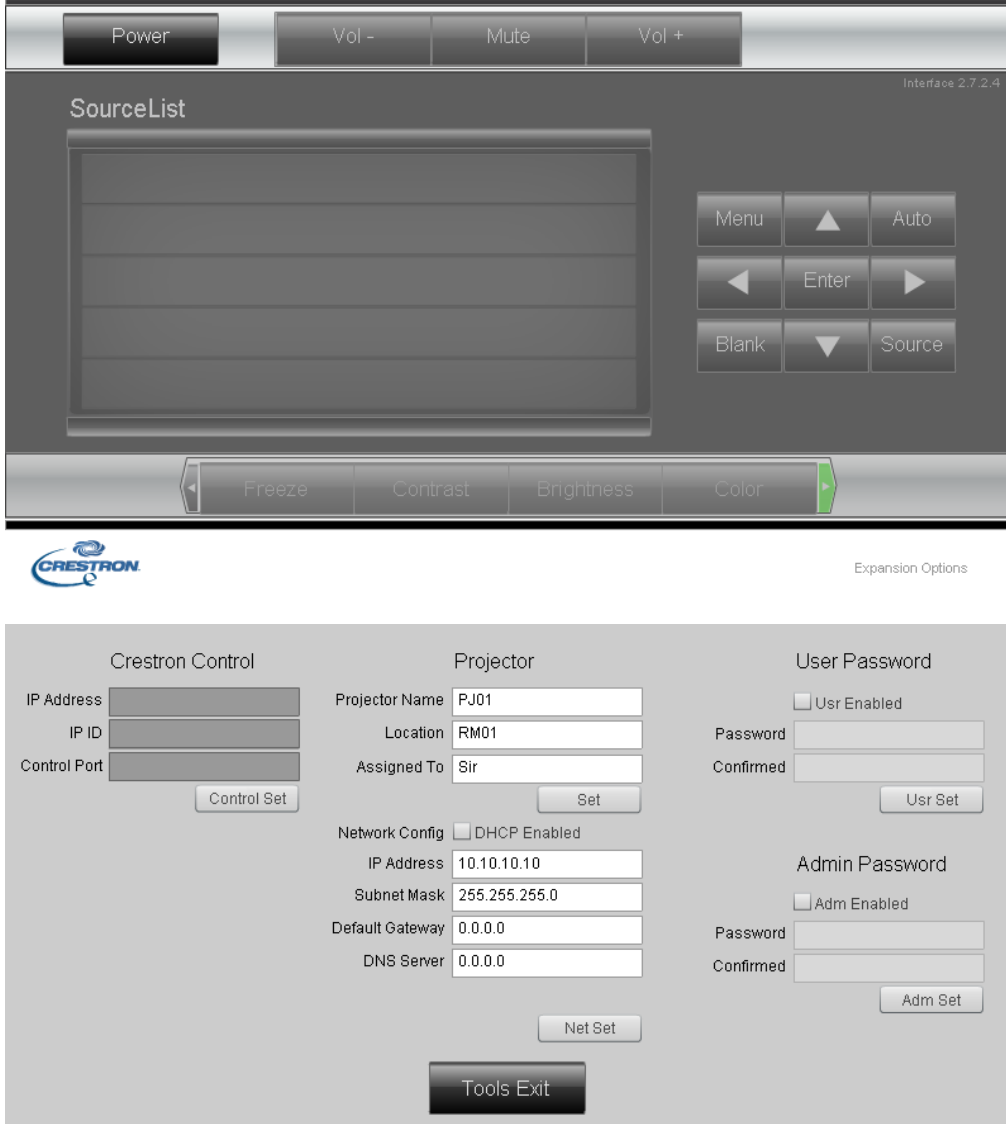

## *Proiettore DLP – Manuale d'uso*

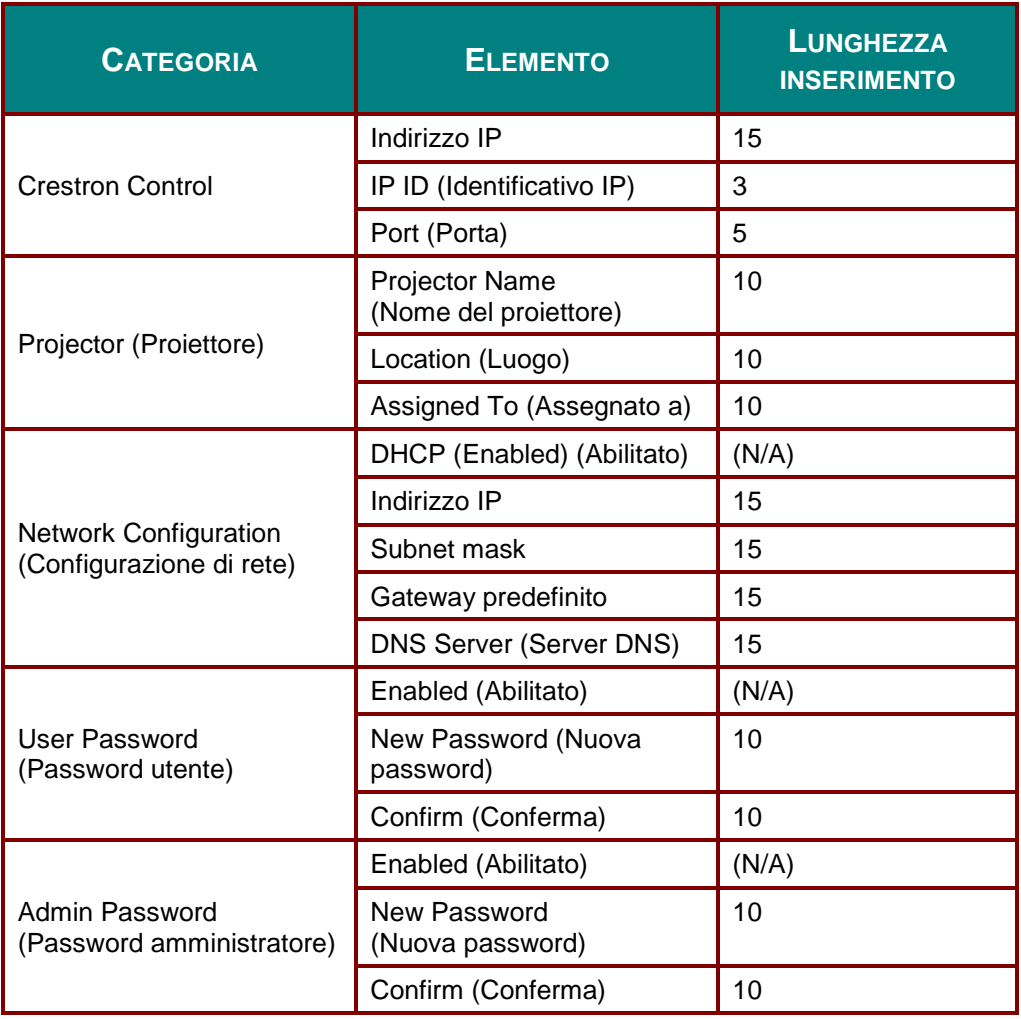

Per ulteriori informazioni, visitare il sito [http://www.crestron.com/.](http://www.crestron.com/)

### **RS232 con funzione Telnet**

Oltre al collegamento del proiettore all'interfaccia RS232 tramite comunicazione "Hyper-Terminal" con controllo comandi RS232 dedicata, per l'interfaccia LAN/RJ45 è possibile un metodo di controllo comandi RS232 alternativo, il cosiddetto "RS232 via TELNET".

### **Guida di installazione rapida per "RS232 by TELNET"**

Verificare e recuperare l'indirizzo IP sull'OSD del proiettore.

Assicurarsi che il laptop/PC possa accedere alla pagina web del proiettore.

Assicurarsi che l'impostazione "Windows Firewall" venga disattivata in caso di filtraggio funzioni "TELNET" tramite laptop/PC.

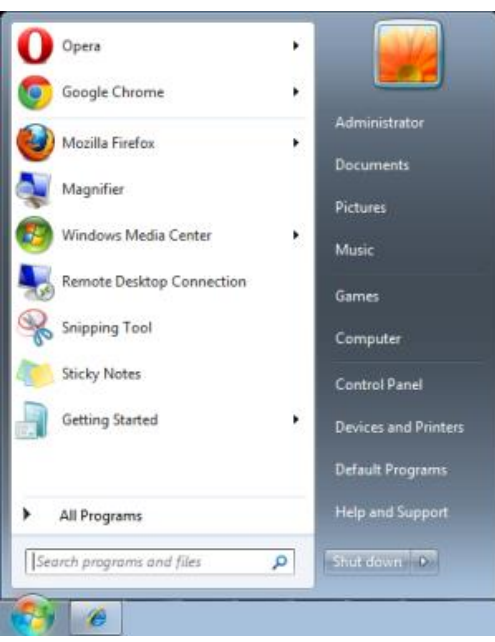

Start => Tutti i programmi => Accessori => Prompt comandi

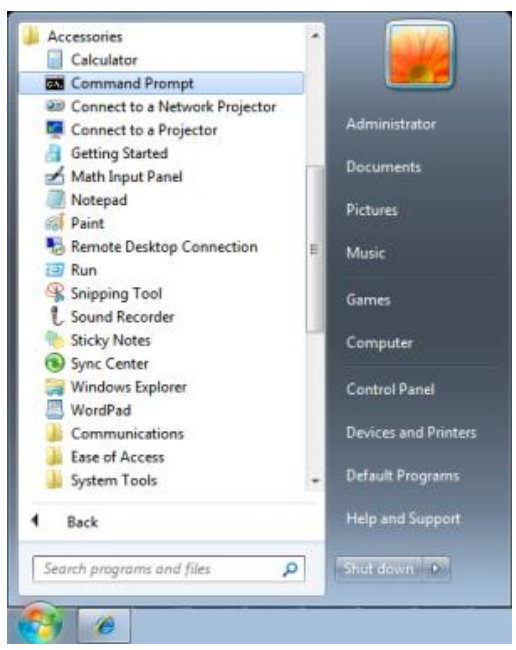

Inserire il formato comandi come quello sottostante:

*telnet ttt.xxx.yyy.zzz 23* (tasto "Invio" premuto)

(**ttt.xxx.yyy.zzz**: Indirizzo IP del proiettore)

Se Telnet-Connection è pronta e l'utente ha ottenuto l'immissione comandi RS232, tenere premuto il tasto "Invio" per eseguire il comando RS232.

### **Come attivare TELNET in Windows 7 / 8 / 10**

Per impostazione predefinita, la funzione "TELNET" non è compresa nell'installazione di Windows. Tuttavia, gli utenti finali possono averla mediante "Attivazione/disattivazione delle funzioni di Windows".

Aprire il "Pannello di controllo" in Windows

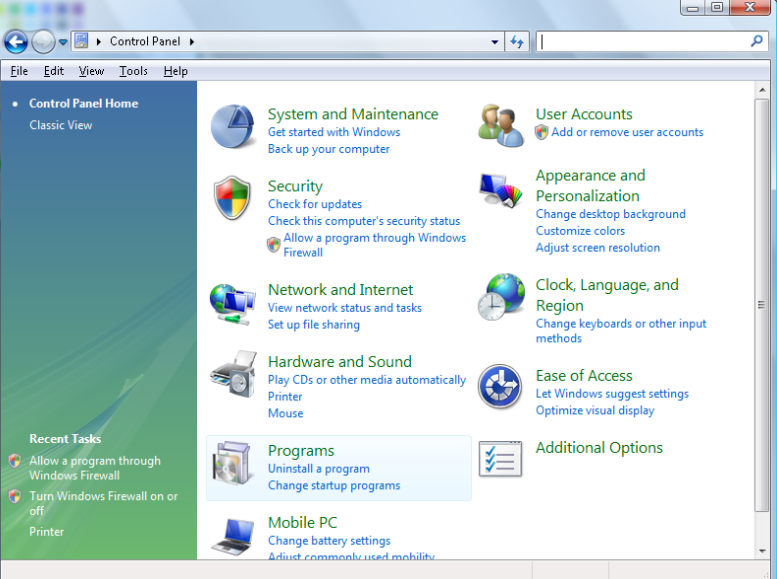

Aprire "Programmi"

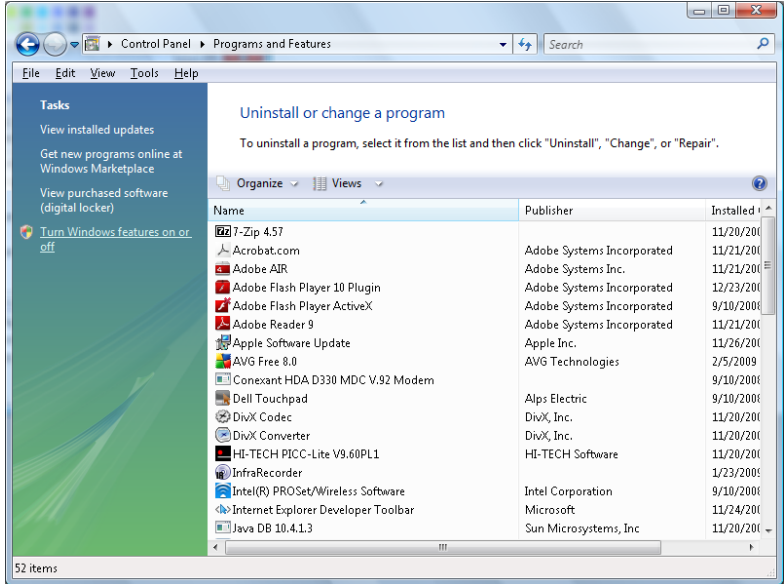

Selezionare "Attivazione/disattivazione delle funzioni di Windows" per l'apertura

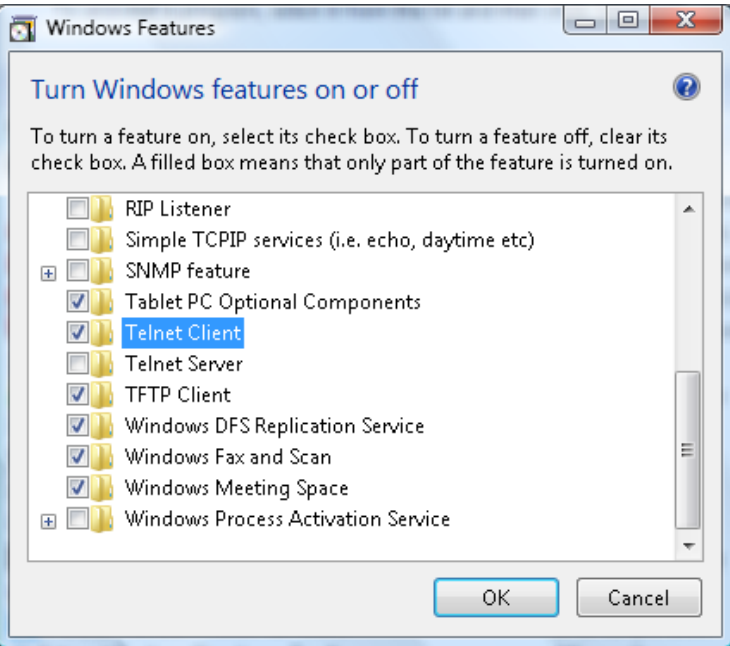

Spuntare l'opzione "Telnet Client", poi premere il pulsante "OK"

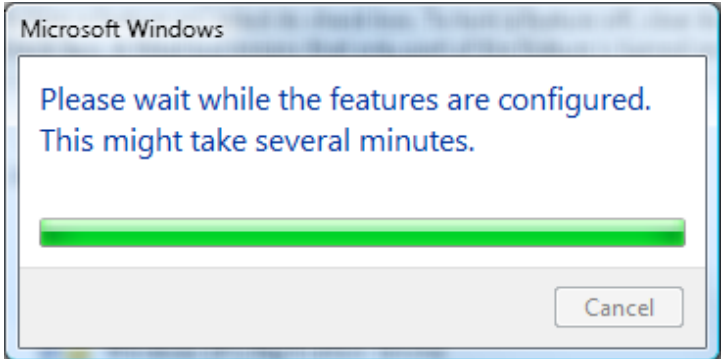

#### **Scheda specifiche per "RS232 by TELNET"** :

- 1. Telnet: TCP.
- 2. Porta Telnet: 23 (per altri dettagli, contattare l'operatore o il team di assistenza).
- 3. Utility Telnet: Windows "TELNET.exe" (modalità console).
- 4. Scollegamento normale del comando RS232-by-Telnet: Chiudere la utility Windows Telnet direttamente dopo che la connessione TELNET è pronta.
- 5. Limitazione 1 per Telnet-Control: esiste solo una connessione per Telnet-Control in un proiettore. Limitazione 2 per Telnet-Control: sono disponibili meno di 50 byte per il successivo payload di rete per l'applicazione Telnet-Control.

Limitazione 3 per Telnet-Control: sono disponibili meno di 26 byte per un comando completo RS232 per Telnet-Control.

Limitazione 4 per Telnet-Control: Il ritardo massimo per il successivo comando RS232 deve essere superiore a 200 (ms).

(\*, Per la utility "TELNET.exe" integrata in Windows, con tasto "Invio" premuto si ottiene il codice "Carriage-Return" e "New-Line").

## <span id="page-52-0"></span>*Funzione Avanzate 2*

Premere il tasto **Menu** per aprire il **menu OSD**. Premere i tasti cursore ◄► per portarsi al menu **Impost. 2**. Premere i tasti cursore ▲▼ per portarsi al menu **Avanzate 2** e poi premere il tasto **Enter** o ►. Premere i tasti cursore ▲▼ per sostarsi verso l'alto o il basso nel menu **Avanzate 2**. Premere ◄► per accedere e modificare i valori dell'impostazione.

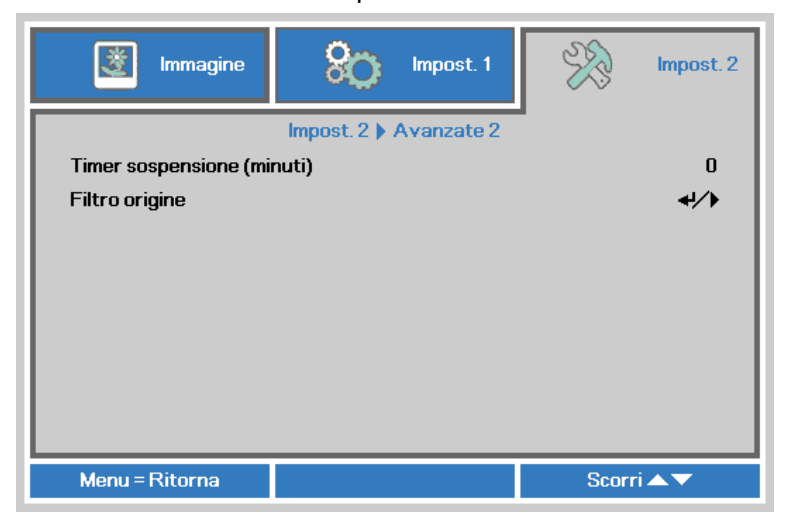

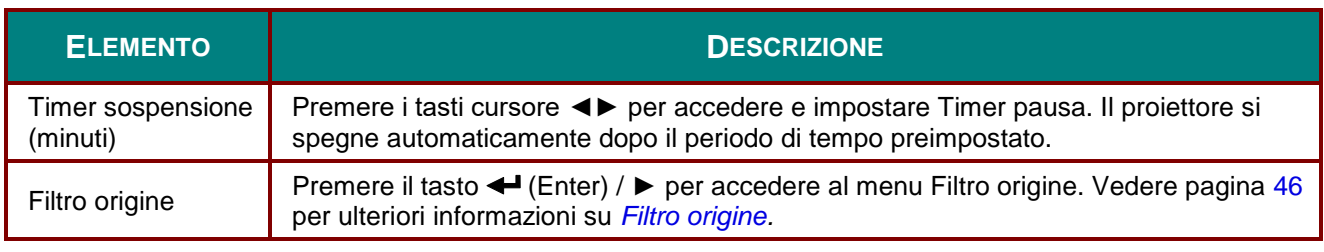

## <span id="page-53-0"></span>*Filtro origine*

Premere il tasto **ENTER** per accedere al menu secondario **Filtro origine**.

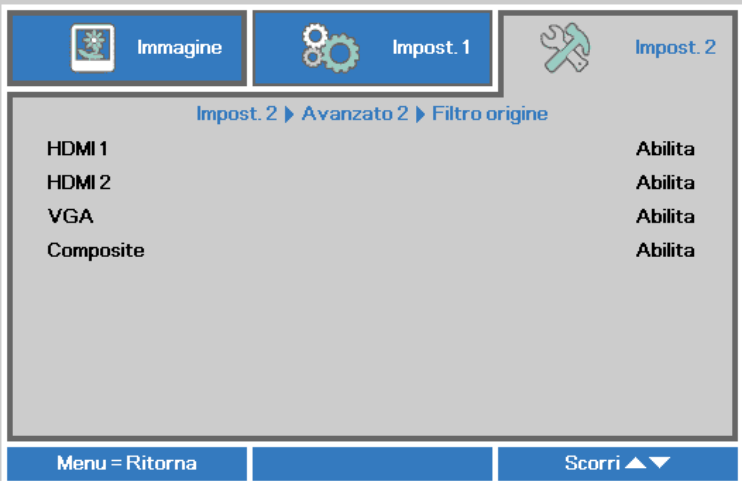

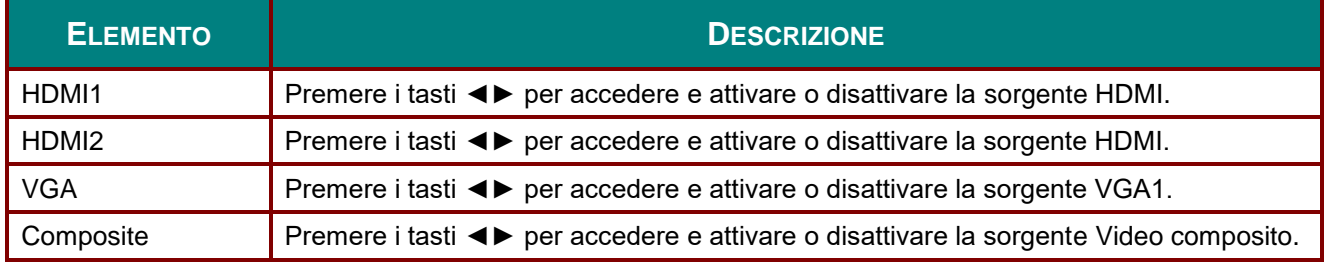

# *MANUTENZIONE E SICUREZZA*

### **Sostituzione della lampada di proiezione**

La lampada di proiezione deve essere sostituita quando si brucia. Deve essere sostituita solo con un ricambio certificato, che può essere ordinato presso il rivenditore locale.

#### *Importante:*

*a. La lampada di proiezione utilizzata in questo prodotto contiene una piccola quantità di mercurio. b. Non gettare questo prodotto nei rifiuti domestici.*

*c. Lo smaltimento di questo prodotto deve essere effettuato in conformità con le autorità normative locali.*

### *Avvertenza:*

*Assicurarsi di spegnere e staccare l'alimentazione del proiettore almeno 30 minuti prima di procedere con la sostituzione della lampada. Il mancato rispetto di questa regola può provocare scottature molto gravi.*

## *Attenzione:*

*In rari casi la lampada potrebbe bruciarsi durante il normale funzionamento e la polvere o le schegge di vetro sono espulse all'esterno attraverso lo scarico dell'aria sulla parte posteriore.*

*Non inalare né toccare la polvere o le schegge di vetro. Diversamente si subiscono lesioni. Tenere sempre il viso lontano dallo scarico dell'aria così da non inalare i gas e le schegge di vetro nel caso si rompa la lampada.*

*Quando si rimuove la lampada da un proiettore installato su soffitto, assicurarsi che non ci sua nessuno sotto il proiettore. Le schegge di vetro potrebbero cadere se la lampada è bruciata.*

## *Se la LAMPADA ESPLODE*

*Se la lampada esplode, il gas in essa contenuto e le schegge di vetro possono sparpagliarsi all'interno del proiettore ed essere espulsi dallo scarico dell'aria. Il gas contiene mercurio, che è tossico.*

*Aprire le porte e le finestre per arieggiare la stanza.*

*Consultare immediatamente un medico se le schegge di vetro penetrano negli occhi o nella bocca, oppure se si inala il gas.*

**1.** Rimuove la vite sul coperchio dello scomparto lampada.

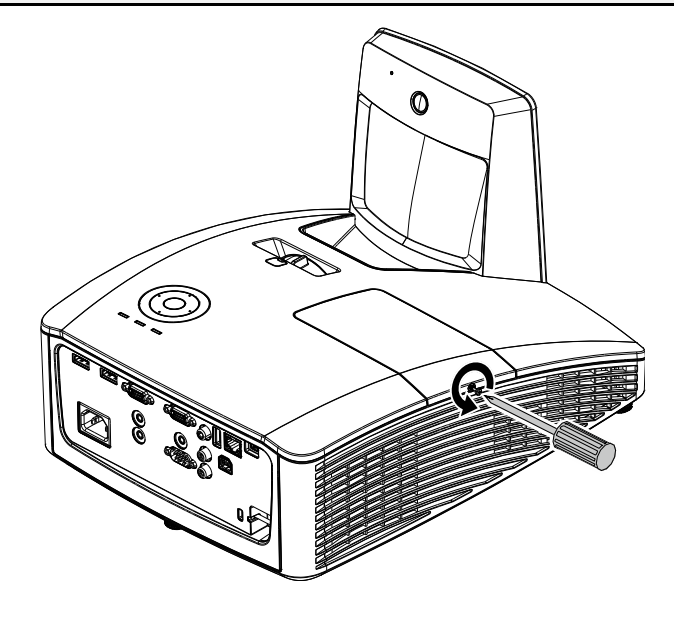

**2.** Aprire il coperchio del comparto lampada.

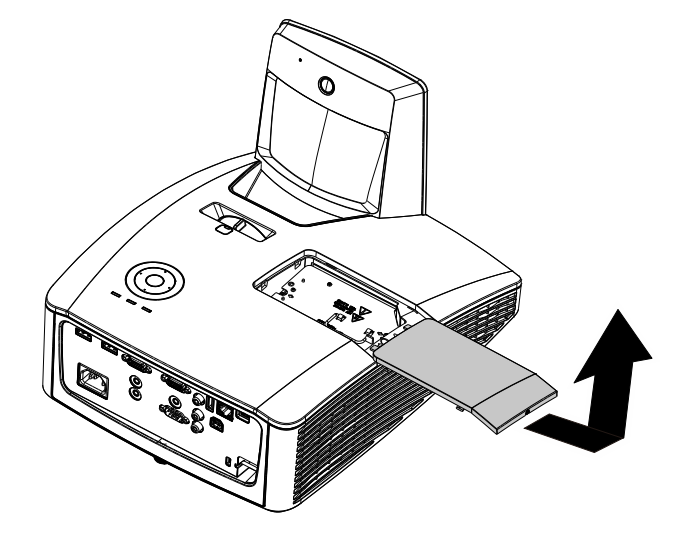

- **3.** Rimuovere le due viti dal modulo lampada.
- **4.** Sollevare la maniglia del modulo.
- **5.** Tirare con decisione la maniglia del modulo per rimuovere il modulo lampada.
- **6.** Invertire le operazioni da 1<br>**6.** a 5 per installare il nuovo modulo della lampada. Durante l'installazione, allineare il modulo della lampada e assicurarsi che sia in piano per evitare danni.

**Nota:** Il modulo della lampada deve trovarsi saldamente in posizione e il connettore della lampada deve essere collegato in modo corretto prima di stringere le viti.

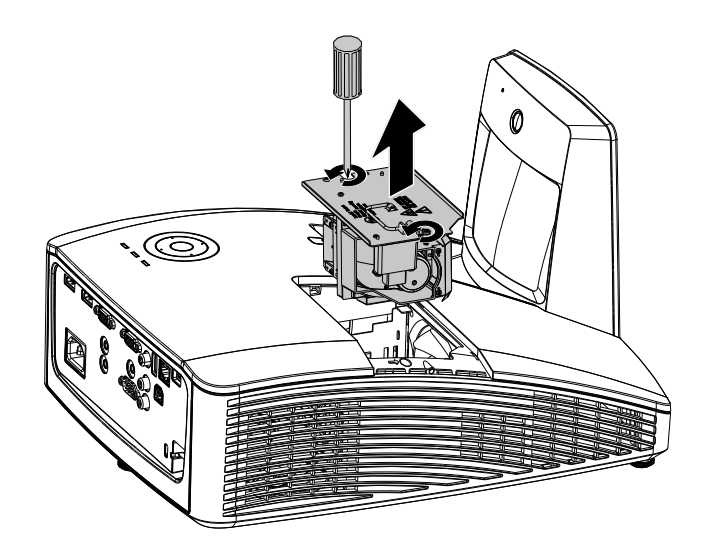

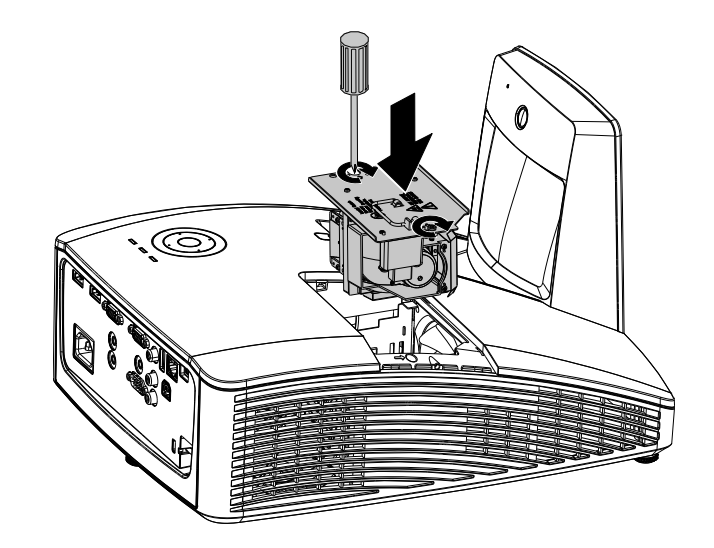

## <span id="page-56-0"></span>*Azzeramento del tempo lampada*

Dopo la sostituzione della lampada, il contatore della lampada deve essere azzerato. Attenersi alle istruzioni seguenti:

- **1.** Premere il pulsante **MENU** per aprire il menu OSD.
- **2.** Premere il tasto cursore ◄► per spostarsi nel menu **Impost. 2**. Premere il cursore per spostarsi in basso su **Avanzato 1** e premere enter.
- **3.** Utilizzare i pulsanti cursore ▲▼ per selezionare **Reimp. durata lamp**.

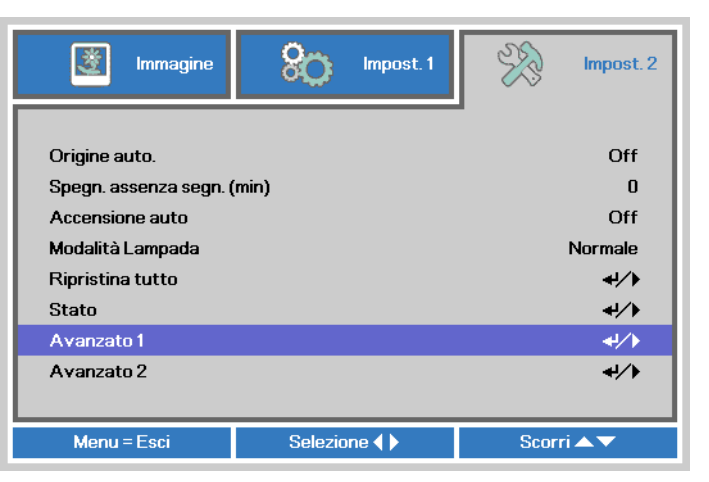

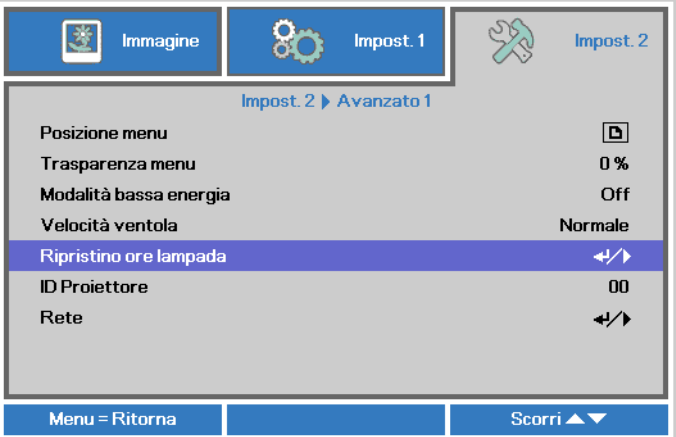

**4.** Premere il pulsante del cursore ► oppure Invio.

> Viene visualizzata una schermata messaggio.

- **5.** Premere i pulsanti ▼ ▲ ◄ ► per azzerare le ore lampada.
- **6.** Premere il pulsante **MENU** per tornare a **Impost. 2**.

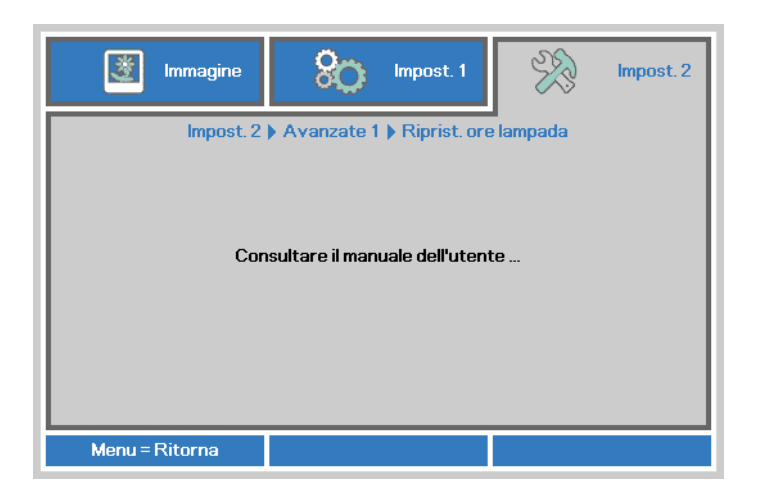

## **Pulizia del filtro (filtro: parti opzionali)**

Il filtro dell'aria impedisce alla polvere di accumularsi sulla superficie degli elementi ottici all'interno del proiettore. Se il filtro è sporco o ostruito, il proiettore si può surriscaldare o produrre un'immagine di scarsa qualità

- **1.** Spegne il proiettore e staccare il cavo di alimentazione CA dalla relativa presa..
- **2.** Pulizia del filtro con un aspiratore.

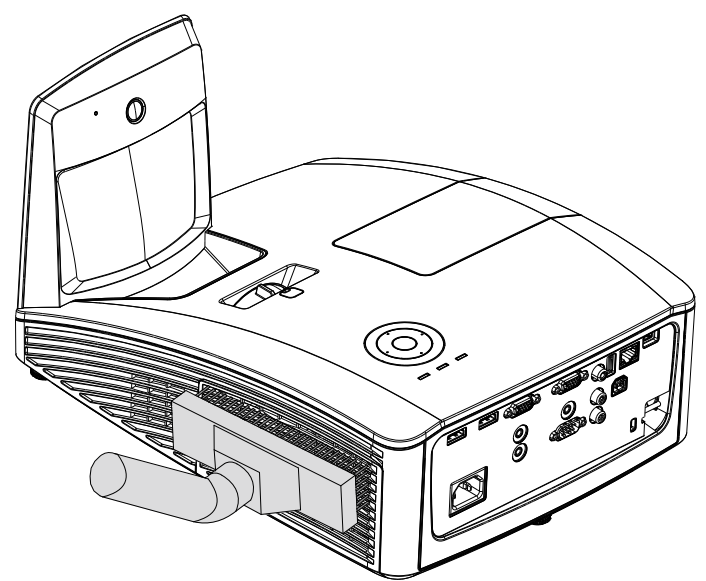

## *Attenzione:*

*Nell'utilizzo del proiettore, consigliamo di evitare gli ambienti polverosi o fumosi perché possono ridurre sensibilmente la qualità dell'immagine.*

*Se il filtro è fortemente intasato e non più in grado di filtrare, sostituirlo con uno nuovo.*

#### *Nota:*

*Per accedere al filtro si consiglia l'utilizzo di una scala a pioli. Non staccare il proiettore dal fissaggio a parete.*

### **Sostituzione del filtro**

**1.** Spegne il proiettore e staccare il cavo di alimentazione CA dalla relativa presa. Pulire la polvere dal proiettore e attorno alle feritoie dell'aria. Estrarre il coperchio del filtro e toglierlo dal proiettore.

> Per eliminare la polvere dal filtro su entrambi i lati utilizzare con delicatezza una spazzola.

**2.** Oppure sollevare il filtro dal suo coperchio.

**3.** Sostituire con un modulo filtro nuovo o rimettere il filtro nel coperchio.

**4.** Riposizionare il coperchio del filtro nel proiettore spingendo delicatamente nella direzione mostrata.

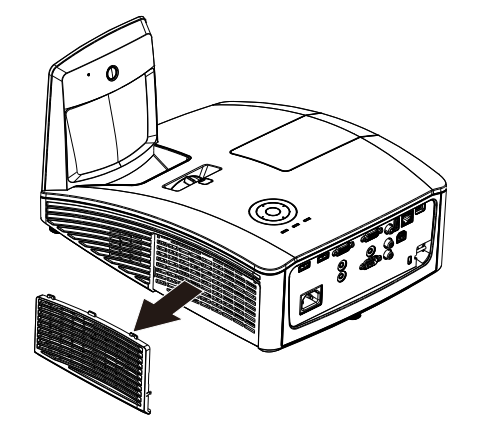

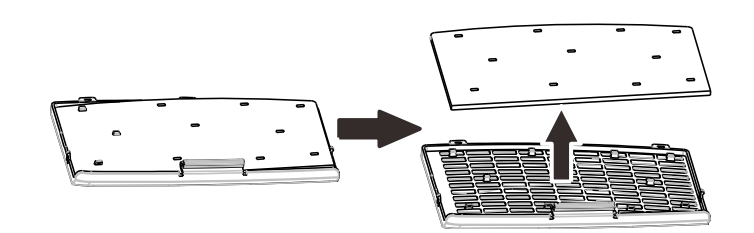

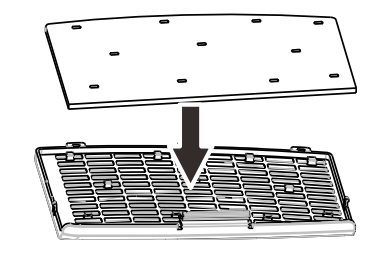

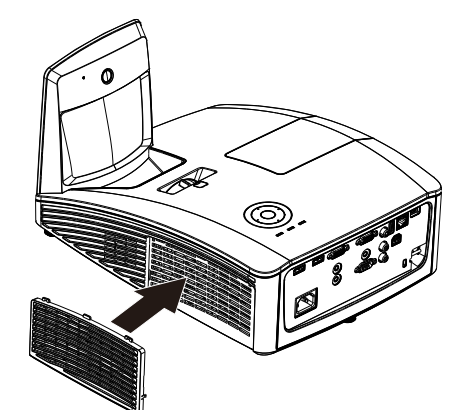

## *Avviso:*

*Non lavare il filtro con acqua o altra sostanza liquida.*

### *Importante:*

*Quando si sostituisce la luce, anche il filtro deve essere sostituito, non pulito.*

### **Pulizia del proiettore**

La pulizia del proiettore per rimuovere polvere e sporcizia aiuta a garantire un funzionamento ottimale.

*Pulizia dello specchio del proiettore:*

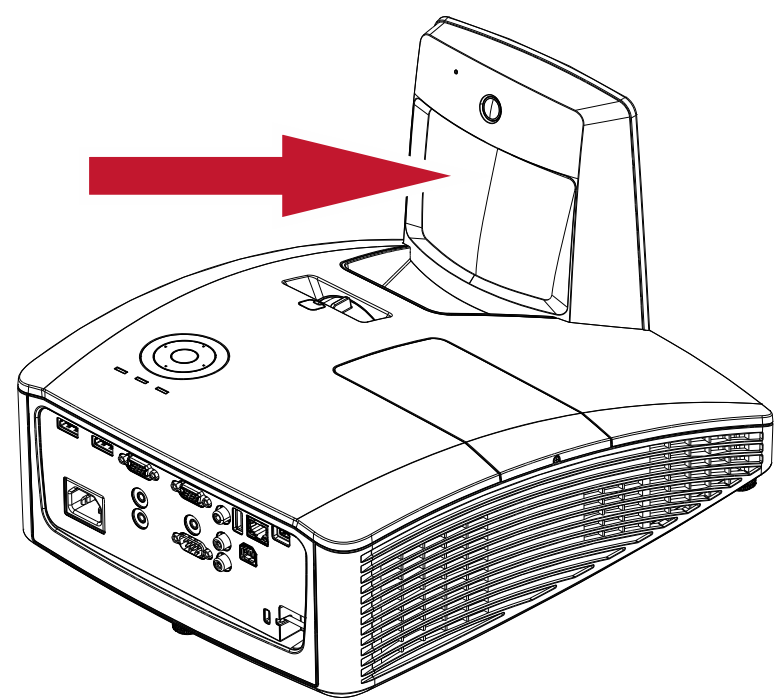

Eliminare la polvere con un "Soffiatore per soffietto/obiettivo" disponibile nei negozi per telecamere per evitare di graffiare lo specchio quando lo si sfregherà successivamente.

### *Attenzioni:*

*1. Spegnere sempre il proiettore lasciarlo raffreddare per almeno 30 minuti prima di procedere alla pulizia.*

*2. Non toccare mai lo specchio del proiettore o l'obiettivo direttamente con le mani.*

*3. Non utilizzare prodotti abrasivi o solventi o altri detergenti chimici aggressivi.*

## *Pulizia del proiettore*

Vedere le indicazioni successive per la pulizia del proiettore.

- 1. Con un panno umido pulito eliminare la polvere raccolta.
- 2. Inumidire il panno con acqua tiepida e detergente non aggressivo (come detergente per piatti) e strofinare l'involucro esterno del proiettore.
- 3. Sciacquare il detergente dal panno e strofinare nuovamente il proiettore.

## *Attenzione:*

*Per impedire lo scolorimento del proiettore non usare detergenti abrasivi a base di alcool.*

## *Attenzione:*

*1. Assicurarsi di spegnere e staccare l'alimentazione del proiettore almeno 30 minuti prima di procedere con la pulizia. Il mancato rispetto di questa regola può provocare scottature molto gravi.*

*2. Per la pulizia usare solo un panno inumidito. Non lasciare che nelle feritoie di ventilazione del proiettore penetri dell'acqua.* 

*3. Se durante la pulizia una piccola quantità di acqua dovesse penetrare all'interno del proiettore, lasciare l'unità staccata dalla corrente in un ambiente ben ventilato per varie ore prima dell'uso.*

*4. Se dentro al proiettore penetra molta acqua, portare il proiettore in assistenza.*

### **Uso del blocco fisico**

### *Uso dello slot di sicurezza Kensington*

Se siete preoccupati della sicurezza, attaccare il proiettore ad un oggetto fisso usando lo slot Kensington e un cavetto di sicurezza.

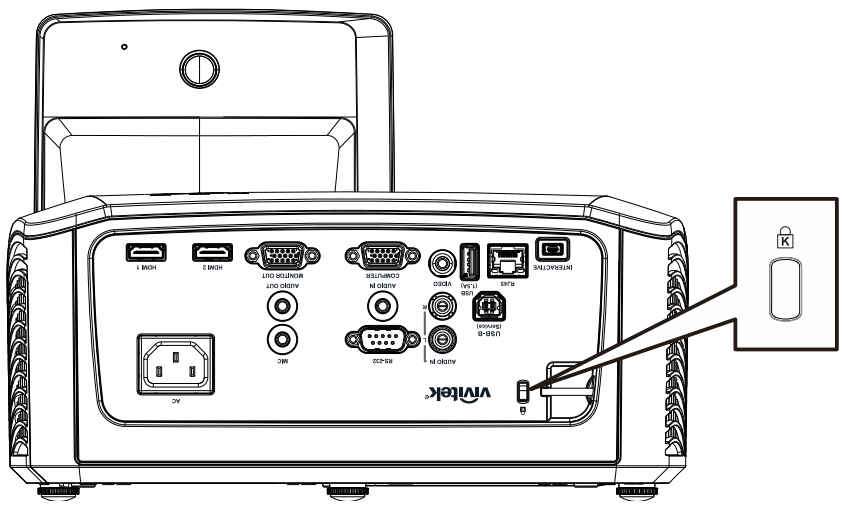

#### *Nota:*

Rivolgersi al rivenditore per dettagli relativi all'acquisto di un cavo di sicurezza Kensington adatto.

Il blocco di sicurezza corrisponde al Sistema di sicurezza MicroSaver Kensington. Per qualsiasi commento contattare: Kensington, 2853 Campus Drive, San Mateo, CA 94403, U.S.A. Tel: 800-535-4242, *[http://www.Kensington.com](http://www.kensington.com/)*.

### *Uso della barra di protezione*

Oltre alla funzione di protezione con password ed al sistema antifurto Kensington, la barra di protezione aiuta a proteggere il proiettore dalla rimozione non autorizzata.

Fare riferimento all'immagine che segue.

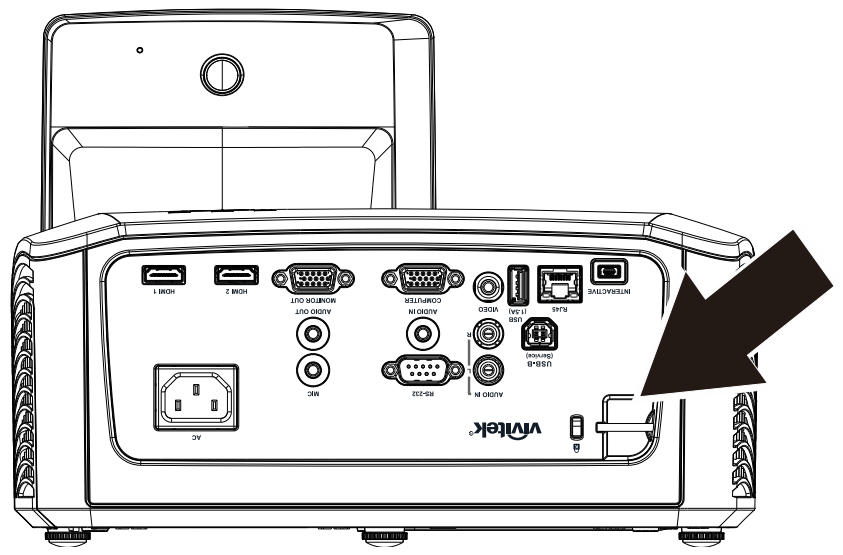

# *RISOLUZIONE DEI PROBLEMI*

### **Problemi comuni e soluzioni**

Queste linee guida forniscono suggerimenti per trattare problemi si possono riscontrare nell'uso del proiettore. Se il problema rimane senza soluzione, rivolgersi al proprio rivenditore per assistenza.

Spesso, dopo aver speso molto tempo a cercare un guasto si scopre che la fonte del problema era semplicemente un collegamento allentato. Controllare quanto segue prima di procedere alla ricerca di soluzioni specifiche ad un dato problema.

- *Usare un'altra apparecchiatura elettrica per verificare il corretto funzionamento della presa della corrente.*
- *Assicurarsi che il proiettore sia acceso.*
- *Assicurarsi che tutte le connessioni siano state correttamente eseguite.*
- *Assicurarsi che ciascuna periferica collegata sia accesa.*
- *Assicurarsi che il PC collegato non sia nella modalità di sospensione.*
- *Assicurarsi che il notebook collegato sia configurato per la visualizzazione su un display esterno (questo viene generalmente avviene premendo una combinazione del tasto Fn sul notebook).*

### **Suggerimenti per la risoluzione dei problemi**

In ciascuna sezione dedicata specificamente ad un problema, provare i vari punti nell'ordine suggerito. Questo può aiutare a risolvere il problema più velocemente.

Provare ad individuare il problema e quindi evitare la sostituzione di componenti non difettosi. Per esempio, se si sostituiscono le batterie ed il vero problema persiste, inserire nuovamente le batterie e passare al punto successivo.

Tenere traccia dei punti eseguiti durante la procedura di diagnostica guasti. Queste informazioni possono rivelarsi utili nel caso sia necessario chiamare l'assistenza tecnica, oppure per comunicarla al personale addetto alla riparazione.

### **Messaggi di errore dei LED**

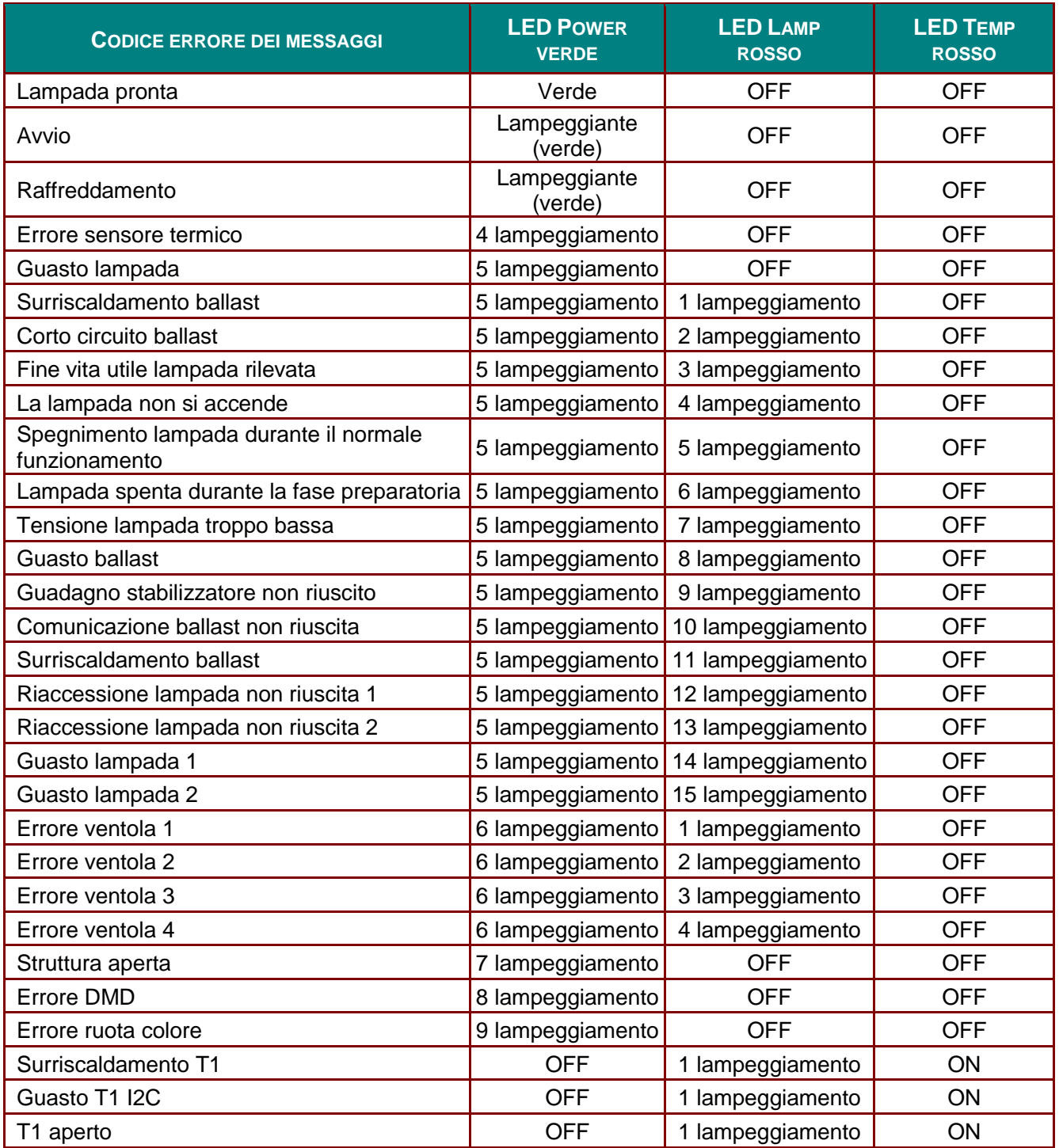

In caso di errori, scollegare il cavo elettrico CA e attendere un (1) minuto prima di riavviare il proiettore. Se i LED dell'alimentazione o della lampada lampeggiano ancora, o in caso di altre situazioni non elencate nella tabella precedente, contattare il proprio centro di assistenza.

### **Problemi di immagine**

### *Problema: Nessuna immagine viene visualizzata sullo schermo*

- **1.** Verificare le impostazioni del notebook a PC.
- **2.** Spegnere tutte le apparecchiature e accendere nuovamente nell'ordine corretto.

#### *Problema: L'immagine è sfocata*

- **1.** Regolare il **Fuoco** sul proiettore.
- **2.** Premere il pulsante **Auto** sul telecomando.
- **3.** Assicurarsi che la distanza tra proiettore e schermo sia entro la distanza specificata di 10 metri.
- **4.** Assicurarsi che l'obiettivo sia pulito.

#### *Problema: L'immagine è più larga sulla base superiore o inferiore (effetto della distorsione trapezoidale)*

- **1.** Posizionare il proiettore in modo da essere il più perpendicolare allo schermo.
- **2.** Usare il pulsante di controllo della **Distorsione** del telecomando o del proiettore per correggere il problema.

#### *Problema: L'immagine è invertita*

Controllare l'impostazione **Projection** (Proiezione) nel menu **Impostazioni 1** dell'OSD.

#### *Problema: L'immagine contiene delle strisce*

- **1.** Eseguire le impostazioni predefinite di **Frequenza** e **Monitoraggio** sul menu**Immagine** → **Computer** dell'OSD.
- **2.** Per assicurarsi che il problema non sia provocato dalla scheda video del PC connesso, collegare l'unità a un altro computer.

#### *Problema: L'immagine è piatta e senza contrasto*

Modificare l'impostazione **Contrasto** nel menu **Immagine**.

#### *Problema: Il colore dell'immagine proiettata non corrisponde alla fonte originale.*

Regolare le impostazioni **Color Temperature (Temperatura colore)** e **Gamma** nel menu **Immagine** → **Avanzato** dell'OSD.

### **Problemi di lampada**

#### *Problema: Non proviene luce dal proiettore*

- **1.** Assicurarsi che il cavo di alimentazione sia collegato in modo corretto.
- **2.** Assicurarsi che la presa della corrente sia buona collegando un altro apparecchio elettrico.
- **3.** Riavviare il proiettore nell'ordine corretto e verificare che il LED Power sia acceso.
- **4.** Se recentemente si è provveduto a sostituire la lampada, provare a reimpostare le connessioni delle lampade.
- **5.** Sostituire il modulo lampada.
- **6.** Rimettere la vecchia lampada nel proiettore e portare il proiettore al centro di assistenza.

#### *Problema: La lampada si spegne*

- **1.** I picchi di energia possono causare lo spegnimento della lampada. Inserire nuovamente il cavo di alimentazione Quando il LED Power è acceso, premere l'interruttore.
- **2.** Sostituire il modulo lampada.
- **3.** Rimettere la vecchia lampada nel proiettore e portare il proiettore al centro di assistenza.

### **Problemi di telecomando**

#### *Problema: Il proiettore non risponde al telecomando*

- **1.** Puntare il telecomando sul sensore del proiettore.
- **2.** Assicurarsi che il percorso tra sensore e telecomando non abbia ostacoli.
- **3.** Spegnere eventuali luci fluorescenti accese nella stanza.
- **4.** Controllare la polarità delle batterie.
- **5.** Sostituire la batteria.
- **6.** Spegnere altri apparati ad infrarossi nelle vicinanze.
- **7.** Portare il telecomando in assistenza.

### **Problemi audio**

### *Problema: Non è udibile alcun suono*

- **5.** Regolare il volume del telecomando.
- **6.** Regolare il volume della sorgente audio.
- **7.** Controllare il connettore del cavo audio.
- **8.** Eseguire un test dell'uscita sorgente con altri altoparlanti.
- **9.** Portare il proiettore al centro di assistenza.

#### *Problema: L'audio è distorto*

- **1.** Controllare il connettore del cavo audio.
- **2.** Eseguire un test dell'uscita sorgente con altri altoparlanti.
- **3.** Portare il proiettore al centro di assistenza.

### **Portare il proiettore al centro di assistenza**

Se non si è in grado di risolvere il problema, dovreste portare il proiettore all'assistenza. Imballare il proiettore nell'imballo originale. Includere una descrizione del problema e un elenco dei passi intrapresi nel tentare di risolvere il problema.Le informazioni che fornite possono essere utili al personale dell'assistenza. Per l'assistenza, riportare il proiettore dove lo avete acquistato.

### **D&R HDMI**

#### *D. Qual è la differenza tra un cavo HDMI "Standard" e uno HDMI "Alta velocità"?*

- 1.Di recente, LLC, con licenza HDMI ha annunciato che i cavi saranno testati come cavi standard o ad alta velocità.
- 2.I cavi HDMI standard (o "categoria 1") sono stati testati per funzionare a velocità di 75 Mhz o fino a 2,25 Gbps, che è l'equivalente di un segnale 720p/1080i.
- 3.I cavi HDMI ad alta velocità (o "categoria 2") sono stati testati per funzionare a velocità di 340 Mhz o fino a 10,2 Gbps, che è la maggiore larghezza di banda attualmente disponibile per un cavo HDMI e che può tranquillamente gestire segnali 1080 p inclusi quelli a profondità di colore aumentata e/o a velocità di aggiornamento dalla sorgente. I cavi ad alta velocità sono anche in grado di accettare visualizzazioni a maggiori risoluzioni, come monitor cinematografici WQXGA (risoluzione di 2560 x 1600).

#### *D. Come faccio a usare cavi HDMI di lunghezza maggiore a 10 m?*

4.Esistono molti adattatori HDMI che funzionano con soluzioni HDMI che prolungano la distanza effettiva di un cavo dai tipici 10 m di lunghezza a lunghezze superiori. Queste società producono svariate soluzioni che includono cavi attivi (elettronica attiva inserita nei cavi, in grado di potenziare e prolungare il segnale del cavo), ripetitori, amplificatori, nonché soluzioni CAT5/6 e fibra ottica.

#### *D. Come faccio a stabilire se un cavo è certificato HDMI o meno?*

5.Tutti i prodotti HDMI devono essere certificati da produttore come parte della specifica del test di conformità HDMI. Tuttavia, potrebbero esserci dei casi in cui i cavi che hanno il logo HDMI sono disponibili ma non sono stati testati in modo appropriato. LLC, con licenza HDMI, ricerca attivamente questi casi per garantire che il marchio HDMI sia usato correttamente nel mercato. Consigliamo ai consumatori di acquistare i cavi di una società affidabile presso un negozio di fiducia.

Per ulteriori informazioni visitare<http://www.hdmi.org/learningcenter/faq.aspx#49>

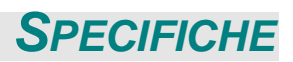

# **Specifiche**

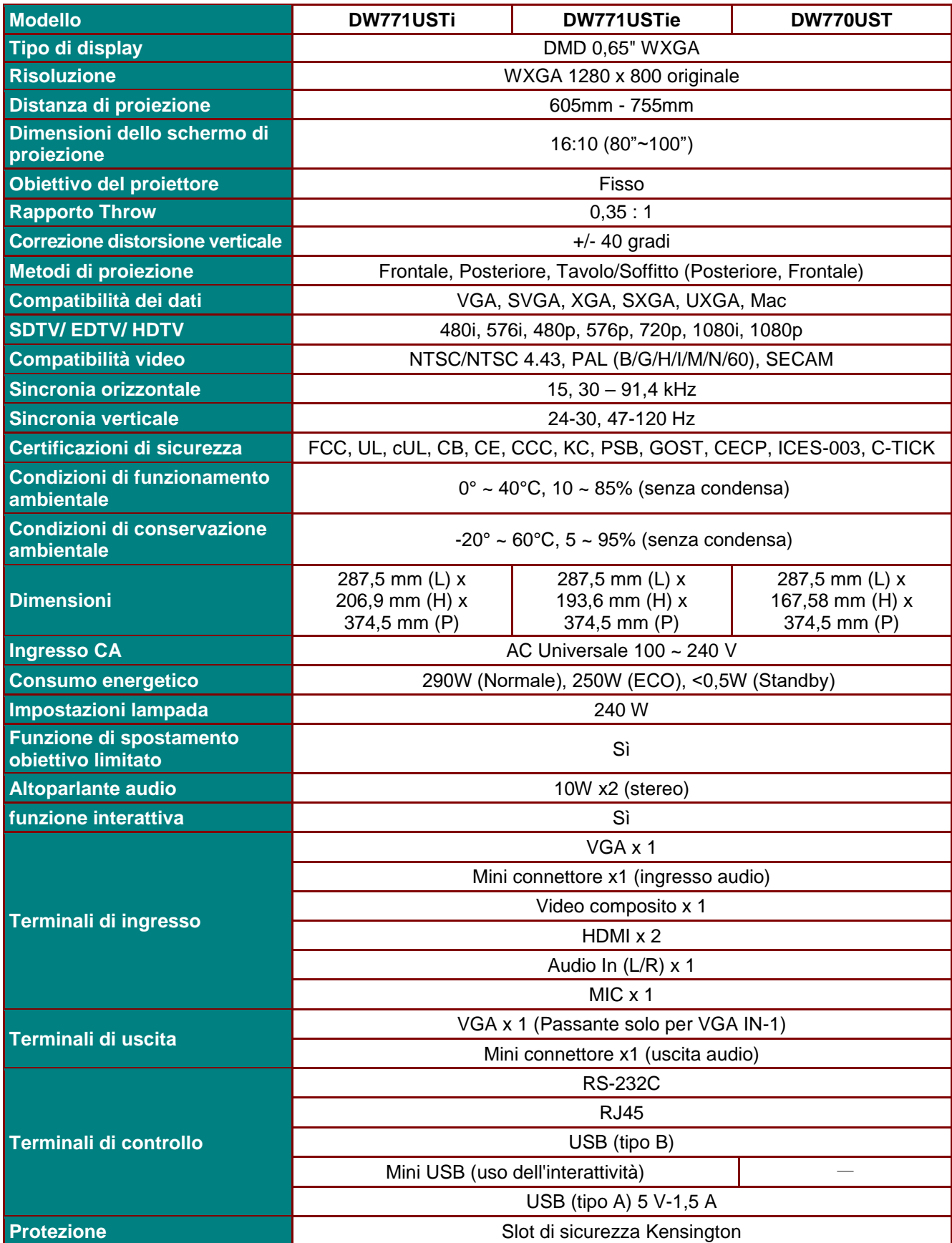

### *Proiettore DLP – Manuale d'uso*

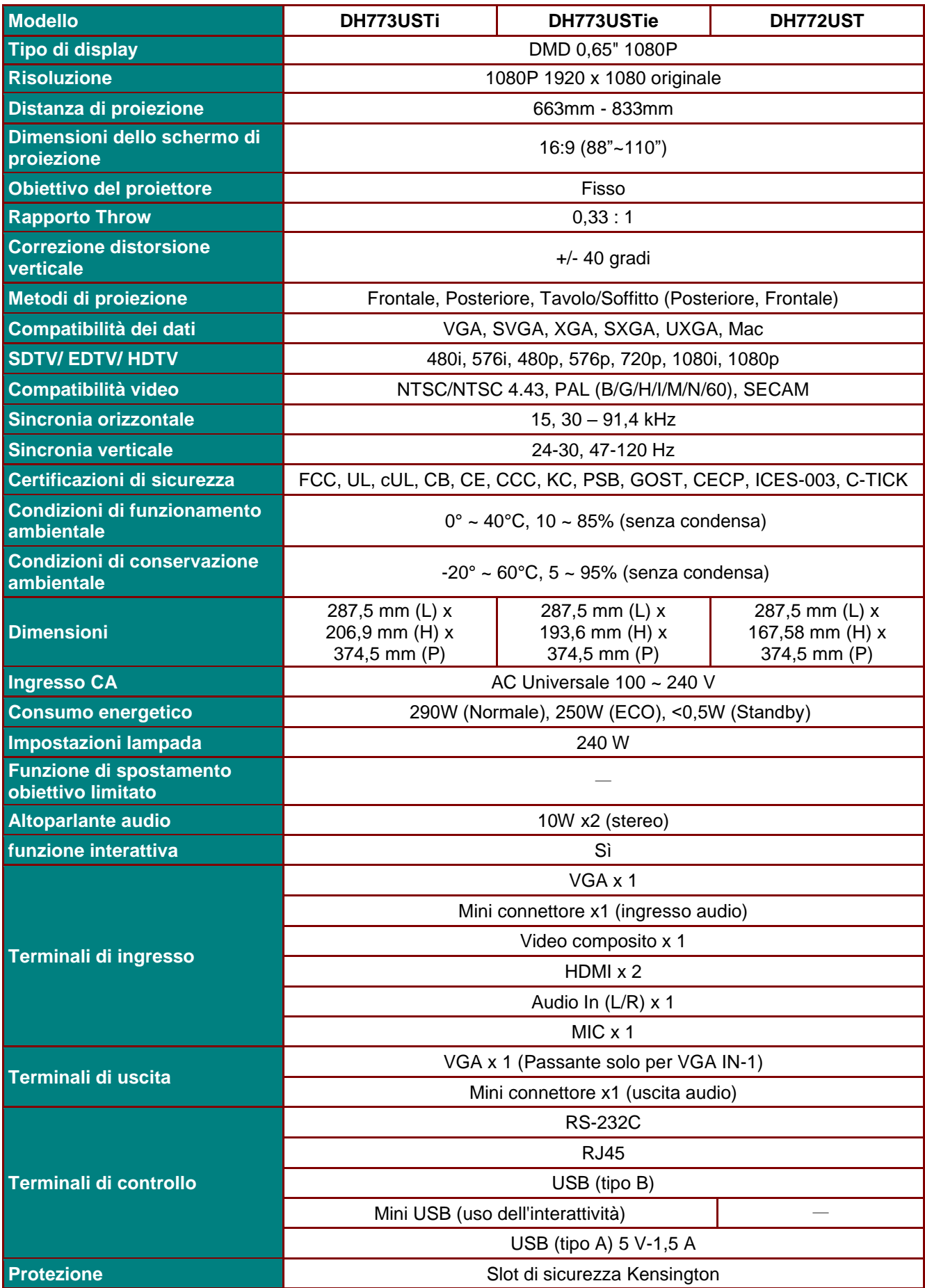

# **Distanza di proiezione e formato di proiezione**

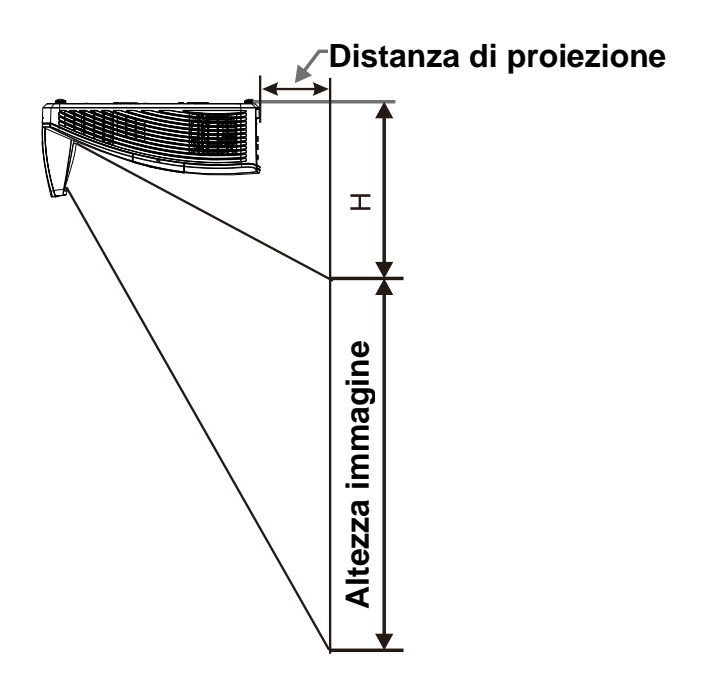

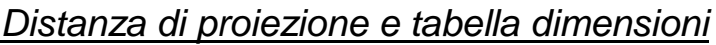

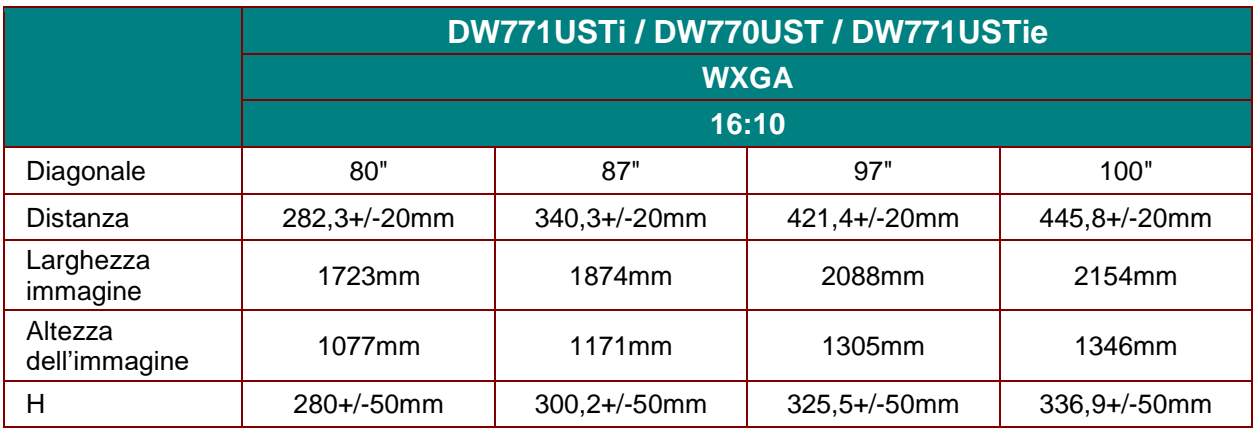

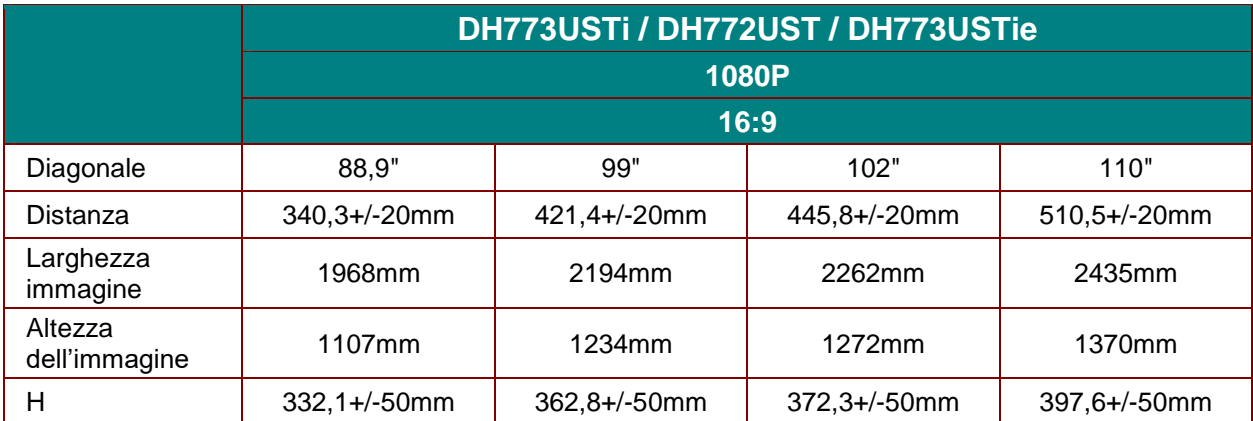

## **Tabella modalità tempi**

Il proiettore è in grado di visualizzare varie risoluzioni. La seguente tabella illustra le risoluzioni che possono essere visualizzate dal proiettore.

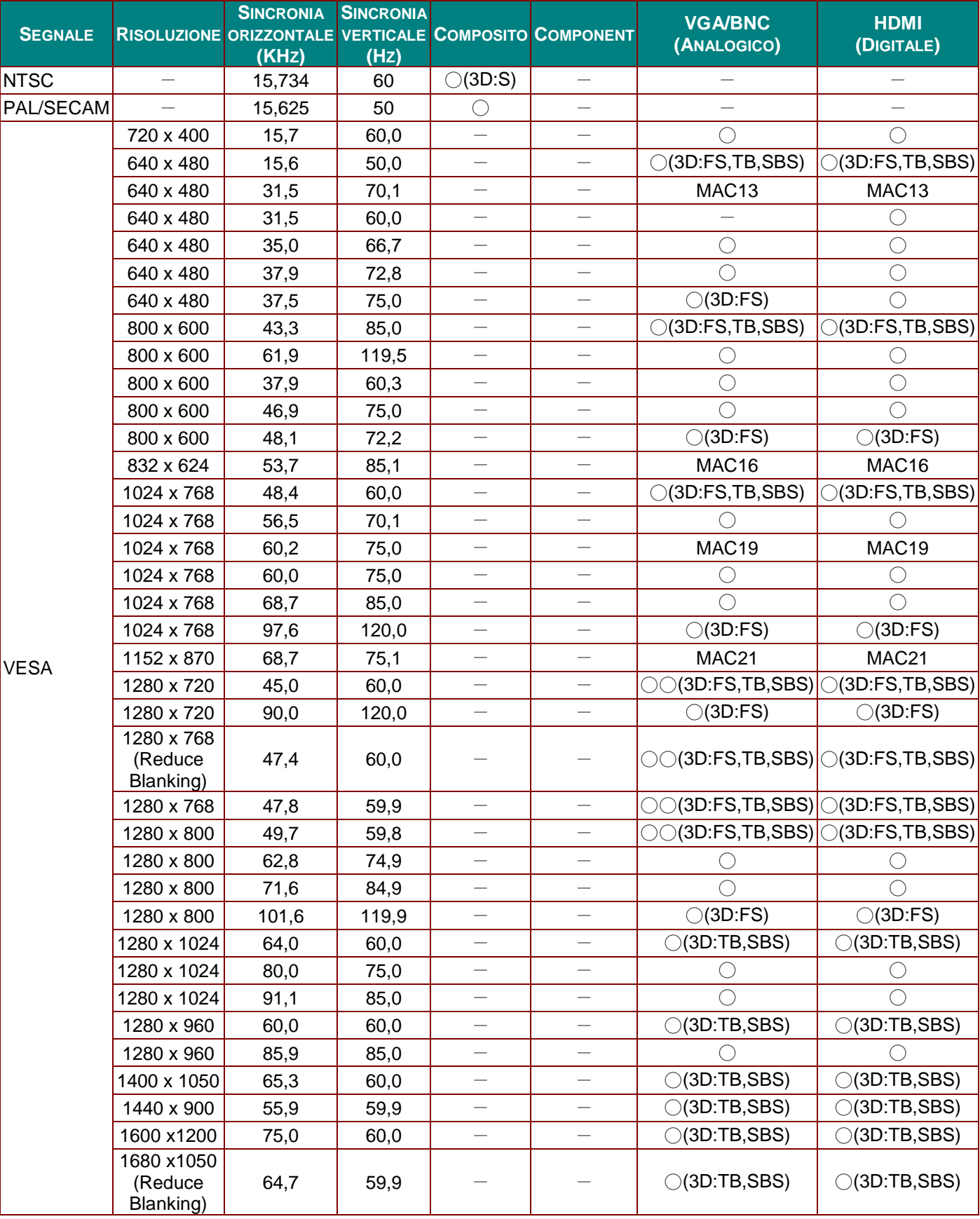

### *Proiettore DLP – Manuale d'uso*

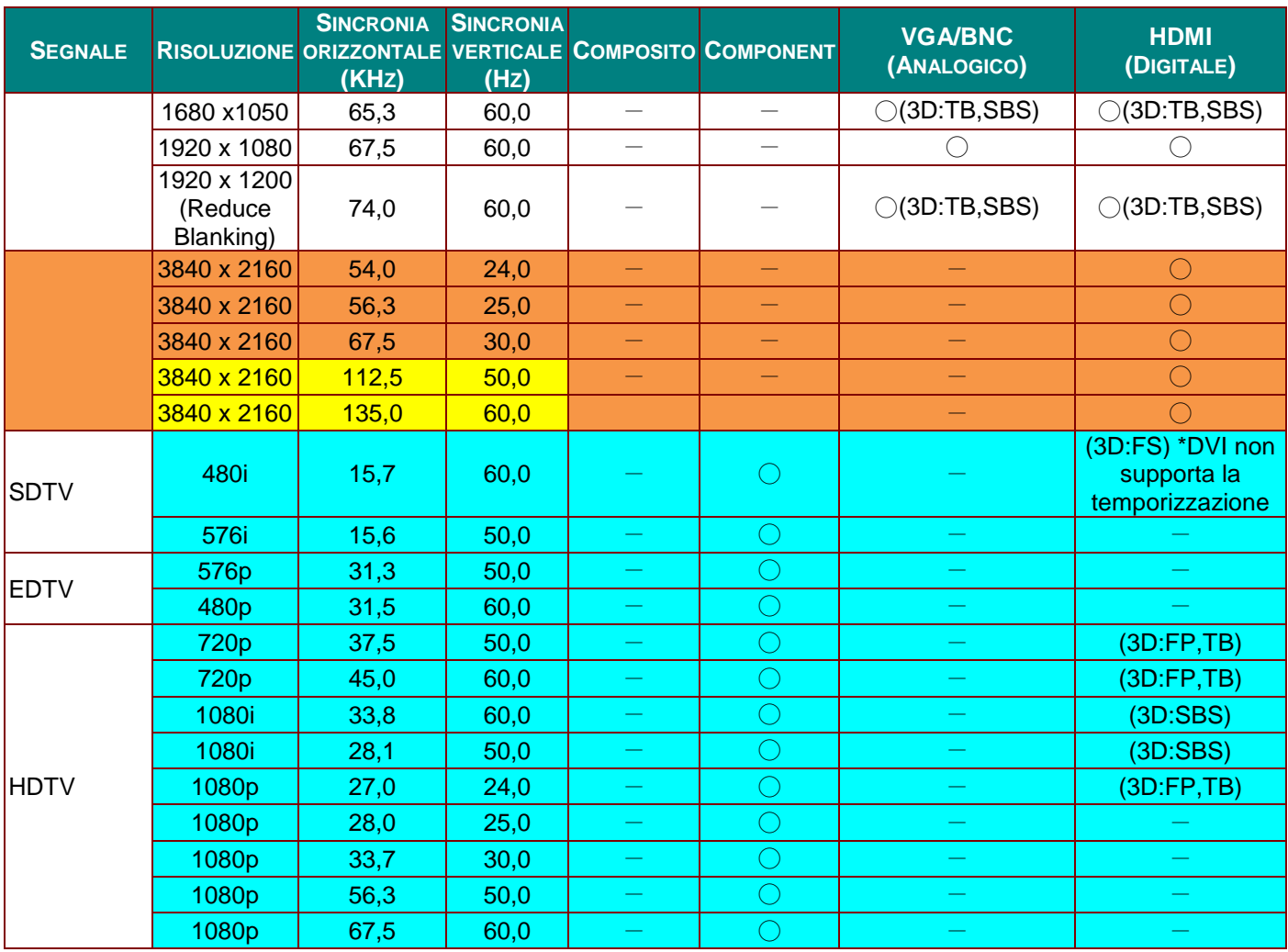

O: Frequenza supportata

—: Frequenza non supportata

3D:

FS => Field Sequential

 $TB$  => Top / Bottom

SBS => Side-By-Side

FP => Frame Packing

**Per riferimento**
## **Dimensioni del proiettore (DW771USTi/DH773USTi)**

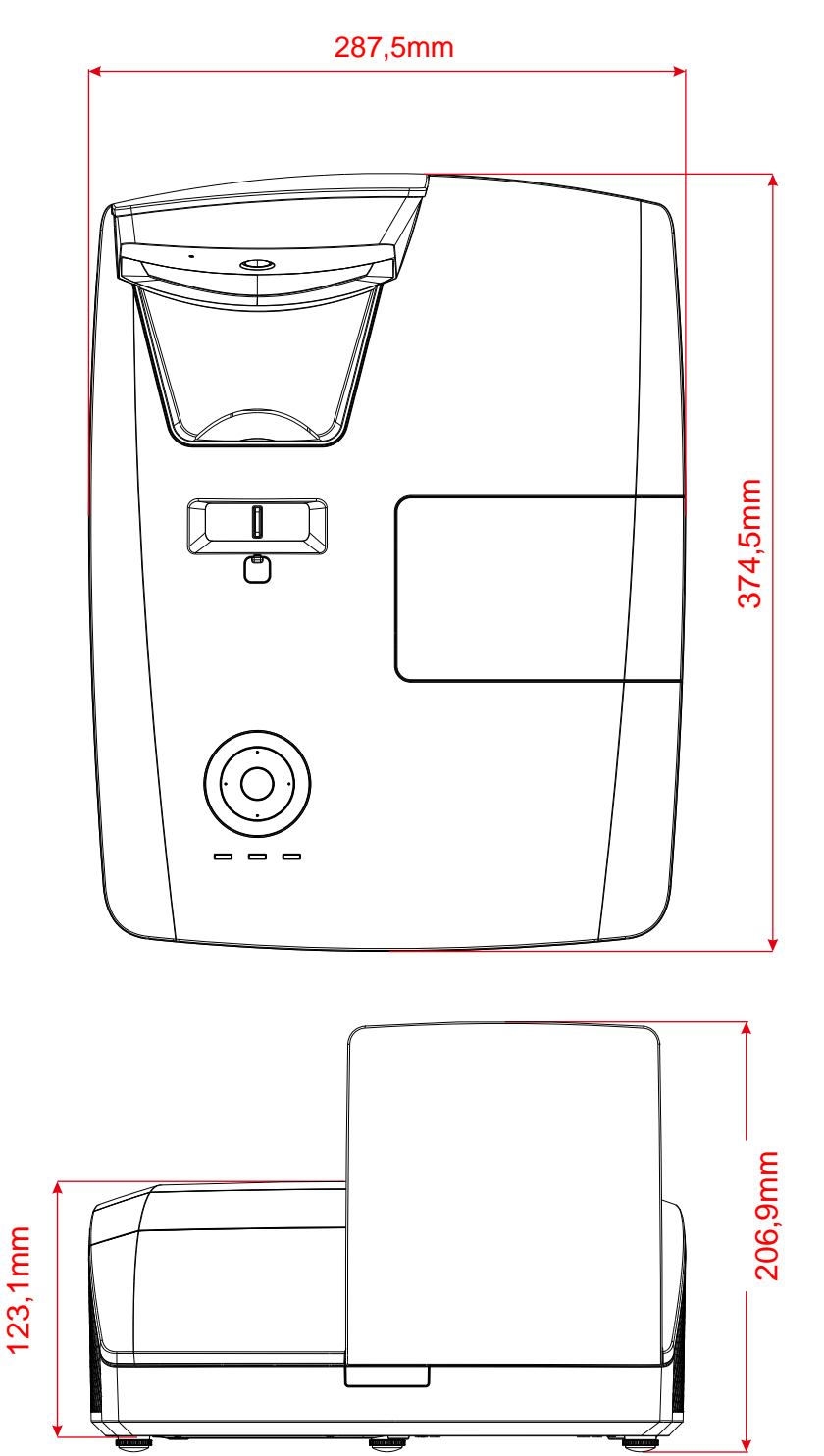

167.6mm 167,6mm

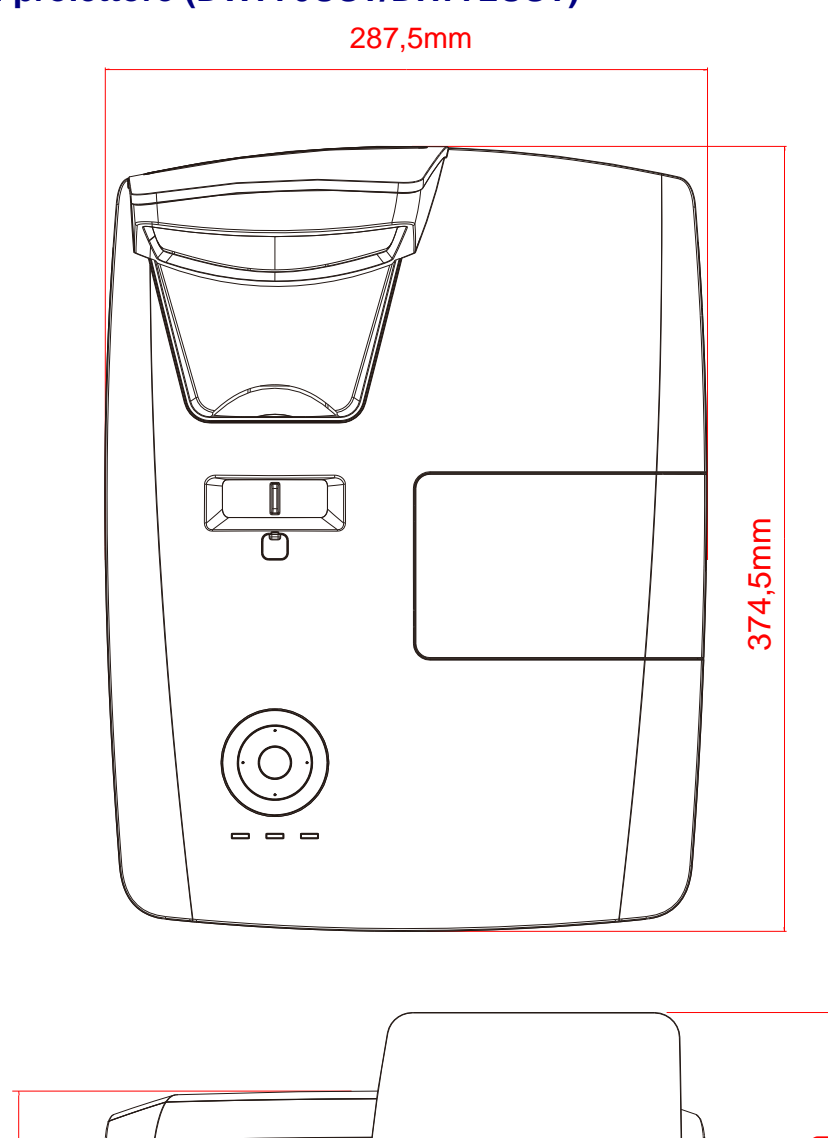

# **Dimensioni del proiettore (DW770UST/DH772UST)**

122.6mm 122,6mm

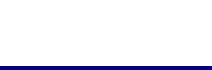

## **Dimensioni del proiettore (DW771USTie/DH773USTie)**

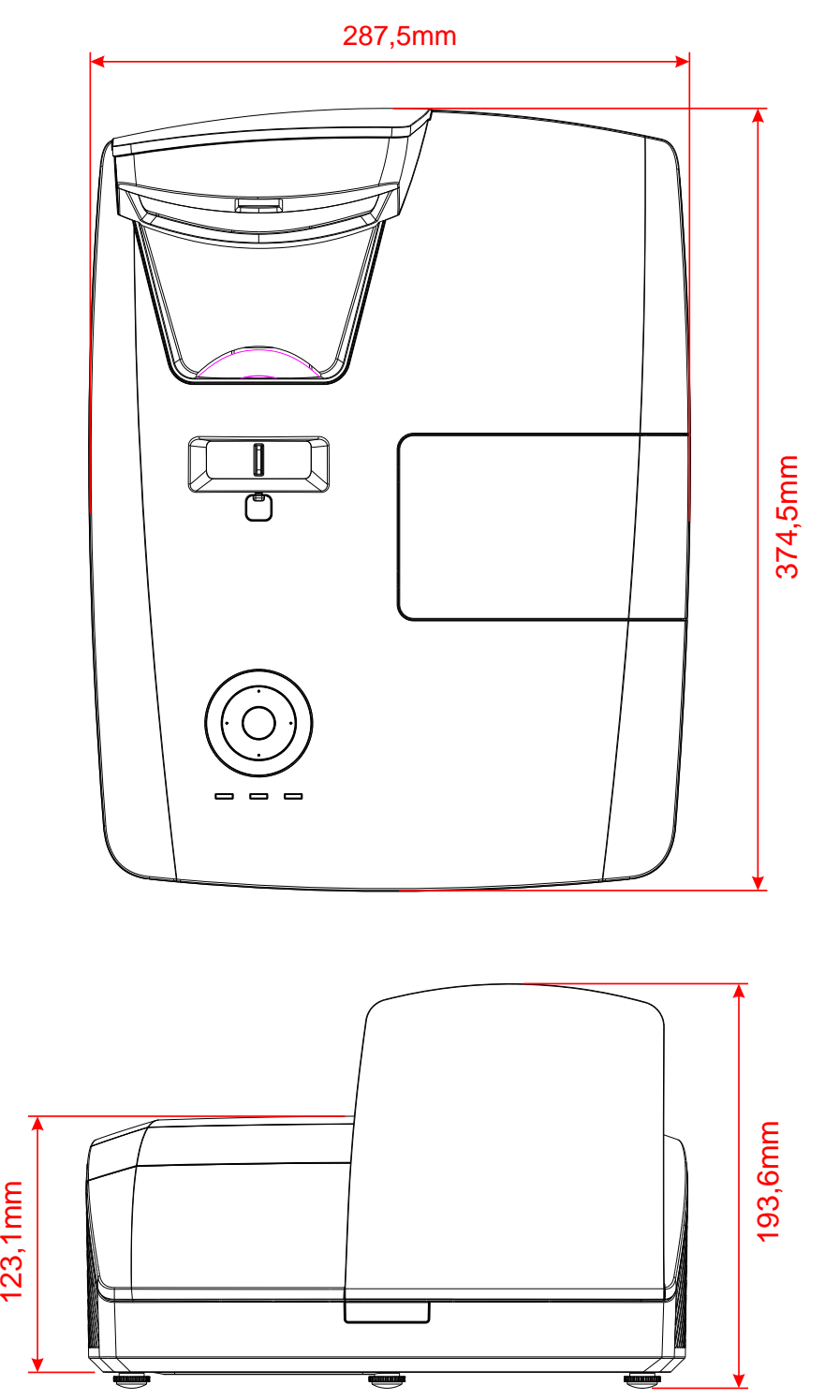

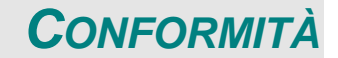

### **Informativa FCC**

Questa apparecchiatura è stata testata e trovata conforme ai limiti previsti per un dispositivo digitale della Classe B, in conformità alla Sezione 15 delle regole della FCC. Questi limiti sono stati disegnati al fine di fornire una protezione relativa ad interferenze dannose quando le attrezzature vengono utilizzate in ambiente commerciale.

Questa apparecchiatura genera, utilizza e irradia energia a frequenza radio e se non è installata e utilizzata secondo le istruzioni del manuale può causare interferenze dannose a comunicazioni radio. L'uso di questa apparecchiatura in una zona residenziale può provocare interferenze dannose, in tal caso l'utente dovrà procedere a correggere l'interferenza a sue spese.

Cambiamenti e modifiche da parte del responsabile, non espressamente approvate, potrebbero privare l'utente dell'autorità di operare l'apparecchiatura.

### **Canada**

Questo apparato digitale di classe B è conforme a Canadian ICES-003.

### **Certificazioni di sicurezza**

FCC, UL, cUL, CB, CE, CCC, KC, PSB, GOST, CECP, ICES-003, C-TICK

# *APPENDICE I*

# **Per DW770UST / DW771USTi**

### **Protocollo RS-232C**

#### *Impostazioni RS232*

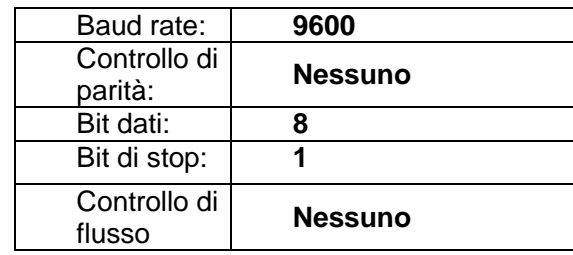

*Struttura di controllo comandi* 

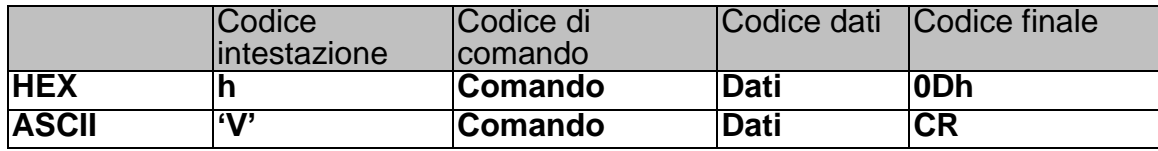

*Comandi operativi*

*Nota:*

*"CR" è l'acronimo di ritorno a capo*

*XX=00-98, ID proiettore, XX=99 vale per tutti i proiettori*

*Risultato di ritorno P=Superato / F=Fallito*

*n: 0:Disable/1: Enable/Valore (0~9999)* 

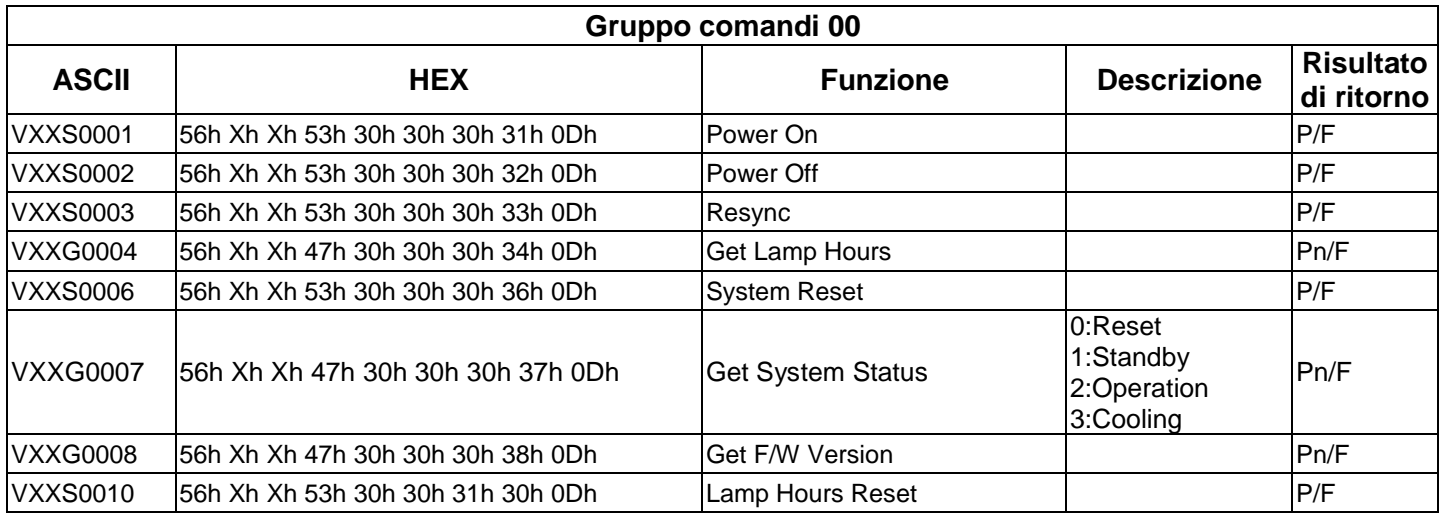

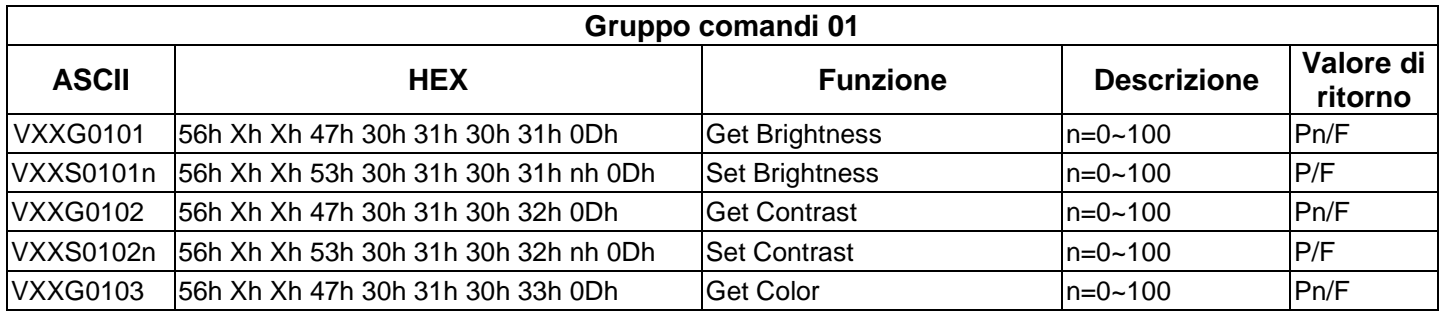

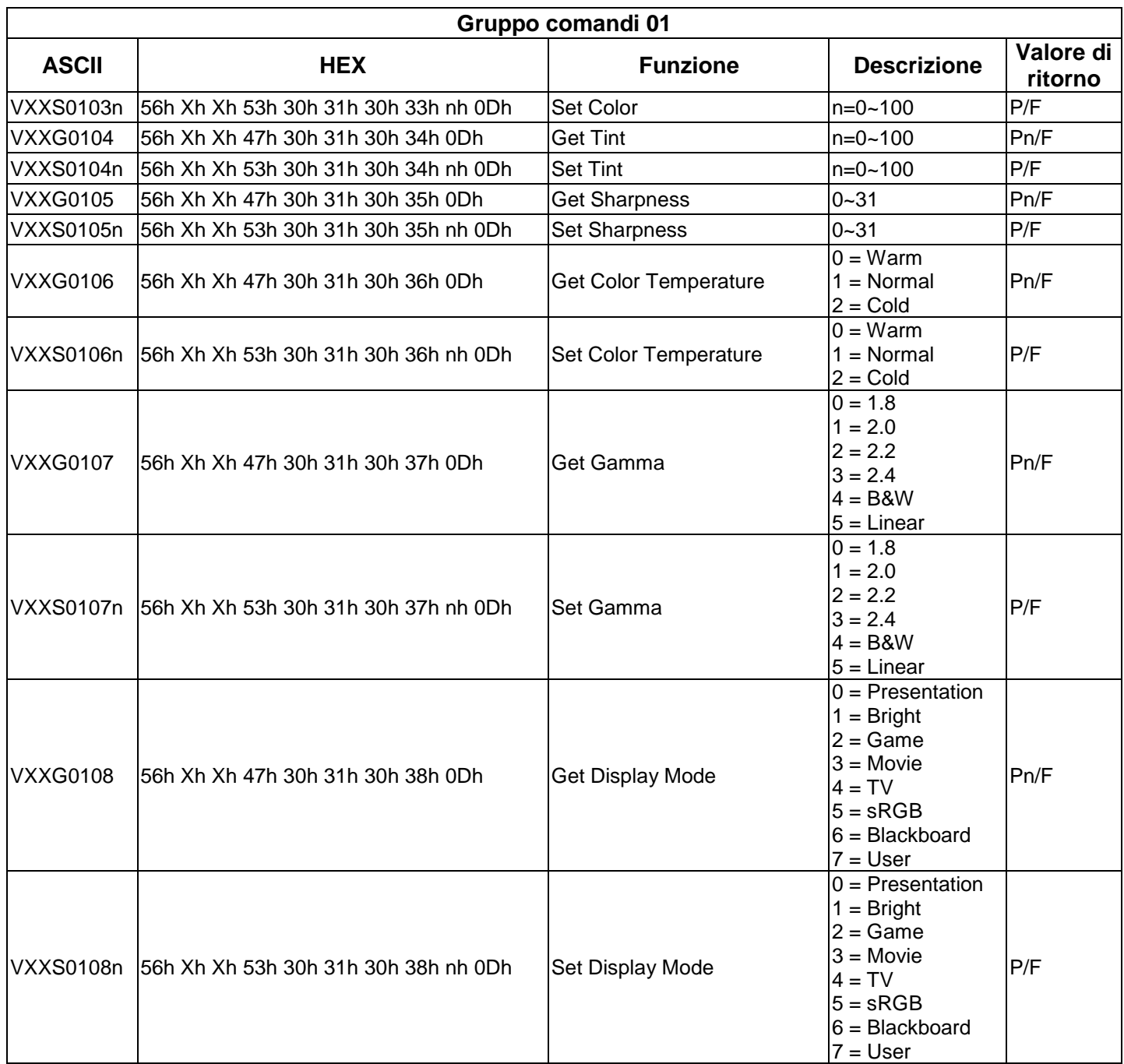

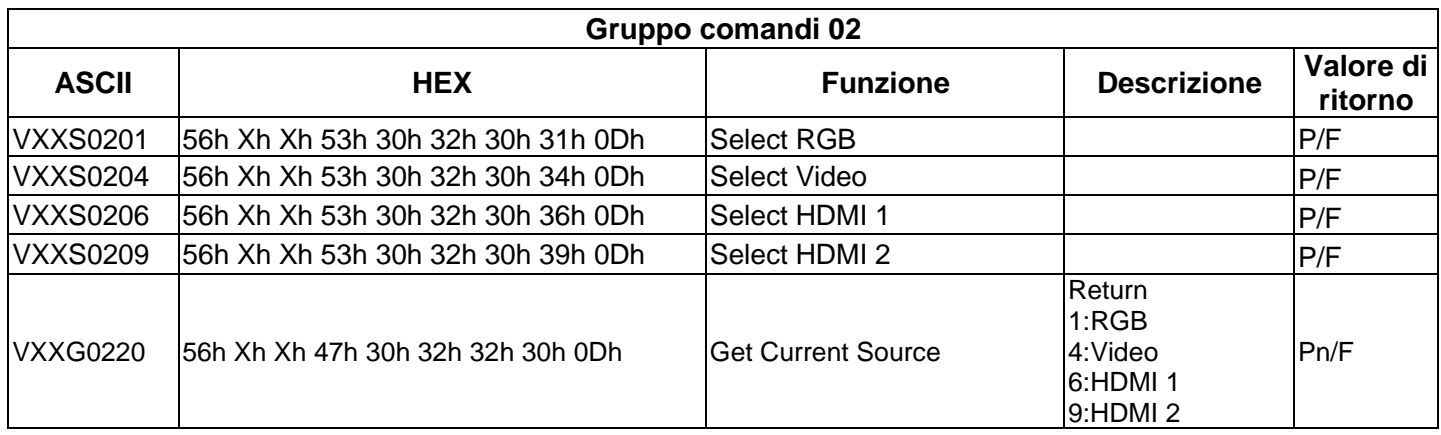

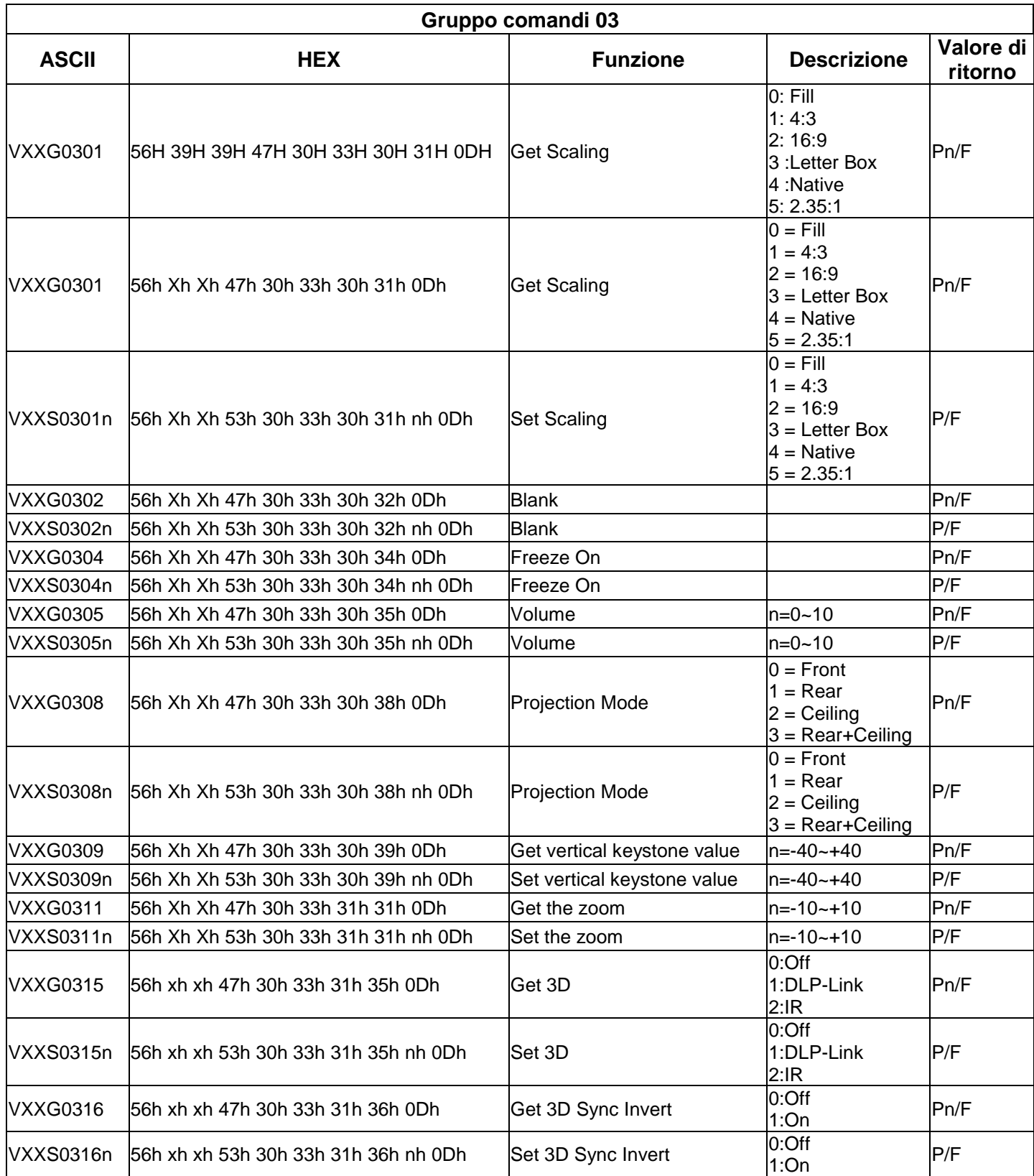

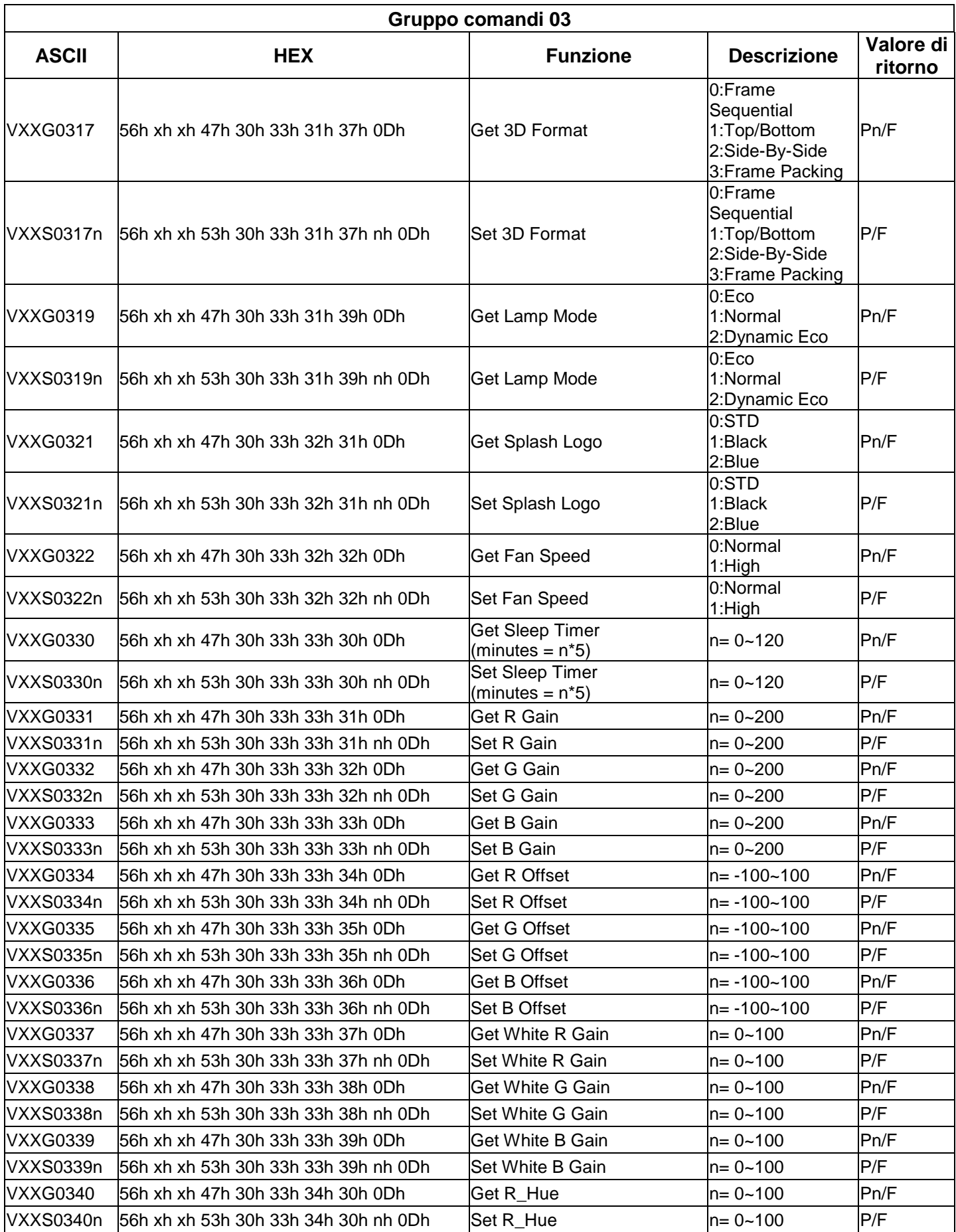

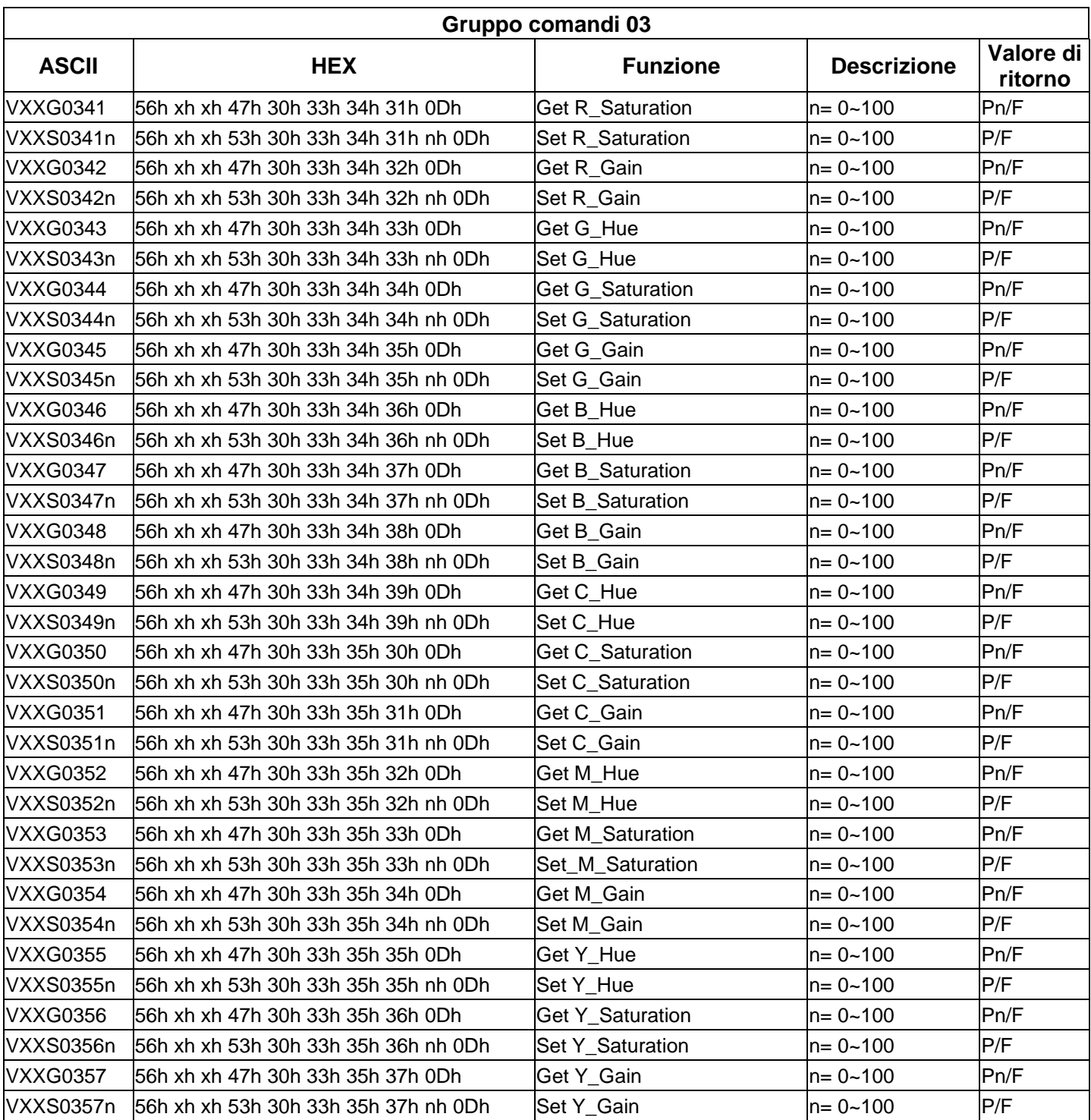

# **Per DH772UST / DH773USTi**

## **Impostazione parametri di comunicazione**

È possibile utilizzare il comando di controllo seriale per inserire comandi per controllare il proiettore o recuperarne i dati operativi tramite il software del terminale client di Windows.

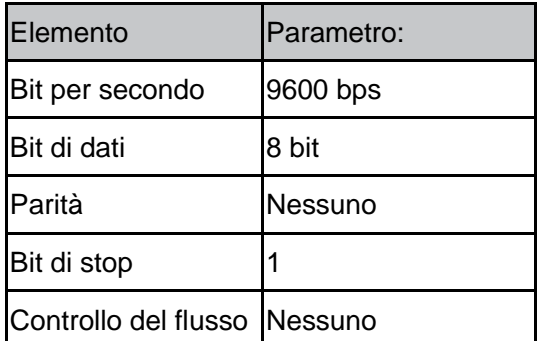

### *Nota:*

*\* Il timeout del terminale UART è 0,5 sec. \* Entrambi sono disponibili per maiuscole o minuscole*

# **Comandi operativi**

### **Sintassi comandi operativi**

Un comando operativo viene precedetuo dal carattere "op", seguito da comandi di controllo e impostazioni separati da spazi [SP] e terminati dalla coppia ritorno a capo "CR" e "ASCII hex 0D". Sintassi dei comandi di controllo seriale:

### **op[SP]<comando operativo>[SP]<Valore di impostazione>[CR]**

- **op** Una costante che indica che questo è un comando operativo.
- **[SP]** Indica uno spazio vuoto.
- **[CR]** Indica la coppia di ritorno a capo di fine comando "CR" e "ASCII hex 0D".

**Valore di impostazione** Impostazioni del comando operativo

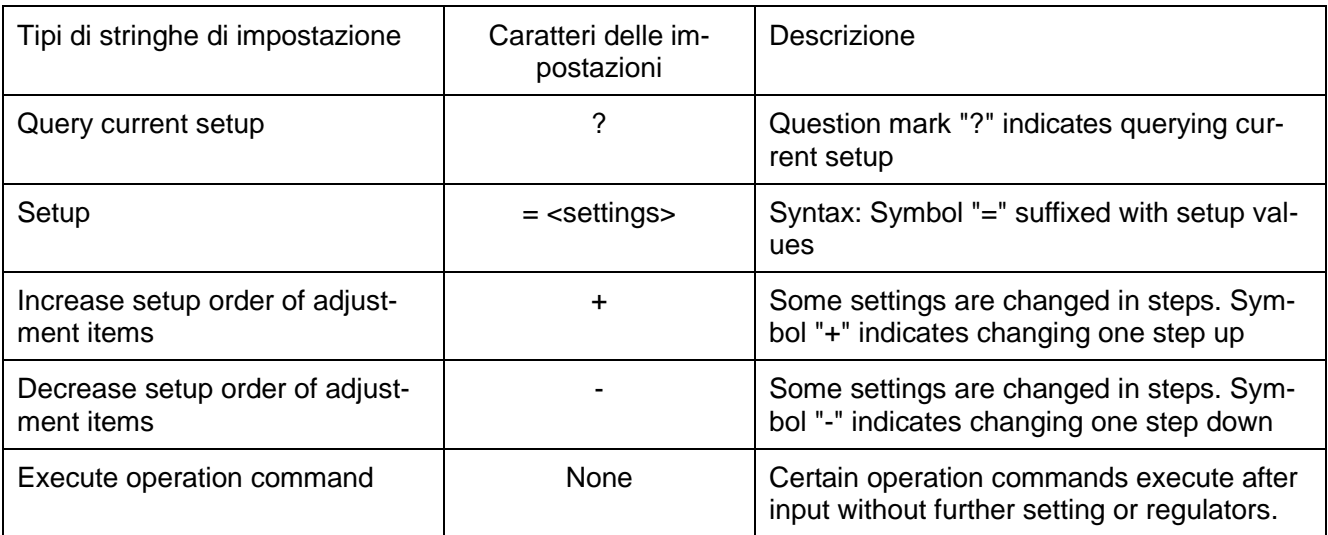

### Esempi:

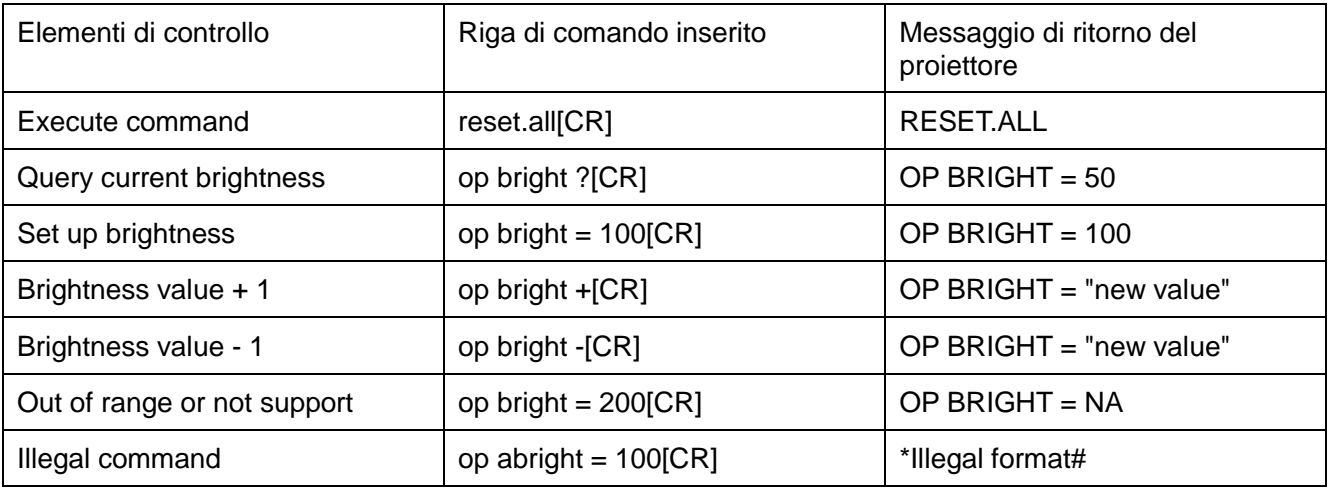

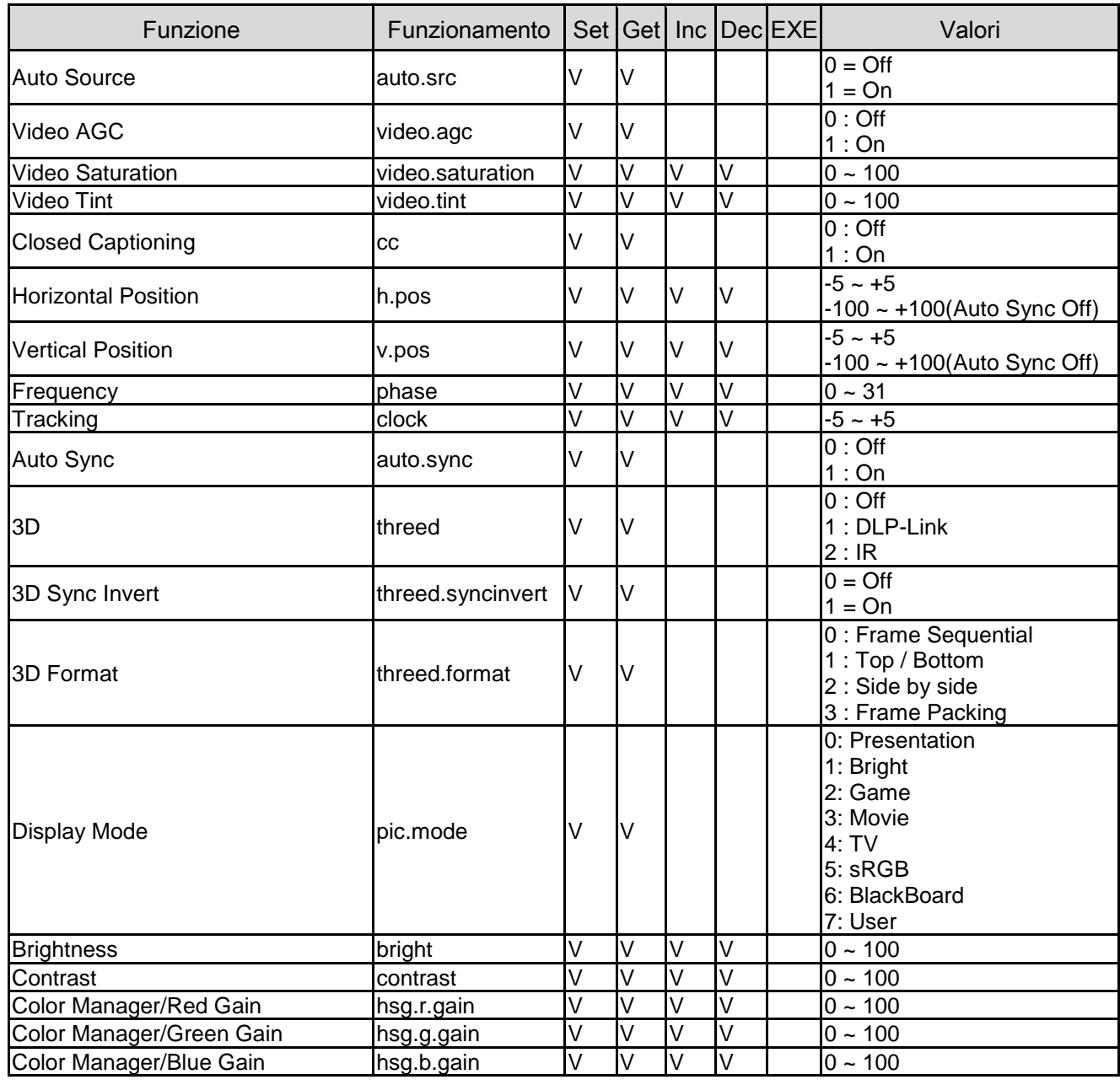

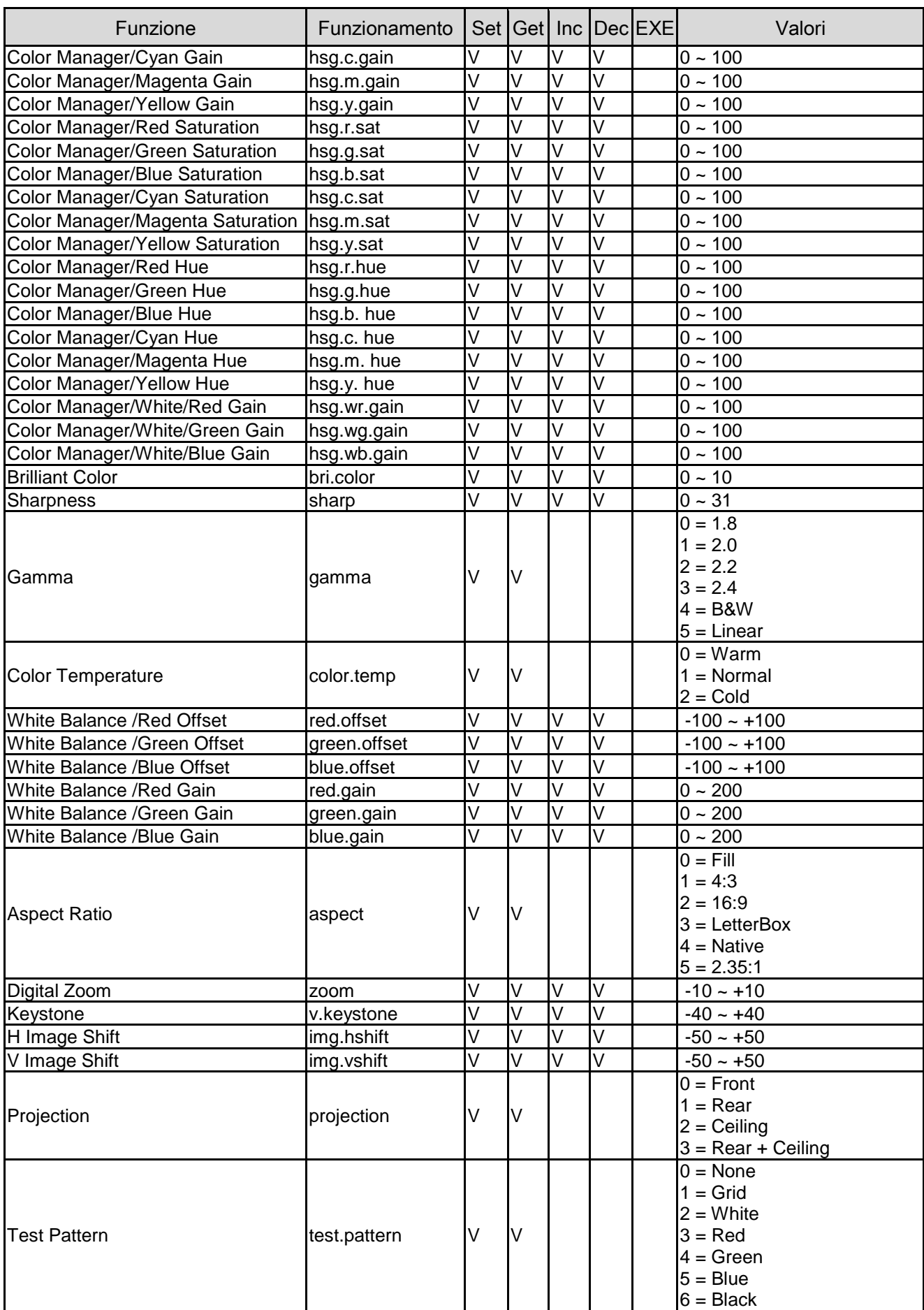

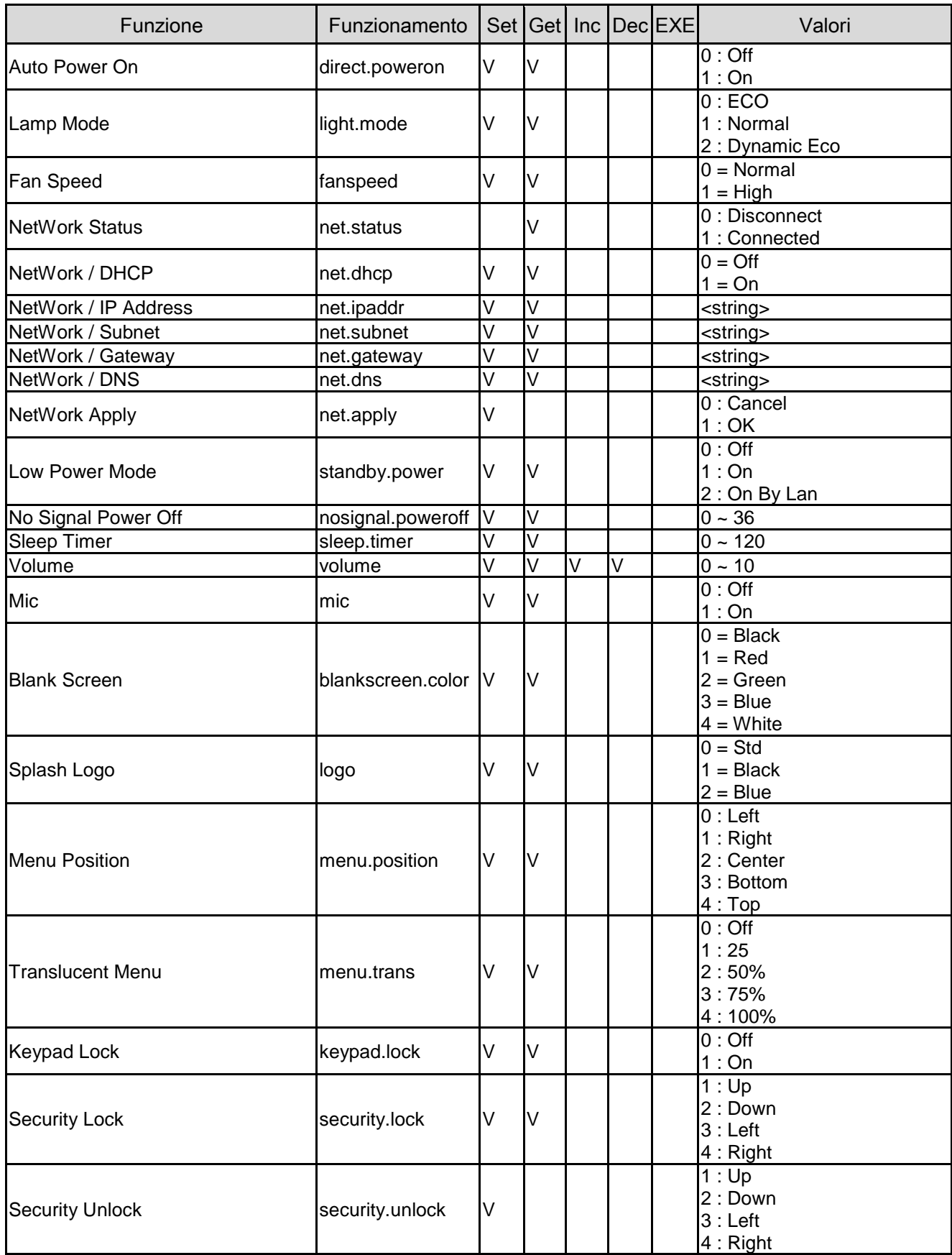

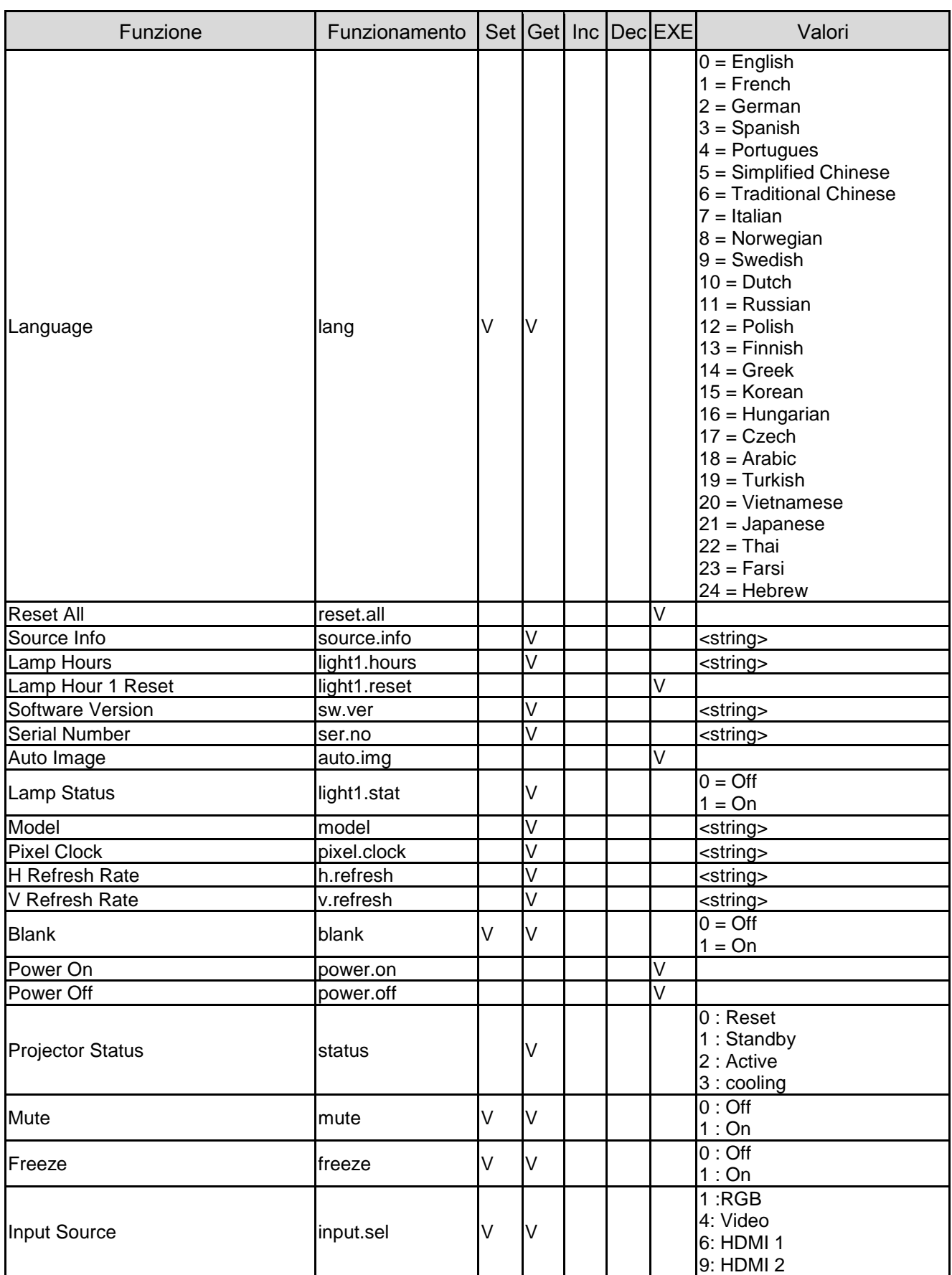

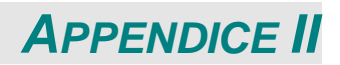

### **Informazioni sull'assistenza Vivitek**

Se non si riescono a trovare soluzioni nella presente guida per l'utente, si prega di contattarci utilizzando le informazioni di contatto di seguito:

#### **Europa, Medio Oriente e Africa**

Assistenza e supporto Vivitek Zandsteen 15 2132 MZ Hoofddorp The Netherlands Tel: +31-(0)-20-721-9318 Email: [support@vivitek.eu](mailto:support@vivitek.eu) URL:<https://www.vivitek.eu/support/contact-support>

#### **Nord America**

Centro di assistenza Vivitek 15700 Don Julian Road, Suite B City of Industry, CA. 91745 U.S.A Tel: 855-885-2378 (numero verde) Email: [T.services1@vivitekcorp.com](mailto:T.services1@vivitekcorp.com) URL: [www.vivitekusa.com](http://www.vivitekusa.com/)

#### **Asia e Taiwan**

Centro di assistenza Vivitek 7F, No.186, Ruey Kuang Road, Neihu District Taipei, Taiwan 11491 Tel: 886-2-8797-2088, est. 6899 (diretto) Tel: 0800-042-100 (numero verde) Email: [kenny.chang@vivitek.com.tw](mailto:kenny.chang@vivitek.com.tw) URL: [www.vivitek.com.tw](http://www.vivitek.com.tw/)

#### 中国**/China**

Vivitek客服中心 上海市闵行区申长路618号绿谷广场A座7楼 邮政编码: 201106 400客服热线: 400 888 3526 公司电话: 021-58360088 客服邮箱: [service@vivitek.com.cn](mailto:service@vivitek.com.cn) 官方网站: [www.vivitek.com.cn](http://www.vivitek.com.cn/)